# **Ознакомление с компьютером**

- [Вид спереди](#page-0-0)
- [Вид слева](#page-2-0)
- [Вид справа](#page-3-0)
- [Вид сзади](#page-4-0)
- [Вид снизу](#page-4-1)

# <span id="page-0-0"></span>**Вид спереди**

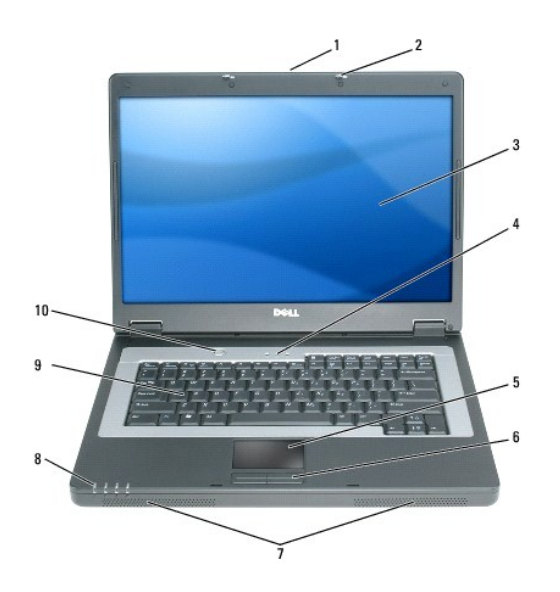

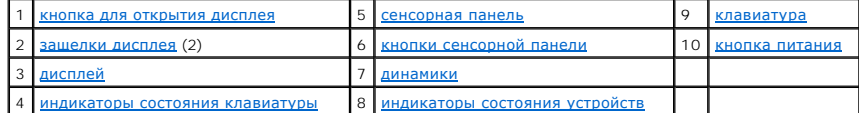

<span id="page-0-1"></span>**кнопка для открытия дисплея.** Передвиньте, чтобы освободить защелки и открыть дисплей.

<span id="page-0-2"></span>**защелки дисплея.** Удерживают дисплей в закрытом состоянии.

<span id="page-0-3"></span>**дисплей.** Для получения дополнительной информации о дисплее см. раздел [Использование дисплея](file:///C:/data/CHM_OUT/systems/lat120l/ru/ug/ug_ru.chm/ug_ru/display.htm#1058038).

<span id="page-0-4"></span>**индикаторы состояния клавиатуры**

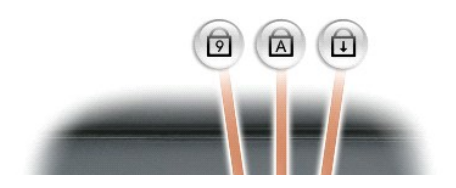

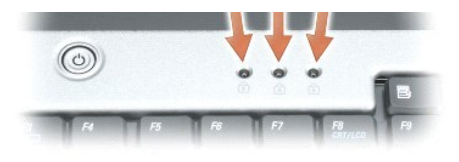

#### Зеленые индикаторы, расположенные над клавиатурой, означают следующее.

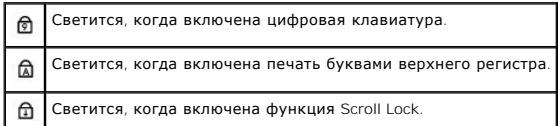

#### <span id="page-1-0"></span>**сенсорная панель/кнопки сенсорной панели.** Выполняет функции мыши.

<span id="page-1-1"></span>**динамики.** Регулировать громкость встроенных динамиков можно с помощью соответствующих клавиш быстрого выбора команд. Для получения дополнительной информации см. раздел [Функции динамиков](file:///C:/data/CHM_OUT/systems/lat120l/ru/ug/ug_ru.chm/ug_ru/keyboard.htm#1052472)

#### <span id="page-1-2"></span>**индикаторы состояния устройств**

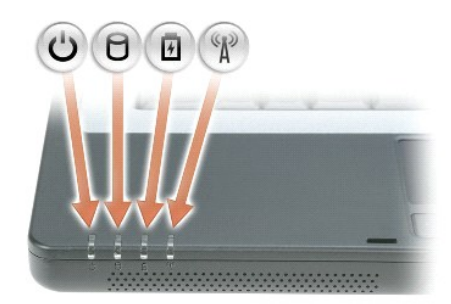

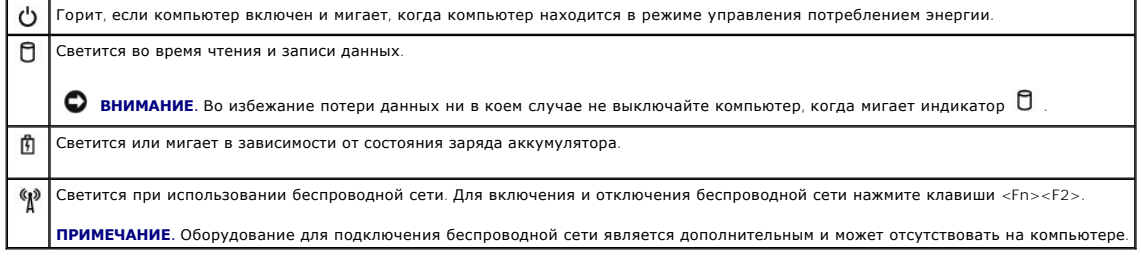

Если компьютер подключен к электросети, индикатор  $\, \boxtimes \,$  работает следующим образом.

- l Постоянный зеленый: аккумулятор заряжается.
- l Мигающий зеленый: аккумулятор почти полностью заряжен.

Если компьютер работает от аккумулятора, индикатор  $\mathop{ \mathbb{D}}$  работает следующим образом.

- l Выключен: аккумулятор достаточно заряжен (или компьютер выключен).
- l Мигающий оранжевый: заряд аккумулятора мал.

l Постоянный оранжевый: заряд аккумулятора недопустимо мал.

<span id="page-2-1"></span>**клавиатура.** Клавиатура содержит цифровые клавиши, а также клавишу с логотипом Microsoft Windows. Информацию о поддерживаемых клавишах быстрого выбора команд см. в разделе [Сочетания клавиш](file:///C:/data/CHM_OUT/systems/lat120l/ru/ug/ug_ru.chm/ug_ru/keyboard.htm#1052412).

<span id="page-2-2"></span>**кнопка питания.** При нажатии этой кнопки происходит включение компьютера или его вход либо выход из режима управления потреблением энергии.

**ВНИМАНИЕ**. Чтобы предотвратить потерю данных, выключайте компьютер с помощью меню Пуск, а не нажатием кнопки питания.

## <span id="page-2-0"></span>**Вид слева**

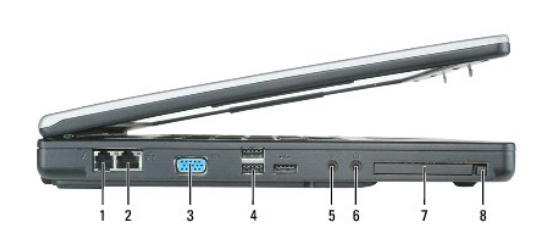

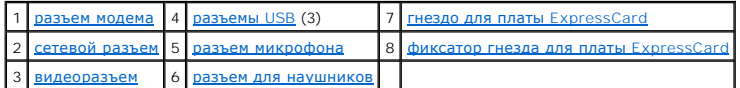

#### <span id="page-2-3"></span>**разъем модема RJ-11**

 $\mathbf{L}$ 

Чтобы использовать встроенный модем, подключите его к телефонной линии через соответствующий разъем.

Дополнительную информацию по использованию модема см. в интерактивной документации к модему, поставляемой с компьютером.

**ВНИМАНИЕ**. Сетевой разъем немного больше, чем разъем для модема. Чтобы не повредить компьютер, не включайте телефонный кабель в<br>сетевой разъем.

#### <span id="page-2-5"></span>**сетевой разъем RJ-45**

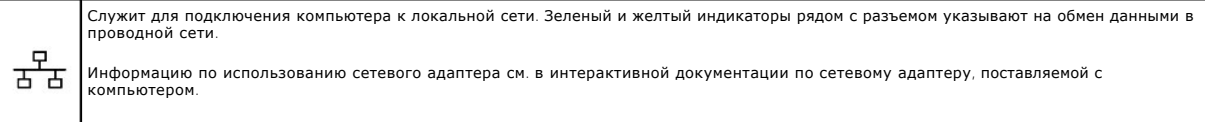

#### <span id="page-2-6"></span>**видеоразъем**

<span id="page-2-4"></span> $\Box$ 

Используется для подключения внешнего VGA-совместимого монитора.

#### **разъемы USB**

Служат для подключения USB-устройств, таких как мышь, клавиатура или принтер. К этому разъему также можно подключать<br>дополнительный дисковод гибких дисков, используя соответствующий кабель.

#### <span id="page-3-2"></span>**аудиоразъемы**

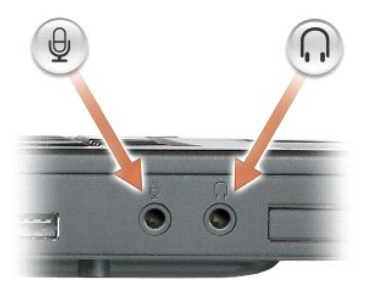

К разъему  $\Omega$  можно подключать наушники или динамики. К разъему подключается микрофон.

<span id="page-3-1"></span>**слот для платы ExpressCard.** Поддерживает одну плату ExpressCard. В новом компьютере это гнездо закрыто пластиковой заглушкой. Дополнительную информацию см. в разделе Испо

## <span id="page-3-0"></span>**Вид справа**

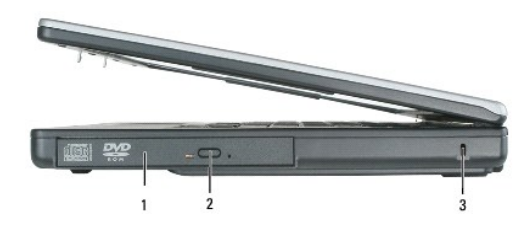

1 [отсек для оптического дисковода](#page-3-3) 2 [кнопка открытия лотка оптического дисковода](#page-3-4) 3 [гнездо защитного кабеля](#page-3-5)

<span id="page-3-3"></span>**оптический дисковод.** В отсек для оптического дисковода можно установить дисковод DVD или другой оптический дисковод. Дополнительную информацию см. в разделе [Дисковод компакт](file:///C:/data/CHM_OUT/systems/lat120l/ru/ug/ug_ru.chm/ug_ru/parts.htm#1076828)-дисков/DVD-дисков.

<span id="page-3-4"></span>**кнопка открытия лотка оптического дисковода.** Нажмите эту кнопку для извлечения компакт-дисков или дисков DVD из оптического дисковода.

<span id="page-3-5"></span>**гнездо защитного кабеля.** Позволяет прикрепить к компьютеру имеющееся в продаже противовзломное устройство. Дополнительную информацию см. в инструкциях, поставляемых с устройством.

**ВНИМАНИЕ**. Прежде чем покупать противовзломное устройство, убедитесь, что оно соответствует гнезду защитного кабеля.

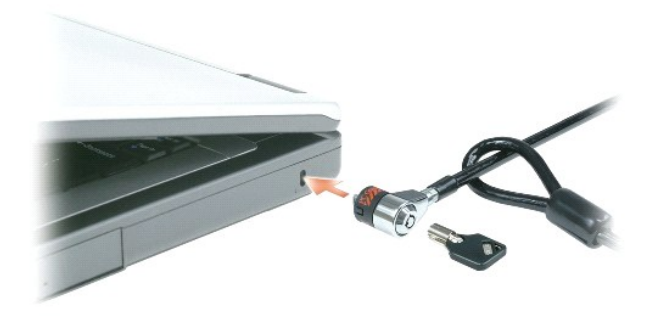

## <span id="page-4-0"></span>**Вид сзади**

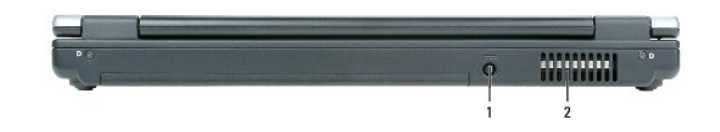

1 [разъем адаптера переменного тока](#page-4-2) 2 [вентиляционное отверстие](#page-4-3)

<span id="page-4-2"></span>**разъем адаптера переменного тока.** С его помощью адаптер переменного тока подсоединяется к компьютеру.

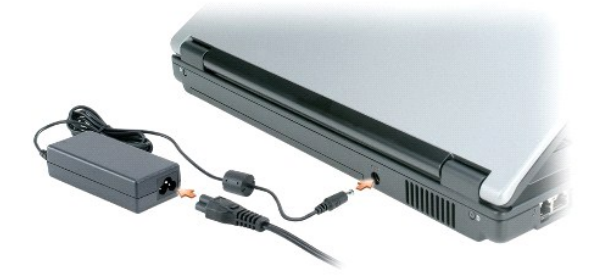

Адаптер преобразует напряжение переменного тока в напряжение постоянного тока, который используется для питания компьютера. Адаптер<br>переменного тока можно подключать как к включенному, так и к выключенному компьютеру.

- ПРЕДУПРЕЖДЕНИЕ. Адаптер переменного тока можно подключить к электросети в любой стране мира. Тем не менее, в разных странах<br>используются разные разъемы электропитания и сетевые фильтры. Использование несовместимого кабеля **подключение кабеля к удлинителю или электросети может привести к повреждению оборудования или пожару.**
- **ВНИМАНИЕ.** При отсоединении адаптера переменного тока от компьютера держите за разъем кабеля адаптера, а не за сам кабель, и извлекайте его уверенно, но осторожно, чтобы не повредить кабель.
- <span id="page-4-3"></span>ПРЕДУПРЕЖДЕНИЕ. Не закрывайте вентиляционные отверстия и не вставляйте в них никакие предметы. Не держите работающий<br>компьютер в местах с недостаточной вентиляцией, например в закрытом кейсе. Это может повредить компьютер

**вентиляционное отверстие.** Вентилятор создает поток воздуха через вентиляционные отверстия и предотвращает перегрев компьютера.

### <span id="page-4-1"></span>**Вид снизу**

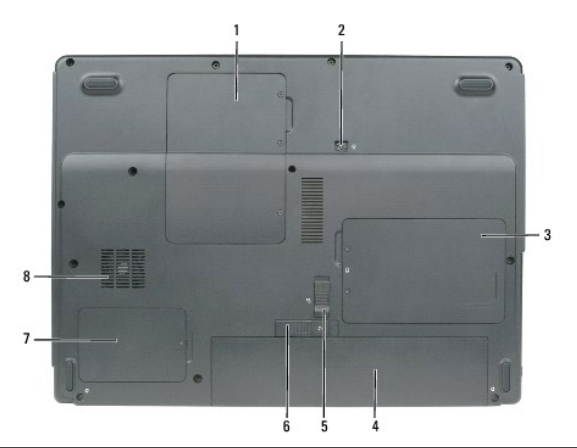

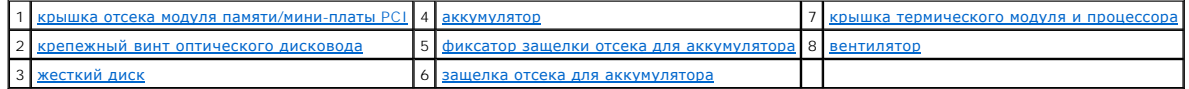

<span id="page-5-0"></span>**крышка отсека модуля памяти/мини-платы PCI.** Закрытие отсека, в котором находятся модули памяти и мини-плата PCI. Для получения [дополнительной информации](file:///C:/data/CHM_OUT/systems/lat120l/ru/ug/ug_ru.chm/ug_ru/parts.htm#1052769) о замене памяти см. раздел [Память](file:///C:/data/CHM_OUT/systems/lat120l/ru/ug/ug_ru.chm/ug_ru/parts.htm#1076835). Для получения дополнительной информации о замене мини-платы PCI см. раздел <u>еспроводная мини-плата PCI</u>.

<span id="page-5-3"></span>**[крепежный винт оптического диско](file:///C:/data/CHM_OUT/systems/lat120l/ru/ug/ug_ru.chm/ug_ru/parts.htm#1076828)вода.** Используется для крепления оптического дисковода в отсеке. Дополнительную информацию см. в разделе Дисковод компакт-дисков/DVD-дисков.

<span id="page-5-6"></span>**жесткий диск.** На нем хранится программное обеспечение и данные. Дополнительную информацию см. в разделе [Жесткий диск](file:///C:/data/CHM_OUT/systems/lat120l/ru/ug/ug_ru.chm/ug_ru/parts.htm#1052489).

<span id="page-5-1"></span>**аккумулятор.** Если он установлен, компьютер может работать автономно, без подключения к электросети. Дополнительную информацию см. в разделе [Использование аккумулятора](file:///C:/data/CHM_OUT/systems/lat120l/ru/ug/ug_ru.chm/ug_ru/battery.htm#1054784).

<span id="page-5-4"></span>**фиксатор защелки отсека для аккумулятора.** Снимает блокировку аккумулятора для извлечения его из отсека.

<span id="page-5-7"></span>**защелка отсека для аккумулятора**. Используется для извлечения аккумулятора из аккумуляторного отсека. См. раздел [Замена аккумулятора](file:///C:/data/CHM_OUT/systems/lat120l/ru/ug/ug_ru.chm/ug_ru/battery.htm#1050854).

<span id="page-5-2"></span>**крышка термического модуля и процессора.** Закрывает процессор и термический модуль.

<span id="page-5-5"></span>**вентилятор.** Вентилятор создает поток воздуха через вентиляционные отверстия и предотвращает перегрев компьютера.

# **Приложение**

- [Уход за компьютером](#page-6-0)
- [Соответствие требованиям](#page-6-1) FCC (только для США)
- [Предупреждение в отношении изделия компании](#page-7-0) Macrovision

## <span id="page-6-0"></span>**Уход за компьютером**

**ПРЕДУПРЕЖДЕНИЕ. Перед тем как приступить к выполнению операций данного раздела, выполните указания по безопасности, описанные в** *Информационном руководстве по продуктам***.**

#### **Компьютер, клавиатура и дисплей**

**ПРЕДУПРЕЖДЕНИЕ. Перед тем как чистить компьютер, отключите его от электросети и выньте все батареи электропитания (если они установлены). Чистить компьютер следует мягкой влажной тканью. Не используйте чистящие жидкости или аэрозоли, которые могут содержать огнеопасные вещества.**

l Для удаления пыли между клавишами клавиатуры используйте баллон со сжатым воздухом.

**ВНИМАНИЕ**. Во избежание повреждения компьютера или дисплея не распыляйте чистящий раствор прямо на дисплей. Пользуйтесь только специальными средствами для чистки дисплеев и следуйте инструкциям к этим средствам.

l Смочите водой или средством для очистки дисплеев мягкую ткань без ворса и начисто протрите монитор.

l Смочите мягкую неворсистую ткань водой и протрите компьютер и клавиатуру. Не допускайте попадания воды между сенсорной панелью и окружающей ее подставкой для рук.

#### **Сенсорная панель**

- 1. Завершите работу операционной системы и выключите компьютер.
- 2. Отсоедините все подключенные устройства от компьютера и электросети.
- 3. Извлеките все установленные аккумуляторы.
- 4. Смочите водой мягкую ткань без ворса и аккуратно протрите поверхность сенсорной панели. Не допускайте попадания воды между сенсорной панелью и окружающей ее подставкой для рук.

### **Дисководы CD и DVD**

**ВНИМАНИЕ.** Для очистки линз дисковода компакт-/DVD-дисков всегда используйте только сжатый воздух, следуя прилагаемым инструкциям. Не O касайтесь линз.

Если вы заметите дефекты воспроизведения компакт-дисков и дисков DVD, например пропуск дорожек, попытайтесь почистить компакт-диски.

1. Держите диски только за внешние края. Можно также касаться краев отверстия в центре диска.

**ВНИМАНИЕ**. Во избежание повреждения поверхности диска не протирайте диск круговыми движениями.

2. Используя мягкую неворсистую ткань, аккуратно протрите нижнюю сторону диска (не имеющую оформления) по прямой линии от центра к краям.

Для трудновыводимых пятен используйте воду или разбавленный раствор воды и мягкого мыла. Кроме того, в магазине можно приобрести специальные средства, которые позволяют чистить диски и обеспечивают определенную защиту от пыли, отпечатков пальцев и царапин.<br>Средства, предназначенные для чистки компакт-дисков, также подходят для DVD-дисков.

# <span id="page-6-1"></span>**Соответствие требованиям FCC (только для США)**

### **FCC класс B**

Настоящее оборудование генерирует, использует радиоизлучение, а также может быть его источником, и в случае его установки и эксплуатации с<br>нарушением инструкций, изложенных в руководстве изготовителя, может стать причиной Данное оборудование было испытано и признано соответствующим ограничениям для цифровых устройств Класса B согласно части 15 Правил FCC.

Технические характеристики данного устройства соответствуют требованиям, указанным в Разделе 15 Свода правил Федеральной комиссии по<br>средствам связи. При работе устройства должны соблюдаться два следующих условия:

- 1. Настоящее изделие не создает вредных помех.
- 2. Устройство должно выдерживать любые внешние помехи, включая помехи, которые могут привести к неправильной работе устройства.

**ВНИМАНИЕ**. В соответствии с Правилами FCC внесение изменений и модификаций, не утвержденных корпорацией Dell Inc., может лишить вас права пользования этим оборудованием.

Данные ограничения предусмотрены для того, чтобы обеспечить разумную защиту от нежелательных помех при работе оборудования в жилых<br>помещениях. Однако не гарантируется отсутствие помех в каждом конкретном случае установки.

- l Переориентируйте приемную антенну.
- l Измените положение системы относительно приемника.
- l Отодвиньте систему от приемника.
- l Подключите систему к другой электророзетке, чтобы система и приемник были подключены к разным ветвям сети питания.

Если необходимо, проконсультируйтесь у представителя корпорации Dell Inc. или у опытного радиотехника.

В соответствии с инструкциями FCC для рассматриваемого в данном документе устройства (устройств) указываются следующие сведения:

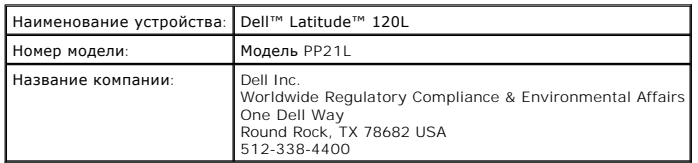

### <span id="page-7-0"></span>**Предупреждение в отношении изделия компании Macrovision**

При изготовлении данного продукта была использована технология защиты авторского права, защищенная рядом патентов США и прочими правами<br>на интеллектуальную собственность. Указанная технология защиты авторских прав может и

## <span id="page-8-0"></span>**Использование аккумулятора**

- [Питание от аккумулятора](#page-8-1)
- [Проверка заряда аккумулятора](#page-8-2)
- [Экономия заряда аккумулятора](#page-10-0)
- [Режимы управления потреблением энергии](#page-10-1)
- [Изменение настроек управления потреблением энергии](#page-11-0)
- [Зарядка аккумулятора](#page-14-1)
- [Замена аккумулятора](#page-14-2)
- [Хранение аккумулятора](#page-15-0)

## <span id="page-8-1"></span>**Питание от аккумулятора**

**ПРИМЕЧАНИЕ.** Информацию о гарантиях корпорации Dell на компьютер можно найти в документе *Информация о продукте* или в отдельном гарантийном документе, прилагаемом к компьютеру.

Чтобы достичь оптимальной производительности и сохранить настройки BIOS, в портативном компьютере Dell™ всегда должен быть установлен<br>основной аккумулятор. Один аккумулятор в качестве стандартного компонента установлен в

Срок службы аккумулятора зависит от условий эксплуатации. Время работы значительно снижается при выполнении операций с повышенным энергопотреблением, включая следующие, но не ограничиваясь ими.

l Использование накопителей на оптических дисках

**ПРИМЕЧАНИЕ.** Рекомендуется подключать компьютер к электрической розетке во время записи на компакт-диск или диск DVD.

l Использование устройств беспроводной связи, плат ExpressCard или устройств USB

- l Использование дисплея в режиме высокой яркости, трехмерных экранных заставок или других энергоемких программ, например, трехмерных игр
- l Работа компьютера в режиме максимальной производительности
- **ПРИМЕЧАНИЕ.** Рабочее время аккумулятора (время, в течение которого аккумулятор остается заряженным) со временем уменьшается. В зависимости от того, как часто и в каких условиях используется аккумулятор, возможно, в процессе эксплуатации компьютера, его потребуется заменить.
- **ПРЕДУПРЕЖДЕНИЕ. Использование аккумуляторов других типов может привести к пожару или взрыву. Заменяйте аккумулятор только на**  совместимый аккумулятор, приобретенный в Dell. Аккумулятор предназначен для работы с компьютером Dell. НЕ устанавливайте батарею<br>из других компьютеров в свой компьютер.
- **ПРЕДУПРЕЖДЕНИЕ. Не выбрасывайте аккумуляторы вместе с бытовым мусором. Если ваш аккумулятор больше не удерживает заряд,**  свяжитесь с вашим местным агентством по утилизации или учреждением по охране окружающей среды для получения инструкций по<br>утилизации ионно-литиевой батареи. См. раздел «Утилизация аккумулятора» в *Информационном руководст*
- ПРЕДУПРЕЖДЕНИЕ. Неправильное использование аккумулятора может привести к пожару или хи мическому ожогу. Не протыкайте, не<br>сжигайте, не разбирайте и не нагревайте аккумулятор до температуры выше 65° (149°F). Храните аккуму **и вызвать травмы или повредить оборудование.**

## <span id="page-8-2"></span>**Проверка заряда аккумулятора**

Информацию о заряде аккумулятора можно узнать в программе Dell QuickSet Battery Meter, в окне **Индикатор расхода питания** Microsoft Windows, на значке  $\bullet$ , а также на индикаторе заряда аккумулятора, шкале работоспособности аккумулятора и с помощью предупреждения о недостаточном заряде аккумулятора.

**ПРИМЕЧАНИЕ**. Программа Dell QuickSet может быть недоступна для компьютера.

## **Программа Dell™ QuickSet Battery Meter**

<span id="page-9-1"></span>Если установлена программа Dell QuickSet, нажмите клавиши <Fn><F3> для отображения окна программы QuickSet **Battery Meter.** В окне **Battery Meter**<br>отображаются состояние, уровень заряда и время окончания подзарядки для б

- l **Состояние аккумулятора**
- l **Работоспособность аккумулятора**
- l **Советы по использованию аккумулятора**

**ПРИМЕЧАНИЕ**. На компьютере могут отображаться не все из перечисленных выше вкладок программы Battery Meter.

#### **Состояние аккумулятора**

На вкладке **Состояние аккумулятора** отображаются следующие значки и информация об аккумуляторе компьютера.

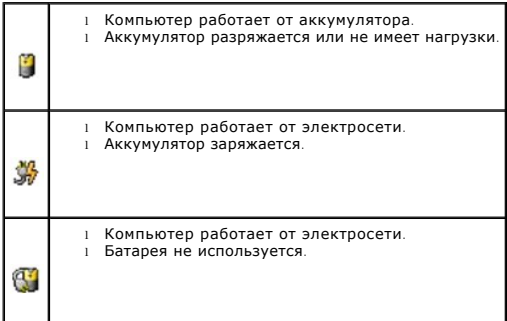

#### <span id="page-9-0"></span>**Работоспособность аккумулятора**

**ПРИМЕЧАНИЕ**. [Работоспособность аккумулятора можно определить двумя способами](#page-10-2): по индикатору заряда аккумулятора (ом. раздел <u>Проверка</u><br><u>работоспособности аккумулятора</u>) или на вкладке **Работоспособность аккумулятора** в о

На вкладке **Работоспособность аккумулятора** программы QuickSet отображается информация о работоспособности аккумулятора и рекомендации по<br>замене аккумулятора в случае необходимости. Информация о работоспособности аккумуля

- l Обычный
- l Предупреждение
- l Ресурс аккумуляторной батареи израсходован (сбой аккумулятора)

#### **Советы по использованию аккумулятора**

На вкладке **Советы по использованию аккумулятора** программы QuickSet представлены рекомендации по оптимизации времени автономной работы от аккумулятора и увеличению срока службы аккумулятора в целом.

Для получения дополнительной информации о Dell QuickSet см. раздел <u>[Программа Dell™ QuickSet](file:///C:/data/CHM_OUT/systems/lat120l/ru/ug/ug_ru.chm/ug_ru/quickset.htm#1108567)</u>. Для получения дополнительной информации о<br>вкладках программы QuickSet **Состояние <u>ак</u>кумулятора, Работоспособность аккумулято** щелкните правой кнопкой мыши значок на панели задач и выберите **Справка**.

## **Индикатор расхода питания Microsoft® Windows®**

Индикатор заряда аккумулятора Windows показывает оставшийся заряд. Чтобы проверить заряд аккумулятора, дважды щелкните значок на панели задач. Дополнительную информацию о вкладке **Power Meter** (Индикатор питания) см. на вкладке [Power Meter](#page-13-0) (Индикатор питания).

Если компьютер подключен к электросети, появится значок .

### **Индикатор заряда**

<span id="page-10-3"></span>Нажмите (или нажмите и удерживайте) кнопку состояния на индикаторе заряда аккумулятора для получения сведений.

- l о заряде аккумулятора (нажмите и отпустите кнопку состояния);
- l о работоспособности аккумулятора (нажмите и удерживайте кнопку состояния).

Время работы аккумулятора в большой степени зависит от количества проведенных сеансов зарядки. После многократных циклов зарядки и разрядки емкость или работоспособность аккумулятора снижается. Так, при состоянии аккумулятора «заряжен» его остаточная емкость (работоспособность) может оставаться низкой.

#### **Проверка заряда аккумулятора**

Для проверки заряда аккумулятора *нажмите* кнопку состояния на индикаторе заряда аккумулятора, чтобы загорелись индикаторы уровня заряда. Каждый индикатор соответствует примерно 20% полного заряда аккумулятора. Например, если осталось 80% заряда аккумулятора, светятся четыре индикатора. Если ни один индикатор не светится, аккумулятор полностью разряжен.

#### <span id="page-10-2"></span>**Проверка работоспособности аккумулятора**

**И ПРИМЕЧАНИЕ**. Работоспособность аккумулятора можно определить двумя способами: по индикатору заряда аккумулятора и в окне Battery Meter программы Dell QuickSet (см. раздел [Работоспособность аккумулятора](#page-9-0)).

Чтобы проверить работоспособность аккумулятора, *нажмите и удерживайте* нажатой по крайней мере в течение 3 секунд кнопку состояния на индикаторе заряда аккумулятора. Если ни один индикатор не светится, аккумулятор в хорошем состоянии, и осталось более 80% начальной емкости<br>заряда. Загорание каждого индикатора означает инкрементное уменьшение заряда. Есл заряда, и необходимо заменить аккумулятор. Дополнительную информацию о сроке службы аккумулятора см. в разделе [Технические характеристики](file:///C:/data/CHM_OUT/systems/lat120l/ru/ug/ug_ru.chm/ug_ru/specs.htm#1054547).

#### <span id="page-10-4"></span>**Предупреждение о недостаточном заряде аккумулятора**

**ВНИМАНИЕ**. Во избежание потери или повреждения данных сохраните свою работу сразу после получения предупреждения о недостаточном<br>заряде. Затем соедините компьютер с электрической розеткой. Если аккумулятор полностью разр режим.

Когда аккумулятор разрядится примерно на 90 процентов, во всплывающем окне появится сообщение. Эта функция установлена по умолчанию.<br>Параметры предупреждений о разрядке аккумулятора можно изменить. Для получения дополните недостаточном заряде аккумулятора см. раздел [Настройка предупреждения о разрядке аккумулятора](#page-13-2).

### <span id="page-10-0"></span>**Экономия заряда аккумулятора**

Выполните следующие действия для экономии заряда аккумулятора.

- l По возможности подключайте компьютер к электросети через розетку, потому что срок действия аккумулятора во многом зависит от того, сколько раз он используется и заряжается.
- l Если не планируется работать с компьютером в течение долгого времени, переведите его в режим ожидания или спящий режим.
- l Выбрать параметры для оптимизации использования энергопитания компьютера можно с помощью Power Management Wizard (Мастер управления потреблением энергии). Данные параметры также можно изменить, если нажать кнопку включения питания и закрыть дисплей или нажать клавиши <Fn><Esc>. См. раздел [Мастер управления потреблением энергии](#page-11-1).

**И ПРИМЕЧАНИЕ**. Дополнительную информацию по экономии заряда аккумулятора см. в разделе [Питание от аккумулятора](#page-8-1).

### <span id="page-10-1"></span>**Режимы управления потреблением энергии**

#### **Режим ожидания**

Экономия заряда аккумулятора в режиме ожидания достигается за счет отключения дисплея и жесткого диска по истечении заданного времени<br>бездействия (времени ожидания). При возобновлении работы восстанавливается состояние си

**ВНИМАНИЕ.** Если во время режима ожидания прекращается питание компьютера переменным током и не подается питание от аккумулятора, данные могут быть потеряны.

<span id="page-11-2"></span>Чтобы перевести компьютер в режим ожидания, выполните следующее.

l Нажмите кнопку **Пуск**, затем **Отключить компьютер**, а потом **Ждущий режим**.

или

- l В зависимости от выбранных параметров управления потреблением энергии на вкладке **[Дополнительно](#page-13-3)** в окне **Свойства: Электропитание** выберите один из следующих способов:
	- ¡ Нажмите кнопку питания компьютера.
	- ¡ Закройте крышку дисплея.
	- ¡ Нажмите клавиши <Fn><Esc>.

Чтобы выйти из режима ожидания, нажмите кнопку питания или откройте дисплей (в зависимости от параметров, заданных на вкладке **Дополнительно**). Нажатие какой-либо клавиши или касание тач-пэда не выводят компьютер из режима ожидания.

## **Спящий режим**

Экономия заряда аккумуляторной батареи в спящем режиме достигается за счет того, что системная информация копируется в специальную область<br>жесткого диска и происходит полное отключение питания компьютера. При возобновлени

**ВНИМАНИЕ.** В режиме ожидания Hibernate нельзя удалять устройства и отстыковывать компьютер.

Компьютер переходит в спящий режим Hibernate при разрядке аккумулятора до критически низкого уровня.

Как войти в спящий режим вручную.

l Нажмите кнопку **Пуск**, выберите параметр **Выключить компьютер** и, удерживая нажатой клавишу <Shift>, выберите параметр **Переход в спящий режим**.

или

l Нажмите клавиши <Fn><F1>.

или

- l В зависимости от параметров управления питанием, выбранных на вкладке **Дополнительно** в окне **Свойства: Электропитание**, выберите один из следующих способов перехода в спящий режим.
	- ¡ Нажмите кнопку питания компьютера.
	- ¡ Закройте крышку дисплея.
	- ¡ Нажмите клавиши <Fn><Esc>.

**И ПРИМЕЧАНИЕ**. Платы ExpressCard могут работать неправильно после выхода компьютера из спящего режима. Извлеките и снова вставьте плату (см. раздел [Извлечение платы](file:///C:/data/CHM_OUT/systems/lat120l/ru/ug/ug_ru.chm/ug_ru/cards.htm#1053515) ExpressCard или заглушки) или просто перезагрузите компьютер.

Для выхода из спящего режима нажмите кнопку энергопитания компьютера. Выход компьютера из спящего режима может занять некоторое время. Нажатие какой-либо клавиши или касание тач-пэда не выводят компьютер из режима ожидания. Более подробную информацию о спящем режиме см. в документации по операционной системе.

### <span id="page-11-0"></span>**Изменение настроек управления потреблением энергии**

Чтобы изменить настройки управления потреблением энергии на компьютере, можно использовать Power Management Wizard (Мастер управления<br>потреблением энергии) программы QuickSet или окно Windows Свойства: Электропитание.

#### <span id="page-11-1"></span>**Power Management Wizard (Мастер управления потреблением энергии)**

**И ПРИМЕЧАНИЕ**. Мастер управления электропитанием Power Management Wizard доступен, только если у вас есть соответствующие права.

Щелкните один или два раза значок  $\mathbb G$ , чтобы открыть Power Management Wizard (Мастер управления потреблением энергии).

В первых двух экранах мастера - Welcome (Вас приветствует) и What is Power Management? (Что такое управление потреблением энергии?) -<br>приведено описание и определение различных параметров управления потреблением энергии.

**ПРИМЕЧАНИЕ**. На экране What is Power Management? (Что такое управление потреблением энергии?) можно установить флажок Do not show<br>this page again (Больше не показывать это окно). Если он установлен, экран приветствия Wel

На следующих экранах Welcome (Вас приветствует) и What is Power Management? (Что такое управление потреблением энергии) можно установить<br>параметры управления потреблением энергии, включая режимы ожидания, схемы управления

#### **Настройка режимов ожидания**

На экране задаются режим ожидания и спящий режим. Можно выполнить следующее.

- l Установить параметр пароля для режима ожидания.
- l Включить и отключить спящий режим.
- l Выбрать, что должен выполнить компьютер при закрытии дисплея.
	- ¡ Отсутствие действий.
	- ¡ Переход в режим ожидания.
	- ¡ Переход в спящий режим.
- l Выбрать, что должен выполнить компьютер при нажатии кнопки энергопитания.
	- ¡ Отсутствие действий.
	- ¡ Переход в режим ожидания.
	- ¡ Переход в спящий режим.
	- ¡ Завершение работы Microsoft Windows и выключение компьютера.
	- ¡ Запрашивает пользователя: **Ask me what to do** (Спросить меня, что делать).
- l Выберите, что должен выполнить компьютер при нажатии клавиш <Fn><Esc>.
	- ¡ Отсутствие действий.
	- ¡ Переход в режим ожидания.
	- ¡ Переход в спящий режим.
	- ¡ Завершение работы Microsoft Windows и выключение компьютера.
	- ¡ Запрашивает пользователя: **Ask me what to do** (Спросить меня, что делать).

#### **Выбор схемы управления питанием**

**ПРИМЕЧАНИЕ**. Схема управления питанием Wireless Disabled (Беспроводная связь отключена) отключает функцию беспроводной связи, когда<br>компьютер работает от аккумулятора или подключен к электросети или стыковочному устройст отключена).

На экране Selecting а Power Scheme (Выбор схемы управления питанием) можно создавать и изменять схемы управления питанием, а также<br>переключаться между ними. Кроме того, можно удалить созданную схему, но схемы, заданные п

**ПРИМЕЧАНИЕ.** Программа QuickSet автоматически добавляет слово **(QuickSet)** после имен схем управления питанием, создаваемым с помощью этой программы.

Bce схемы QuickSet отображаются в раскрывающемся меню в центре экрана. Параметры питания для каждой схемы находятся под именем текущей<br>схемы. Параметры питания группируются в отдельные списки для вариантов питания компьют

Мастер Power Management Wizard также позволяет назначить соответствие уровня яркости дисплея и схемы управления питанием. Чтобы установить<br>уровень яркости, необходимо включить схемы с уровнями яркости через программу Quic

Яркость дисплея, функции внутренней сети и беспроводной связи не доступны для схем, заданных через панель управления. Чтобы использовать эти функции, необходимо установить схемы с помощью программы QuickSet.

**ПРИМЕЧАНИЕ**. С помощью сочетания клавиш можно управлять только яркостью дисплея портативного компьютера, но не монитора,<br>подключенного к портативному компьютеру или стыковочному устройству. Если компьютер находится в реж попытке изменения уровня яркости индикатор яркости появляется, но уровень яркости на мониторе не изменяется.

#### <span id="page-13-2"></span><span id="page-13-1"></span>**Настройка предупреждения о разрядке аккумулятора**

На этом экране можно включить предупреждения о разрядке аккумулятора и изменить их параметры. Например, можно задать предупреждение о падении заряда аккумулятора до 20%, чтобы напомнить о необходимости сохранить данные и подключиться к электросети, и критическое<br>предупреждение о падении заряда до 10% для перехода в режим ожидания. Можно выполнить следую

- l Выбрать вид предупреждения: звуковое или текстовое.
- l Настроить уровень заряда, при котором будет выдаваться предупреждение.
- l Выбрать, что должен выполнить компьютер при выдаче предупреждения.
	- ¡ Отсутствие действий.
	- ¡ Переход в режим ожидания.
	- ¡ Переход в спящий режим.
	- $\circ$  Завершение работы Windows и выключение компьютера.

#### **Завершение работы Power Management Wizard (Мастера управления потреблением энергии)**

На этом экране указаны параметры для схемы управления питанием QuickSet, режима ожидания и предупреждений о разрядке аккумулятора. Проверьте выбранные настройки и нажмите кнопку **Finish** (Готово).

Чтобы получить подробную информацию о программе QuickSet, щелкните правой кнопкой мыши значок на панели задач и выберите пункт **Help** (Справка).

#### **Окно Свойства: Электропитание**

В окне **Свойства: Электропитание** можно настроить потребление энергии и проверить состояние заряда аккумулятора. Чтобы открыть окно<br>**Свойства: Электропитание** в Windows, нажмите кнопку **Пуск→ Панель управления→ Производи** 

#### **Вкладка схемы управления питанием**

В раскрывающемся списке **Схемы управления питанием** показывается действующая схема. Чтобы максимально продлить работу аккумуляторной<br>батареи, используйте стандартную схему управления питанием **Переносной компьютер**.

Windows XP управляет уровнем производительности процессора в зависимости от выбранной схемы питания. Вам не придется регулировать уровень производительности.

Для каждой схемы управления питанием установлено свое время ожидания до перевода компьютера в режим ожидания, отключения дисплея и жесткого диска. Подробнее об управлении питанием см. в [Центре справки и поддержки](file:///C:/data/CHM_OUT/systems/lat120l/ru/ug/ug_ru.chm/ug_ru/findinfo.htm#1182018) Windows.

#### **Вкладка Alarms (Оповещения)**

**ПРИМЕЧАНИЕ.** Чтобы включить звуковые оповещения, нажмите каждую из кнопок **Alarm Action** (Вид оповещения) и выберите параметр **Sound alarm** (Звуковой сигнал).

Параметры Low battery alarm (Слабый заряд аккумулятора) и Critical battery alarm (Критический заряд аккумулятора) выдают оповещение, когда<br>заряд аккумулятора падает до определенного уровня. На новом компьютере параметры L раздел Предуг

#### <span id="page-13-0"></span>**Вкладка Power Meter (Индикатор расхода питания)**

На вкладке **Power Meter** (Индикатор расхода питания) отображается текущий источник питания и количество оставшегося заряда аккумулятора.

#### <span id="page-13-3"></span>**Вкладка Advanced (Дополнительно)**

На вкладке **Advanced** (Дополнительно) можно сделать следующее.

- <span id="page-14-0"></span>l Задать параметры индикатора заряда аккумулятора на панели задач и пароля выхода из режима ожидания.
- l Выбрать, что должен выполнить компьютер при закрытии дисплея.
	- **© Отсутствие действий.**
	- ¡ Переход в режим ожидания.
	- ¡ Переход в спящий режим.
- l Выбрать, что должен выполнить компьютер при нажатии кнопки энергопитания.
	- **© Отсутствие действий.**
	- ¡ Переход в режим ожидания.
	- ¡ Переход в спящий режим.
	- ¡ Завершение работы Microsoft Windows и выключение компьютера.
	- ¡ Запрашивает пользователя: **Ask me what to do** (Спросить меня, что делать).
- l Выберите, что должен выполнить компьютер при нажатии клавиш <Fn><Esc>.
	- ¡ Отсутствие действий.
	- ¡ Переход в режим ожидания.
	- ¡ Переход в спящий режим.
	- ¡ Завершение работы Microsoft Windows и выключение компьютера.
	- ¡ Запрашивает пользователя: **Ask me what to do** (Спросить меня, что делать).

Чтобы запрограммировать эти функции, выберите нужное значение из раскрывающегося меню и нажмите кнопку **OK**.

#### **Вкладка Hibernate (Спящий режим)**

На вкладке **Спящий режим** можно включить поддержку спящего режима, установив флажок **Разрешить использование спящего режима**.

## <span id="page-14-1"></span>**Зарядка аккумулятора**

При подключении компьютера к электрической розетке или во время установки аккумулятора в компьютер, который уже подключен к электрической<br>розетке, выполняется проверка температуры и заряда аккумулятора. При необходимости и поддерживает его заряд.

Если аккумулятор нагрелся при работе в компьютере или пребывании в нагретой среде, то при подключении компьютера к электросети зарядка аккумулятора может не выполняться.

Если индикатор поочередно мигает зеленым и оранжевым цветом, значит, аккумулятор слишком сильно нагрет для зарядки. Отсоедините компьютер от электрической розетки и дайте компьютеру и аккумулятору остыть до комнатной температуры. Затем подключите компьютер к<br>электросети или установите дополнительный аккумулятор в модульный отсек.

Дополнительную информацию по проблемам с аккумулятором см. в разделе Проблемы, [связанные с питанием](file:///C:/data/CHM_OUT/systems/lat120l/ru/ug/ug_ru.chm/ug_ru/trouble.htm#1055879).

## <span id="page-14-2"></span>**Замена аккумулятора**

- ПРЕДУПРЕЖДЕНИЕ. Перед выполнением этой процедуры выключите компьютер, отсоедините адаптер переменного тока от электросети и<br>компьютера, отсоедините модем от розетки и компьютера, а также отсоедините все другие внешние каб
- $\triangle$ ПРЕДУПРЕЖДЕНИЕ. Использование аккумуляторов других типов может привести к пожару или взрыву. Заменяйте аккумулятор только на<br>совместимый аккумулятор, приобретенный в Dell. Аккумулятор предназначен для использования в ком

#### Для извлечения аккумулятора:

1. Если компьютер подключен к стыковочному устройству, отсоедините его. Инструкции см. в документации, поставляемой со стыковочным устройством.

- 2. Выключите компьютер.
- 3. Сдвиньте фиксатор защелки отсека для аккумулятора на нижней панели компьютера в сторону, противоположную аккумулятору.
- 4. Сдвиньте и удерживайте защелку отсека для аккумулятора и извлеките аккумулятор из отсека.

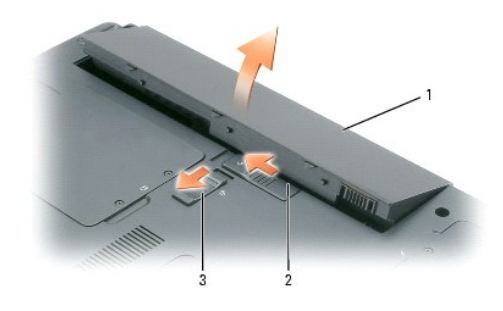

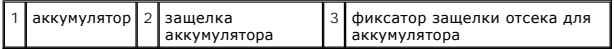

Чтобы установить аккумулятор, выполните процедуру извлечения в обратном порядке.

# <span id="page-15-0"></span>**Хранение аккумулятора**

Если компьютер не используется в течение длительного времени, извлеките аккумулятор. При длительном хранении аккумулятор разряжается. После<br>длительного хранения полностью перезарядите аккумулятор перед ее использованием.

# <span id="page-16-0"></span>**Использование плат ExpressCards**

- Типы плат [ExpressCard](#page-16-1)
- [Заглушки плат](#page-16-2) ExpressCard
- [Установка платы](#page-16-3) ExpressCard
- [Извлечение платы](#page-17-1) ExpressCard или заглушки

## <span id="page-16-1"></span>**Типы плат ExpressCard**

Информацию о поддерживаемых платах ExpressCards см. в разделе [Технические характеристики](file:///C:/data/CHM_OUT/systems/lat120l/ru/ug/ug_ru.chm/ug_ru/specs.htm#1054547).

**ПРИМЕЧАНИЕ**. Плата ExpressCard не является загрузочным устройством.

## <span id="page-16-2"></span>**Заглушки плат ExpressCard**

В новом компьютере в гнезде для плат ExpressCard установлена пластиковая заглушка. Заглушки защищают гнезда от пыли и прочих загрязнений. Сохраните эту заглушку и устанавливайте ее в гнездо, когда в нем нет платы ExpressCard. Заглушка от другого компьютера может не подойти.

Инструкции по удалению заглушки см. в разделе [Извлечение платы](#page-17-1) ExpressCard или заглушки.

## <span id="page-16-3"></span>**Установка платы ExpressCard**

Плату ExpressCard можно устанавливать при включенном компьютере. Компьютер автоматически обнаружит карту.

На платах ExpressCard, как правило, имеется значок (например, треугольник или стрелка) или этикетка, которая указывает, каким концом вставлять<br>карту в гнездо. Конструкция платы такова, что вставить ее неправильно невозмож документацию по этой плате.

**ПРЕДУПРЕЖДЕНИЕ. Перед тем как приступить к выполнению операций данного раздела, выполните указания по безопасности, описанные в** *Информационном руководстве по продуктам***.**

Чтобы установить плату ExpressCard, выполните указанные ниже действия.

- 1. Возьмите плату так, чтобы верхняя часть платы была обращена вверх. Перед установкой платы переведите защелку в позицию «открыто».
- 2. Вставьте плату в слот и вдвиньте ее до плотной посадки в разъеме.

Если карта не вставляется, не применяйте силу. Проверьте, правильно ли расположена карта, и повторите попытку.

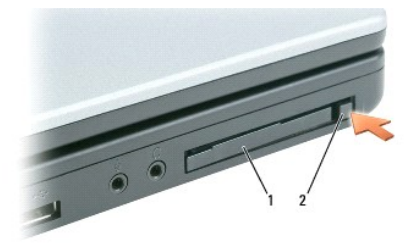

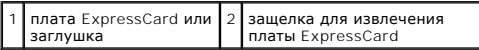

<span id="page-17-0"></span>Компьютер распознает плату ExpressCard и автоматически загружает необходимые драйверы. Если программа настройки выдаст запрос на загрузку драйверов производителя, используйте гибкий диск или компакт-диск, которые прилагаются к плате ExpressCard.

## <span id="page-17-1"></span>**Извлечение платы ExpressCard или заглушки**

- **ВНИМАНИЕ.** Прежде чем извлечь карту памяти из компьютера, выберите и отключите ее с помощью программы конфигурации плат ExpressCard (щелкните значок на панели задач). Если предварительно не отключить плату, возможна потеря данных.
- ПРЕДУПРЕЖДЕНИЕ. Перед тем как приступить к выполнению операций данного раздела, выполните указания по безопасности, описанные<br>в Информационном руководстве по продуктам.

Нажмите на защелку и извлеките плату или заглушку. На некоторые защелки фиксации необходимо нажать дважды: один раз для того, чтобы<br>защелка выдвинулась, и второй раз, чтобы выдвинулась плата.

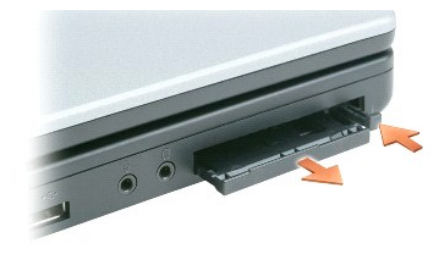

Сохраните заглушку, чтобы использовать ее, когда плата ExpressCard не установлена в гнездо. Заглушки защищают гнезда от пыли и прочих загрязнений.

# **Использование компакт-дисков, DVD-дисков и других устройств мультимедиа**

- [Воспроизведение компакт](#page-18-0)-диска или DVD-диска
- [Регулировка громкости](#page-18-1)
- [Настройка изображения](#page-19-0)
- [Копирование компакт](#page-19-1)-дисков и DVD-дисков

## <span id="page-18-0"></span>**Воспроизведение компакт-диска или DVD-диска**

**ВНИМАНИЕ**. Не нажимайте сверху вниз на лоток CD или DVD дисковода при его открытии или закрытии. Если дисковод не используется, держите лоток закрытым.

**ВНИМАНИЕ.** Во избежание повреждения дисковода компакт-дисков или DVD-дисков не перемещайте компьютер во время воспроизведения компакт-дисков или DVD-дисков.

- 1. Нажмите кнопку выброса на передней панели устройства.
- 2. Выдвиньте лоток.

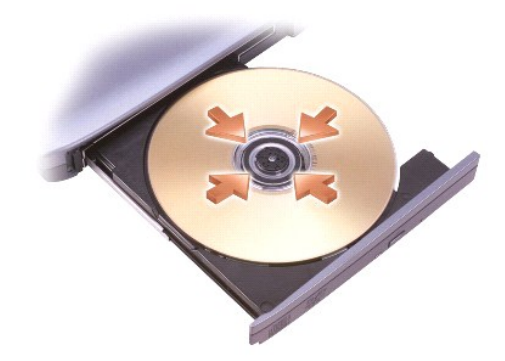

3. Поместите диск в центр лотка этикеткой вверх и защелкните диск на шпинделе.

**ПРИМЕЧАНИЕ.** При использовании дисковода компакт-дисков/DVD-дисков другого компьютера следует установить необходимые драйверы и программное обеспечение для правильной работы дисковода.

4. Закройте лоток.

Чтобы отформатировать компакт-диски для хранения данных, создать музыкальные компакт-диски или скопировать диски, см. программное обеспечение для компакт-дисков, прилагаемое к компьютеру.

**ПРИМЕЧАНИЕ.** Убедитесь в том, что вы не нарушаете закон об авторских правах, записывая CD-диски.

# <span id="page-18-1"></span>**Регулировка громкости**

**И ПРИМЕЧАНИЕ**. Если динамики выключены, звук воспроизводимого компакт-диска или DVD-диска не будет слышен.

- 1. Нажмите кнопку **Пуск**, выберите **Все программы (**или **Программы)**® **Стандартные**® **Развлечения** (или **Мультимедиа**) и затем **Громкость**.
- 2. В окне **Громкость** установите нужный уровень звука, передвигая ползунок на шкале **Громкость** вверх или вниз, чтобы увеличить или уменьшить громкость.

Чтобы получить более подробную информацию, нажмите в окне **Громкость** кнопку **Справка**.

Индикатор Volume Meter показывает текущий уровень громкости (включая отключение звука), установленный на компьютере. Для

включения/отключения функции отображения индикатора громкости на экране нажмите либо значок «Уна панели задач, выберите или отмените<br>выбор Disable On Screen Volume Meter (Отключить индикатор громкости на экране) или воспо

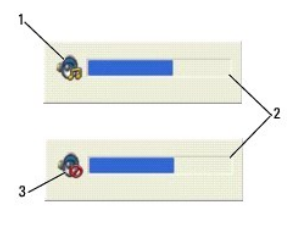

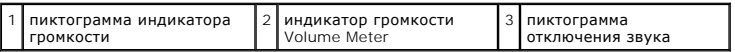

Когда индикатор включен, громкость можно регулировать с помощью кнопок регулировки или следующих клавиш.

- l Нажмите <Fn> <PageUp> для увеличения громкости.
- l Нажмите <Fn> <PageDn> для уменьшения громкости.
- l Нажмите <Fn> <End> для отключения звука.

Чтобы получить подробную информацию о программе QuickSet, щелкните правой кнопкой мыши значок на панели задач и выберите пункт **Help** (Справка).

## <span id="page-19-0"></span>**Настройка изображения**

Если появляется сообщение о том, что для текущего разрешения и глубины цвета используется слишком большой объем памяти, что делает невозможным воспроизведение дисков DVD, выполните настройку свойств экрана.

- 1. Нажмите кнопку **Пуск** и выберите **Панель управления**.
- 2. В группе **Выберите категорию** выберите **Оформление и темы**.
- 3. В группе **Выберите задание** щелкните **Изменить разрешение экрана**.
- 4. В окне **Свойства экрана** нажмите и перетащите регулятор **Разрешение экрана** для уменьшения разрешения экрана.
- 5. В раскрывающемся меню под заголовком **Качество цветопередачи** выберите **Среднее (16 бит)**.
- 6. Нажмите кнопку **OK**, чтобы сохранить параметры и закрыть окно.

### <span id="page-19-1"></span>**Копирование компакт-дисков и DVD-дисков**

**ПРИМЕЧАНИЕ.** Убедитесь, что при создании компакт-дисков и DVD-дисков не нарушаются законы об авторских правах.

Этот раздел относится только к компьютерам с дисководом CD-RW, DVD+/-RW или комбинированным дисководом CD-RW/DVD.

**ПРИМЕЧАНИЕ.** Типы дисководов компакт-дисков и DVD-дисков Dell могут быть разными в зависимости от страны.

В следующих инструкциях объясняется процесс создания точной копии компакт-диска или DVD-диска. Программу Sonic DigitalMedia также можно<br>использовать для других целей, таких как создание компакт-дисков из аудиофайлов, хран данных. Для получения справки откройте программу Sonic DigitalMedia и нажмите на знак вопроса в правом верхнем углу окна.

#### **Процесс копирования компакт-диска или DVD-диска**

**ПРИМЕЧАНИЕ.** Комбинированные дисководы CD-RW/DVD не поддерживают запись на DVD-диски. Если возникают проблемы записи при использовании комбинированного дисковода CD-RW/DVD, проверьте наличие исправлений программного обеспечения на веб-узле поддержки Sonic **www.sonic.com**.

Дисководы для записи DVD-дисков, установленные на компьютеры Dell™, поддерживают запись и чтение дисков DVD+R, DVD+RW, DVD-R и DVD-RW, но они не поддерживают запись, а, возможно, даже и чтение дисков DVD-RAM. Кроме того, дисководы для записи DVD-дисков, установленные на компьютеры Dell, поддерживают чтение и запись дисков DVD+R DL (двухслойные).

**ПРИМЕЧАНИЕ.** Большинство коммерческих DVD-дисков имеют защиту авторских прав, и их невозможно скопировать с помощью программы Sonic **DigitalMedia** 

- 1. Нажмите кнопку **Пуск**, выберите **Все программы**® **Sonic**® **DigitalMedia Projects** (Проекты DigitalMedia), затем нажмите **RecordNow Copy** (Копия RecordNow).
- 2. На вкладке **Copy** (Копировать) выберите **Disc Copy** (Копировать диск).
- 3. Чтобы скопировать компакт-диск или DVD-диск.
	- ι *Если имеется один дисковод компакт-дисков или DVD-дисков*, проверьте параметры и нажмите кнопку **Disc Copy** (Копировать диск).<br>Вомпьютер считывает исходный компакт-диск или DVD-диск и копирует данные во временную папк

При появлении соответствующего запроса вставьте чистый компакт-диск или DVD-диск в дисковод и нажмите кнопку **OK**.

l *Если имеются два дисковода компакт-дисков или DVD-дисков*, выберите дисковод, в который вставлен исходный компакт-диск или DVD-диск, и нажмите кнопку **Disc Copy** (Копировать диск). Компьютер скопирует данные с исходного компакт-диска или DVD-диска на чистый компакт-диск или DVD-диск.

После завершения копирования исходного компакт-диска или DVD-диска записанный компакт-диск или DVD-диск автоматически извлекается.

#### **Использование чистых компакт-дисков и DVD-дисков**

Дисководы CD-RW могут выполнять запись только компакт-дисков (включая высокоскоростные диски CD-RW), в то время как дисководы для записи DVD-<br>дисков поддерживают запись как компакт-дисков, так и DVD-дисков.

Используйте чистые диски CD-R для записи музыки или постоянного хранения файлов данных. После создания диска CD-R повторная запись на этот<br>диск CD-R невозможна (дополнительную информацию см. в документации Sonic). Использ также для удаления, повторной записи или обновления данных на компакт-дисках.

Чистые диски DVD+/-R можно использовать для постоянного хранения больших объемов информации. После создания диска DVD+/-R повторная запись<br>на него может оказаться невозможной в зависимости от того, был ли «закрыт» диск в диски DVD+/-RW, если потребуется возможность удаления, повторной записи или обновления данных на этом диске.

#### **Дисководы для записи компакт-дисков**

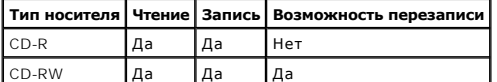

**Дисководы для записи DVD-дисков**

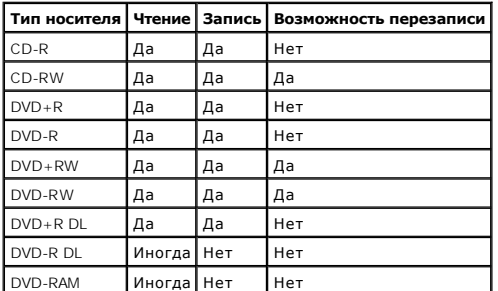

### **Полезные советы**

- $\,$ ı С помощью Проводника Microsoft® Windows® перетащите файлы на диск CD-R или CD-RW только после запуска программы Sonic DigitalMedia и<br> откройте проект DigitalMedia.
- l Диски CD-R следует использовать для записи компакт-дисков, которые затем можно будет воспроизводить на обычных стереопроигрывателях. Диски CD-RW не воспроизводятся на большинстве домашних или автомобильных магнитол.

l С помощью программы Sonic DigitalMedia нельзя создавать аудиодиски DVD.

l Музыкальные файлы в формате МР3 могут проигрываться только на МР3-проигрывателях или на компьютерах с установленным программным

обеспечением для проигрывания МР3-файлов.

- ι Бытовые DVD-проигрыватели для систем домашних кинотеатров могут не поддерживать чтение всех DVD-форматов. Список форматов,<br>поддерживаемых DVD-проигрывателем, можно просмотреть в документации, поставляемой с DVD-проигры изготовителю.
- ו Не следует выполнять запись на чистых дисках CD-R или CD-RW до максимальной емкости; например, не копируйте файл объемом 650 МБ на<br>чистый компакт-диск емкостью 650 МБ. Чтобы завершить запись диска, требуется 1-2 МБ своб
- ι Потренируйтесь в записи компакт-дисков, используя диск CD-RW, пока вы не ознакомитесь со всеми приемами записи. Если допущена ошибка,<br>можно удалить данные на диске CD-RW и повторить попытку. Можно также использовать ч
- l Дополнительную информацию можно найти на веб-узле Sonic **www.sonic.com**.

## <span id="page-22-0"></span>**Использование дисплея**

- [Регулировка яркости](#page-22-1)
- [Переключение видеоизображения](#page-22-2)
- [Настройка разрешения экрана](#page-22-3)
- [Режим работы с двумя независимыми дисплеями](#page-23-0)
- [Смена основного и дополнительного монитора](#page-23-1)

## <span id="page-22-1"></span>**Регулировка яркости**

Когда компьютер Dell™ работает от аккумулятора, можно экономить заряд аккумулятора, установив минимально необходимую яркость с помощью<br>клавиши <Fn> и клавиши со стрелкой вверх/вниз, расположенных на клавиатуре.

Индикатор яркости Dell QuickSet Brightness Meter показывает текущую настройку яркости дисплея. Щелкните значок ФУ на панели задач, затем<br>выберите или отклоните выбор **Disable On Screen Brightness Meter** (Отключить отображ отключения отображения индикатора яркости на экране.

**И ПРИМЕЧАНИЕ**. По умолчанию при использовании комбинаций клавиш для регулировки яркости индикатор яркости Brightness Meter появляется в

**ПРИМЕЧАНИЕ**. С помощью комбинаций клавиш можно управлять только яркостью дисплея переносного компьютера, но не монитора или<br>проектора, подключенного к переносному компьютеру или стыковочному устройству. Если к компьютеру

правом нижнем углу экрана. Можно нажать и перетащить регулятор в желаемое положение.

Регулируйте яркость с помощью следующих клавиш.

- l Чтобы увеличить яркость только на встроенном дисплее (не на внешнем мониторе), нажмите клавишу <Fn> и клавишу со стрелкой вверх.
- l Чтобы уменьшить яркость только на встроенном дисплее (не на внешнем мониторе), нажмите клавишу <Fn> и клавишу со стрелкой вниз.

Для получения дополнительной информации о программе QuickSet щелкните правой кнопкой мыши значок на панели задач и выберите пункт **Help** (Справка).

## <span id="page-22-2"></span>**Переключение видеоизображения**

Если вы включаете компьютер с подсоединенным и уже включенным внешним устройством (например, внешним монитором или проектором),<br>изображение может появиться как на дисплее, так и на внешнем устройстве.

С помощью кнопок <Fn><F8> можно переключаться между режимами вывода видеоизображения на дисплей, внешнее устройство или дисплей и внешнее устройство одновременно.

## <span id="page-22-3"></span>**Настройка разрешения экрана**

Если для работы какой-либо программы необходимо определенное разрешение, то и видеоплата, и дисплей должны поддерживать это разрешение, а<br>на компьютере должны быть установлены необходимые видеодрайверы.

Прежде чем изменять исходные настройки экрана, запишите их для справок в будущем.

**ПРИМЕЧАНИЕ.** Используйте только видеодрайверы, установленные корпорацией Dell, поскольку они разработаны для обеспечения оптимальной работы компьютера с операционной системой, установленной корпорацией Dell.

Если значение заданного разрешения или цветовой палитры выше, чем то, которое поддерживается дисплеем, автоматически устанавливается ближайшее доступное значение.

- 1. Щелкните на кнопке **Пуск** и выберите **Панель управления**.
- 2. В группе **Выберите категорию** выберите **Оформление и темы**.
- 3. В группе **Выберите задание...** щелкните область, которую хотите изменить, или щелкните пиктограмму **Панели управления** и затем **Дисплей**.
- 4. Попробуйте установить различные значения для параметров **Качество цветопередачи** и **Разрешение экрана**.

**ПРИМЕЧАНИЕ**. При повышении разрешения пиктограммы текст на экране становятся мельче.

При установке более высокого значения разрешения экрана, чем поддерживает дисплей, компьютер переходит в панорамный режим. В этом режиме<br>изображение на экране отображается не полностью. Например, может исчезнуть панель за стола. Для просмотра остальной части экрана нужно прокрутить изображение по вертикали и по горизонтали с помощью тач-пэда или трекстика.

**ВНИМАНИЕ.** Если задать неподдерживаемую частоту обновления экрана, можно повредить внешний монитор. Перед регулировкой частоты обновления внешнего монитора см. руководство пользователя этого монитора.

## <span id="page-23-0"></span>**Работа с двумя независимыми дисплеями**

К компьютеру можно подключить внешний монитор или проектор и использовать его как расширение дисплея (этот режим называется «два<br>независимых монитора», или «распределение изображения на два монитора»). Этот режим позволяе перетаскивать объекты с одного экрана на другой, что значительно увеличивает размер рабочего пространства.

- 1. Подсоедините к компьютеру внешний монитор, телевизор или проектор.
- 2. В группе **Выберите категорию** выберите **Оформление и темы**.
- 3. В группе **Выберите задание** щелкните область, которую необходимо изменить, или щелкните значок **Панели управления** и затем **Дисплей**.
- 4. В окне **Свойства экрана** выберите вкладку **Настройка**.

**ПРИМЕЧАНИЕ**. Если значение заданного разрешения или цветовой палитры выше, чем то, которое поддерживается дисплеем, автоматически<br>устанавливается ближайшее доступное значение. Более подробную информацию см. в документаци

5. Щелкните значок второго монитора, снимите флажок **Расширить рабочий стол на этот монитор...** и нажмите кнопку **Применить**.

- 6. Установите для параметра **Область экрана** размеры, соответствующие двум дисплеям, и нажмите кнопку **Применить**.
- 7. Если появится запрос о перезагрузке компьютера, щелкните **Применить новые настройки цвета без перезагрузки** и нажмите кнопку **OK**.
- 8. Если появится запрос об изменении размера экрана, нажмите кнопку **OK**.
- 9. Если появится запрос о сохранении настроек, нажмите кнопку **Да**.
- 10. Нажмите кнопку **OK**, чтобы закрыть окно **Свойства экрана**.

Как отключить режим двух независимых мониторов:

- 1. В окне **Свойства: Экран** перейдите на вкладку **Настройка**.
- 2. Щелкните значок второго монитора, снимите флажок **Расширить рабочий стол на этот монитор...** и нажмите кнопку **Применить**.

Если потребуется отобразить изображение на мониторе компьютера, нажмите клавиши <Fn><F8>.

### <span id="page-23-1"></span>**Смена основного и вспомогательного мониторов**

Чтобы изменить назначение основного и вспомогательного монитора (например, использовать внешний монитор как основной), сделайте следующее.

- 1. Нажмите кнопку **Пуск** и выберите **Панель управления**.
- 2. В группе **Выберите категорию** выберите **Оформление и темы**.
- 3. В группе **Выберите задание** щелкните область, которую необходимо изменить, или щелкните значок **Панели управления** и затем **Дисплей**.

## 4. Выберите вкладку **Параметры**® **Дополнительно**® **Экраны**.

Дополнительную информацию о видеоплате см. в документации, поставляемой с этим устройством.

# **Источники информации**

**ПРИМЕЧАНИЕ**. Некоторые функции и материалы мультимедиа могут быть вспомогательными и не поставляться с компьютером. Некоторые<br>функции и материалы мультимедиа могут быть недоступны в определенных странах.

**ПРИМЕЧАНИЕ.** Дополнительную информацию можно найти в документации к компьютеру.

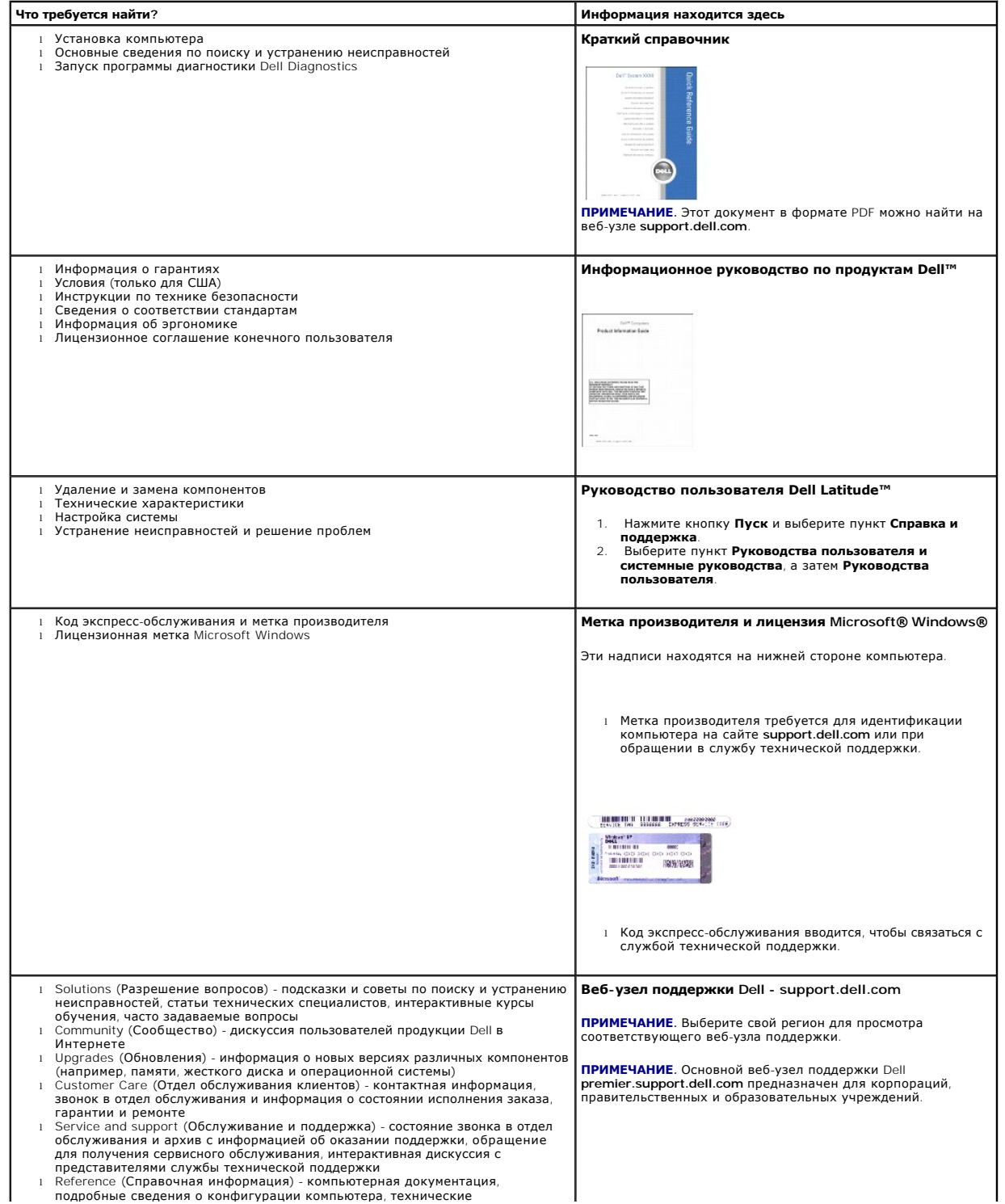

<span id="page-26-0"></span>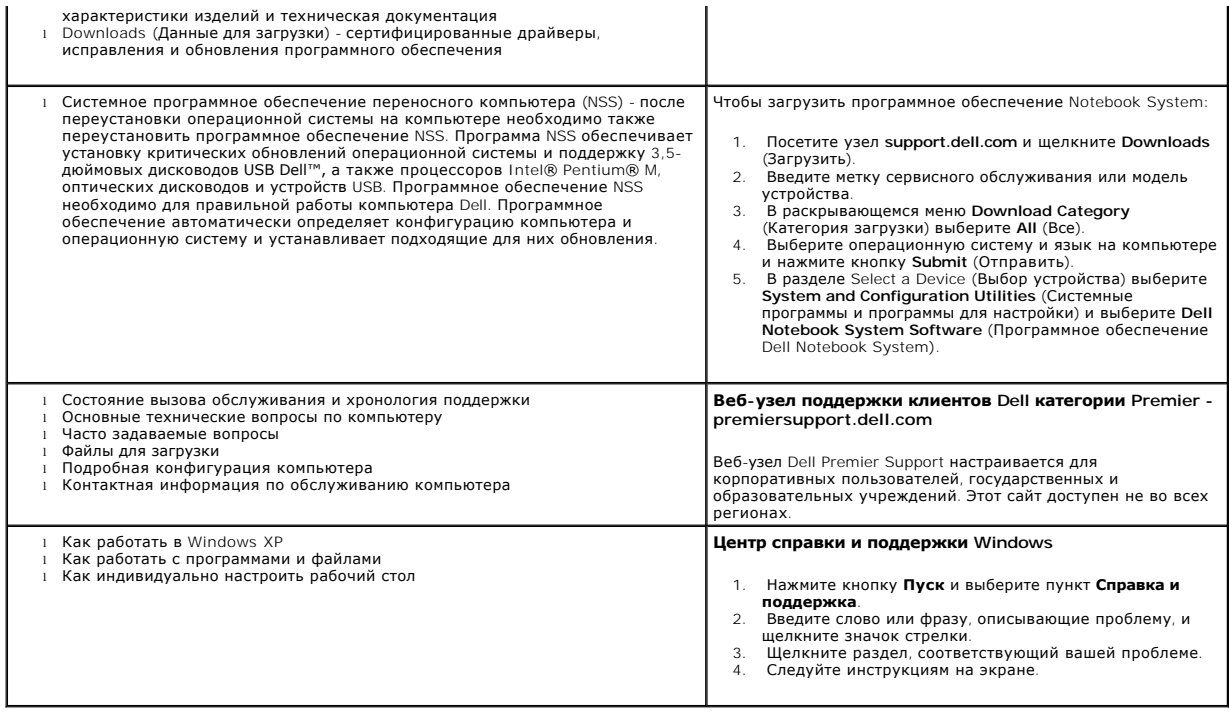

# **Глоссарий**

Термины в глоссарии приведены только для информации и не всегда описывают возможности конкретного компьютера.

## **А**

**адрес ввода-вывода**. адрес в ОЗУ, соответствующий определенному устройству (например, последовательному порту, параллельному порту или<br>плате расширения) и позволяющий процессору обмениваться данными с этим устройством.

**адрес памяти**. место временного хранения данных в оперативной памяти.

**аккумулятор**. перезаряжаемый внутренний источник питания, который позволяет переносным компьютерам работать без подключения к электрической розетке с помощью адаптера переменного тока.

**Антивирусное программное обеспечение**. программа для выявления, изоляции и/или удаления вирусов с компьютера.

**AC.** переменный ток. вид электричества, питающего компьютер при включении шнура питания адаптера переменного тока в электророзетку. **ACPI**. интерфейс автоматического управления конфигурацией и питанием. спецификация управления потреблением энергии в операционной системе Microsoft® Windows®, с помощью которой можно настроить переход компьютера в режим ожидания и спящий режим с целью экономии электроэнергии, которая расходуется на каждое устройство, подключенное к компьютеру.

**AGP**. порт графического ускорителя. выделенный графический порт, который позволяет использовать память системы для задач, связанных с применением видеоресурсов. Благодаря увеличению скорости обмена между видеосхемой и оперативной памятью порт AGP обеспечивает вывод<br>сглаженного изображения с реалистичным воспроизведением цветов.

**APR**. расширенный репликатор портов. стыковочное устройство для удобства применения с переносным компьютером внешнего монитора, клавиатуры, мыши и других устройств.

**ASF**. формат стандартов предупреждающих сообщений. стандарт для определения способа передачи предупреждающих сообщений об аппаратном<br>и программном обеспечении на панель управления. Стандарт ASF не зависит от платформ и о

## **Б**

**байт**. базовая единица данных, обрабатываемая компьютером. Байт обычно равен 8 битам.

**беспроводная технология Bluetooth**®. стандарт беспроводной связи для сетевых устройств ближнего действия (9 м [29 футов]), который позволяет поддерживающим его устройствам автоматически опознавать друг друга.

**бит**. наименьшая единица данных, обрабатываемая компьютером.

## **B**

**В**. вольт. единица измерения электрического потенциала или электродвижущей силы. Напряжение в 1 В возникает при прохождении тока в 1 А через сопротивление в 1 Ом.

**видеоконтроллер**. схема на плате видеоадаптера или системной плате (в компьютерах со встроенным видеоконтроллером), которая в сочетании с монитором обеспечивает вывод изображения.

**видеопамять**. память, которая состоит из микросхем памяти, предназначенных для вывода изображения. Видеопамять обычно имеет более высокое быстродействие по сравнению с оперативной памятью. Объем установленной видеопамяти оказывает основное влияние на количество цветов, которое могут использовать программы.

#### **видеоразрешение**. см. *разрешение*.

**видеорежим**. режим, который характеризует отображение текста и графики на экране монитора. Программное обеспечение с графическим интерфейсом, например операционная система Windows, отображается в видеорежиме, который можно определить как комбинацию *X* пикселов по<br>горизонтали или Y пикселов по вертикали при наличии Z цветов. Программное обеспечение отображается в видеорежиме, который можно определить как комбинацию *X* столбцов и *Y* строк символов.

**вирус**. программа, которая предназначена для того, чтобы причинять неудобства или уничтожать данные, хранящиеся в компьютере. Вирусы переносятся с одного компьютера на другой на инфицированных дискетах, в загружаемых из Интернета программах и вложениях в сообщения<br>электронной почты. При запуске инфицированной программы связанные с ней вирусы также запу

Распространенным типом вируса является загрузочный, который поражает загрузочные сектора дискет. Если оставить инфицированную дискету в дисководе, выключить компьютер, а затем включить его, вирус поражает компьютер в тот момент, когда последний считывает данные в загрузочных<br>секторах дискеты, выполняя поиск операционной системы. Когда загрузочный вирус по которые считываются или записываются на этом компьютере, до тех пор, пока не будет удален.

**Вт**. ватт. единица измерения электрической мощности. 1 Вт равен силе тока 1 А при напряжении 1 В.

**Вт/ч**. ватт в час. широко используемая единица измерения приблизительной мощности аккумулятора. Например, аккумулятор емкостью 66 Вт·час может поддерживать мощность 66 Вт течение 1 часа или 33 Вт в течение 2 часов.

**выходной телевизионный разъем S-video**. разъем, который используется для подключения к компьютеру телевизоров и цифровых устройств воспроизведения звука.

**BIOS**. базовая система ввода-вывода. программа (или утилита), которая служит в качестве интерфейса между аппаратным оборудованием компьютера и операционной системой. Если вы не уверены в последствиях, которые могут произойти вследствие изменения данных настроек, не делайте этого. Также называется *программой настройки системы*.

**bps**. битов в секунду. стандартная единица измерения скорости передачи данных.

**BTU**. Британская тепловая единица. единица измерения теплоотдачи.

## **Г**

**ГБ**. гигабайт. единица измерения объема данных, равная 1024 МБ (1 073 741 824 байтам). Для жестких дисков эта единица может округляться до 1 млрд. байт.

**ГГц**. гигагерц. единица измерения частоты, равная одной тысяче миллионов герц или одной тысяче мегагерц. Быстродействие процессоров, шин и интерфейсов компьютера обычно измеряется в гигагерцах.

**гибкий диск**. электромагнитный носитель данных. Также известен под названием *дискета*.

**графический режим**. режим вывода изображения, который можно определить как комбинацию *x* пикселов по горизонтали и *y* пикселов по вертикали

при наличии *z* цветов. В графических режимах может отображаться неограниченное количество фигур и шрифтов.

**Гц**. герц. единица измерения частоты, равная 1 циклу в секунду. Быстродействие компьютеров и электронных устройств часто измеряется в<br>килогерцах (кГц), мегагерцах (МГц), гигагерцах (ГГц) или терагерцах (ТГц).

# **Д**

**дисковод гибких дисков**. дисковод, который может считывать данные с дискет и выполнять на них запись.

**дисковод компакт-дисков**. дисковод, который считывает данные с компакт-дисков с помощью оптической технологии. **дисковод CD-RW**. дисковод, который может считывать данные с обычных компакт-дисков и записывать информацию на диски типов CD-RW<br>(перезаписываемый) и CD-R (записываемый). Записывать данные на компакт-диски CD-RW можно мно **дисковод CD-RW/DVD**. дисковод, который иногда называют комбинированным, для чтения компакт-дисков и DVD-дисков и записи дисков CD-RW (перезаписываемых CD) и CD-R (записываемых). Записывать данные на компакт-диски CD-RW можно многократно, а на CD-R только один раз.

**дисковод DVD-дисков**. дисковод, который считывает данные с DVD-дисков и компакт-дисков с помощью оптической технологии. **дисковод DVD-RW**. дисковод, который может считывать данные с DVD-дисков и обычных компакт-дисков, а также записывать информацию на диски

типа DVD-RW (DVD-диски с возможностью перезаписи).

**дисковод Zip**. дисковод большой емкости, разработанный корпорацией Iomega Corporation, в котором используются 3,5-дюймовые съемные дискеты, называемые дискетами Zip. Дискеты Zip чуть больше обычных, почти в два раза толще и вмещают до 100 МБ данных.

**домен**. совокупность компьютеров, программ и устройств в сети, администрируемая как одно целое, с общими правилами и процедурами, для<br>определенной группы пользователей. Пользователь входит в домен, чтобы получить доступ

**дорожный модуль**. пластиковое устройство, которое умещается в модульном отсеке портативного компьютера, что снижает вес компьютера. **драйвер устройства**. См. *драйвер*.

**драйвер**. программа, которая позволяет операционной системе управлять каким-либо устройством, например принтером. Многие устройства не будут<br>правильно работать, если не установить на компьютер нужный драйвер.

### **E**

**ECC**. обнаружение и исправление ошибок. вид запоминающего устройства со специальной схемой для проверки правильности данных по мере их ввода и вывода из ЗУ.

**ECP**. порт расширения функциональных возможностей. параллельный порт, обеспечивающий улучшенную двустороннюю передачу данных. Подобно порту EPP, этот порт использует для передачи данных прямой доступ к памяти и часто позволяет добиться более высокой скорости передачи. **EIDE**. усовершенствованные электронные схемы управления встроенным дисководом. усовершенствованный вариант интерфейса IDE для жестких дисков и дисководов компакт-дисков.

**EMI**. электромагнитные помехи. электрические помехи, вызываемые электромагнитным излучением.

**ENERGY STAR®**. требования Управления по охране окружающей среды по снижению общего потребления электроэнергии.

**EPP**. расширенный параллельный порт. параллельный порт, обеспечивающий двустороннюю передачу данных.

**ESD**. электростатический разряд. быстрый разряд статического электричества. Электростатический разряд способен вывести из строя интегральные схемы компьютера и устройств связи.

## **Ж**

**ЖКД**. жидкокристаллический дисплей. технология, используемая в портативных компьютерах и плоскоэкранных дисплеях.

### **З**

**завершение работы**. процесс закрытия всех окон, выхода из программ, выхода из операционной системы и выключения компьютера. Если выключить компьютер до завершения работы системы, можно потерять данные.

**загрузочный диск**. диск, который можно использовать для запуска компьютера. Всегда следует иметь загрузочный компакт-диск или дискету на случай, если жесткий диск выйдет из строя или в компьютере будет обнаружен вирус.

**загрузочный компакт-диск**. компакт-диск, который можно использовать для запуска компьютера. Всегда следует иметь загрузочный компакт-диск или<br>дискету на случай, если жесткий диск выйдет из строя или в компьютере будет об утилиты) или Resource (Русурсы) является загрузочным.

**защищенный от записи**. файлы или носители, которые нельзя изменить. Используйте защиту от записи, когда требуется предохранить данные от<br>изменения или удаления. Чтобы защитить от записи 3,5-дюймовую дискету, передвиньте положение, при котором отверстие открыто.

**экспресс-код техобслуживания**. цифровой код, указанный на наклейке на компьютере Dell™. Необходим при обращении в службу поддержки Dell. Система обслуживания через код экспресс-обслуживания может быть недоступна в некоторых странах.

### **И**

**интегральный**. прилагательное обычно относится к компонентам, физически расположенным на системной плате компьютера. Используется также термин *встроенный*.

**Интернет-провайдер**. компания, предоставляющая пользователям доступ к своему хост-серверу для прямого соединения с Интернетом, отправки и<br>получения электронной почты и доступа к веб-страницам. Провайдер обычно предоставл номера телефонов для дозвона.

**инфракрасный сенсор**. порт, позволяющий передавать данные между компьютером и ИК-совместимыми устройствами без проводного соединения. **ИС**. интегральная схема. полупроводниковая пластина или кристалл, на которой размещаются тысячи или миллионы мельчайших электронных компонентов для компьютера, аудио или видео оборудования.

## **К**

**карнет**. международный таможенный документ, облегчающий оформление временного импорта в иностранные государства. Иначе называется *паспортом доставки товара*.

**Кб** килобайт. блок данных, равный 1024 байтам. Однако его часто считают равным 1000 байтам.

**кбит**. килобит. блок данных, равный 1024 битам. Единица измерения объема памяти.

**кГц**. килогерц. единица измерения частоты, равная 1000 Гц.

**контроллер**. микросхема, управляющая передачей данных между процессором и памятью или между процессором и устройствами.

**курсор**. маркер на экране дисплея или внешнего монитора, которая показывает, где будет выполнено следующее действие (с помощью клавиатуры, сенсорной панели или мыши). Курсор часто выглядит как мигающая черточка, знак подчеркивания или маленькая стрелка.

**кэш**. специальное высокоскоростное запоминающее средство, которое может быть зарезервированным разделом основной памяти или отдельным высокоскоростным запоминающим устройством. Кэш повышает эффективность выполнения многих операций процессора. **Кэш L1**. основной кэш процессора.

**Кэш L2**. дополнительный кэш, который может быть внешним по отношению к процессору или встроенным в него.

## **Л**

**лазерный проигрыватель**. программа, которая используется для воспроизведения музыкальных компакт-дисков. Проигрыватель выводит окно с<br>кнопками, которые служат для управления воспроизведением.

**ЛВС**. локальная вычислительная сеть. сеть компьютеров небольшой протяженности. Протяженность ЛВС обычно ограничивается одним или несколькими соседними зданиями. Независимо от расстояния, отдельные локальные сети могут соединяться между собой по телефонным линиям и с помощью радиоволн, образуя глобальную сеть (WAN).

**локальная шина**. шина данных, обеспечивающая скоростную связь устройств с процессором.

### **М**

**MБ**. мегабайт. единица измерения объема данных, равная 1 048 576 байтам. 1 МБ равен 1024 КБ. Для жестких дисков эта единица может округляться до 1 млн. байт.

**МБ/с**. мегабайт в секунду. один миллион байт в секунду. Эта единица измерения обычно используется для обозначения скорости передачи данных. **Мбит**. мегабит. единица измерения емкости кристалла памяти, равная 1024 килобитам.

**Мбит/с**. мегабит в секунду. один миллион битов в секунду. Эта единица измерения обычно используется для обозначения скорости передачи данных в сетях и при модемных соединениях.

**МГц**. мегагерц. единица измерения частоты, равная 1 миллиону циклов в секунду. В мегагерцах обычно измеряется быстродействие процессоров, шин<br>и интерфейсов компьютера.

**метка производителя**. этикетка со штриховым кодом на компьютере, идентифицирующая компьютер при доступе к веб-сайту поддержки Dell **support.dell.com** или при обращении в службу работы с покупателями или отдел технической поддержки Dell.

**мини-плата PCI**. стандарт для встроенных периферийных устройств с акцентом на функциях связи, например модемов и сетевых адаптеров. Миниплата PCI. это небольшая плата с функциональными возможностями, как у стандартной платы расширения PCI.

**модем**. устройство, которое позволяет компьютеру устанавливать связь с другими компьютерами по аналоговым телефонным линиям. Есть три вида модемов: внешняя, плата PC Card или ExpressCard и внутренняя. Модемы обычно используются для подключения к Интернету и обмена сообщениями электронной почты.

**модуль памяти**. небольшая монтажная плата с микросхемами памяти, которая вставляется в разъем на системной плате.

**модульный отсек**. отсек, в который можно установить такие устройства, как оптические дисководы, дополнительный аккумулятор или модуль для поездок Dell TravelLiteT.

**монитор**. похожее на телевизор устройство с высоким разрешением, отображающее выводные данные компьютера.

**мс**. миллисекунда. единица измерения времени, равная одной тысячной секунды. В миллисекундах часто измеряют время доступа к устройствам хранения информации.

**мышь**. указывающее устройство, которое управляет движениями курсора на экране. Обычно для перемещения указателя или курсора по экрану мышь передвигают по твердой ровной поверхности.

### **H**

**накопитель на жестком диске**. дисковод, который может считывать данные с жесткого диска и выполнять на него запись. Термины «накопитель на<br>жестком диске» и «жесткий диск» часто обозначают одно и то же.

**нс**. наносекунда. единица измерения времени, равная одной миллиардной секунды.

**HTML**. язык гипертекстовой разметки. набор кодов, вставляемых в веб-страницу, предназначенную для просмотра Интернет-браузером. **HTTP**. протокол передачи гипертекстовых файлов. протокол для обмена файлами между компьютерами, подключенными к Интернету.

### **O**

**область уведомлений**. область в панели задач Windows, содержащая пиктограммы, которые обеспечивают быстрый доступ к программам и функциям компьютера, например к системным часам, регулятору громкости и окну состояния принтера. Иначе называется *панелью задач*.

**обои**. фоновый узор или рисунок на рабочем столе Windows. Изменить этот рисунок можно через панель управления Windows. Вы также можете найти понравившуюся картинку и использовать ее в качестве рисунка рабочего стола.

**оптический дисковод**. дисковод, считывающий и записывающий данные на компакт-диски, DVD-диски или DVD+RW-диски посредством оптической технологии. Примерами оптических дисководов являются устройства CD, DVD, CD-RW и комбинированные CD-RW/DVD дисководы.

**отображение в памяти**. процесс, посредством которого компьютер при запуске присваивает адреса памяти физическим местоположениям. Устройства и программы могут идентифицировать информацию, к которой имеет доступ процессор.

## **П**

**память**. временное место хранения данных на компьютере. Поскольку данные хранятся в памяти не постоянно, рекомендуется чаще сохранять файлы<br>в процессе работы и всегда выполнять сохранение перед выключением компьютера. В памяти, например оперативная (RAM), постоянная (ROM) и видеопамять. Термин «память» часто является синонимом термина «оперативная память». **панель задач**. см. *область уведомлений*.

**Панель управления**. утилита Windows, позволяющая изменять параметры операционной системы и оборудования, например, параметры экрана. **папка**. термин, описывающий место на диске или дисководе, где организованы и сгруппированы файлы. Файлы в папке можно просматривать и сортировать по-разному, например по алфавиту, по дате или по размеру.

**параллельный порт**. порт ввода-вывода, который часто используется для подключения к компьютеру параллельного принтера. Иначе называется *LPT-*

*портом*.

**ПЗУ**. постоянно запоминающее устройство. запоминающее устройство для хранения данных и программ, которые компьютер не может удалять или перезаписывать. В отличие от оперативной памяти RAM, содержимое постоянной памяти сохраняется даже после выключения компьютера. В постоянной памяти находятся некоторые программы, необходимые для работы компьютера.

**пиксел**. одна точка на экране дисплея. Для вывода изображения пикселы группируются в строки и столбцы. Разрешение экрана, например 800 x 600 выражается как соотношение числа пикселов по горизонтали и вертикали.

**плата ExpressCard**. съемная плата ввода-вывода, соответствующая стандарту PCMCIA. Обычными примерами плат ExpressCard являются модемы и<br>сетевые адаптеры. Платы ExpressCard поддерживают стандарты PCI Express и USB 2.0.

**плата расширения**. монтажная плата, устанавливаемая в разъем расширения на системной плате некоторых компьютеров и расширяющая<br>возможности компьютера. Примеры: видеоплата, модем, звуковая плата.

**плата расширенного интерфейса PC Card**. плата PC Card, которая частично выходит за границы слота для плат PC Card.

**плата PC Card**. съемная плата ввода-вывода, соответствующая стандарту PCMCIA. Обычными примерами плат PC Card являются модемы и сетевые адаптеры.

**последовательность загрузки**. определяет порядок устройств, с которых компьютер пытается произвести загрузку.

**последовательный порт**. порт ввода-вывода, который часто используется для подключения к компьютеру карманных компьютеров, цифровых фотоаппаратов и других устройств.

**программа**. любое программное обеспечение, которое выполняет обработку данных, включая электронные таблицы, текстовые редакторы, базы данных и игры. Для выполнения программ на компьютере должна быть запущена операционная система.

**программа настройки системы**. утилита, которая служит интерфейсом между аппаратным обеспечением компьютера и операционной системой. Она позволяет настроить в BIOS некоторые параметры, например дату, время или системный пароль. Если вы точно не знаете, для чего нужны те или иные настройки этой программы, не изменяйте их.

**программа установки**. программа, которая используется для установки и настройки аппаратного и программного обеспечения. Программы **setup.exe** или **install.exe** находятся в большинстве пакетов для программ под Windows. Не путайте *программу установки* с *программой настройки системы*. **программное обеспечение**. все, что может храниться в электронном виде, например файлы или программы.

**проигрыватель DVD**. программа, которая используется для просмотра фильмов на DVD-дисках. Проигрыватель DVD выводит на экран окно с кнопками, которые служат для управления просмотром фильма.

**процессор**. интегральная схема компьютера, распознающая и выполняющая инструкции программ. Иногда сокращенно называют ЦЛ (центральным<br>процессором).

#### **P**

**рабочее время аккумулятора**. продолжительность периода времени (в минутах или часах), в течение которого аккумулятор портативного компьютера остается заряженным, обеспечивая питание компьютера.

**радиатор**. металлическая пластина на некоторых процессорах, которая способствует теплоотводу.

**раздел**. физическая область хранения данных на жестком диске, для которой назначаются одна или несколько логических областей, называемых<br>логическими дисками. Каждый раздел может содержать несколько логических дисков.

**разрешение**. резкость и четкость изображения, напечатанного на принтере или выведенного на экран. Чем выше разрешение, тем четче .<br>изображение

**разъем расширения**. разъем на системной плате (у некоторых компьютеров), куда устанавливается плата расширения с целью подсоединения к системной шине.

**разъем DIN**. круглый шестиконтактный разъем, соответствующий стандартам DIN (Deutsche Industrie-Norm. немецкий промышленный стандарт); обычно используется для подключения кабельных разъемов типа PS/2 для клавиатуры или мыши.

**расслоение дисковой памяти**. технология распределения данных по нескольким дисковым накопителям. Чередование данных может увеличивать скорость извлечения данных с устройства хранения. В компьютерах, в которых применяется расслоение дисковой памяти, можно выбрать размер единицы данных или ширину полосы расслоения*.*

**режим ожидания**. режим управления потреблением энергии, в котором происходит завершение всех необязательных процессов компьютера с целью экономии электроэнергии.

**режим работы с двумя дисплеями**. режим вывода изображения, который позволяет использовать внешний монитор в качестве дополнения к дисплею компьютера. Иначе называется *улучшенный видеорежимом*.

**резервная копия**. копия программы или файла данных на гибком диске, компакт-диске, диске DVD или жестком диске. В качестве меры предосторожности следует регулярно производить резервное копирование файлов данных, находящихся на жестком диске.

**PCI**. локальная шина соединения периферийных устройств. это локальная шина, поддерживающая 32- и 64-разрядный канал передачи данных и обеспечивающая высокую скорость обмена информацией между процессором и такими устройствами, как видеооборудование, дисководы и сети. **PCI Express**. модификация интерфейса PCI, увеличивающая скорость передачи данных между процессором и подключенными устройствами. Скорость передачи данных с помощью PCI Express достигает значений от 250 МБ/с до 4 ГБ/с. Если установлена микросхема PCI Express, а устройства могут поддерживать различную скорость передачи данных, то их рабочая скорость будет ниже.

**PCMCIA**. Personal Computer Memory Card International Association (Международная ассоциация производителей плат памяти для персональных компьютеров). организация, устанавливающая стандарты для плат PC Card.

**PIN**. персональный идентификационный номер. сочетание цифр и/или букв для предотвращения несанкционированного доступа к компьютерным сетям и другим защищаемым системам.

**PIO**. программируемый ввод-вывод. способ передачи данных между двумя устройствами через процессор, являющийся элементом канала передачи данных.

**Plug-and-Play**. способность компьютера автоматически настраивать устройства. Этот стандарт обеспечивает автоматическую установку, настройку и совместимость с существующим оборудованием, если BIOS, операционная система и все устройства поддерживают Plug and Play.

**POST**. самотестирование при включении питания. программы диагностики, автоматически загружаемые с помощью BIOS и выполняющие базовое тестирование основных компонентов компьютера, например памяти, жестких дисков и видео. Если в ходе POST не обнаружено проблем, компьютер загружается.

**PS/2**. personal system/2. вид разъема для подключения PS/2-совместимой клавиатуры, мыши или сенсорной панели.

**PXE**. предзагрузочная среда выполнения. стандарт WfM (Wired for Management. подключено для управления), позволяющий удаленно настраивать и<br>запускать подключенные к сети компьютеры, не имеющие операционной системы.

## **C**

**СД**. светодиод. электронный компонент, излучающий свет, который указывает на состояние компьютера.

**сетевой адаптер**. микросхема, обеспечивающая возможность работы в сети. Сетевой адаптер может находиться на системной плате компьютера или<br>на плате PC Card. Сетевой адаптер также называют *NIC* (контроллер сетевого интер

**системная плата**. основная монтажная плата в компьютере. Иначе называется *материнской платой*.

**скорость шины**. скорость в МГц, указывающая, как быстро шина может передавать данные.

**смарт-карта**. плата, в которую встроен процессор и микросхема памяти. Смарт-карты используются для идентификации пользователя на компьютерах, оборудованных гнездом для этих карт.

**сочетание клавиш**. команда, требующая одновременного нажатия нескольких клавиш.

**спящий режим**. режим управления потреблением энергии, в котором все содержимое оперативной памяти копируется в специальный раздел на жестком диске и затем происходит отключение питания компьютера. После перезагрузки компьютера содержимое оперативной памяти, скопированное на жесткий диск, автоматически восстанавливается.

**срок службы аккумулятора**. продолжительность периода времени (в годах), в течение которого аккумулятор способен разряжаться и повторно заряжаться.

**стыковочное устройство**. см. *APR*.

**C**. Цельсий. шкала измерения температуры, где 0° - точка замерзания, а 100° - точка кипения воды.

**CD**. компакт-диск. оптический носитель информации, который обычно используется для звуковой информации или программного обеспечения. **CD-R**. записываемый компакт-диск. вид компакт-диска с возможностью записи. На компакт-диск типа CD-R данные можно записать только один раз. После того, как данные записаны, их невозможно удалить или перезаписать.

**CD-RW**. перезаписываемый компакт-диск. вид компакт-диска с возможностью перезаписи. Данные на диск CD-RW можно записать, а затем удалить или перезаписать.

**COA**. сертификат подлинности. буквенно-цифровой код Windows, расположенный на наклейке на компьютере. Иначе называется *ключом продукта* или *идентификатором продукта*.

**CRIMM**. модуль памяти RIMM, обеспечивающий непрерывность. особый модуль без кристаллов памяти, который служит для заполнения неиспользуемых слотов RIMM.

### **T**

**тактовая частота**. частота в МГц, указывающая, с какой скоростью могут работать компоненты компьютера, подключенные к системной шине. **текстовый редактор**. программа, которая используется для создания и изменения файлов, содержащих только текст. Примером текстового редактора является Блокнот (Notepad) Windows. Текстовые редакторы обычно не поддерживают перенос слов на следующую строку и форматирование (возможность использовать подчеркивание, изменять шрифты и т.д.).

**Только для чтения**. данные или файлы, которые можно просматривать, но нельзя изменять и удалять. Файл может быть предназначен только для чтения в следующих случаях:

l Файл находится на дискете, которая физически защищена от записи, диске CD или DVD.

l Файл находится в сетевом каталоге, и системный администратор дает право доступа к нему только определенным пользователям.

**TAPI**. интерфейс прикладного программирования для телефонии. позволяет программам Windows взаимодействовать с большим спектром устройств телефонии, в том числе для передачи голоса, данных, факсов и видео.

### **У**

**улучшенный видеорежим**. режим вывода изображения, который позволяет использовать внешний монитор в качестве дополнения к дисплею<br>компьютера. Иначе называется *режимом работы с двумя дисплеями.* 

**устройство**. аппаратное оборудование, например дисковод, принтер или клавиатура, которое установлено в компьютер или подсоединено к нему.

#### **Ф**

**файл помощи**. файл, который содержит описательную или поясняющую информацию о продукте. Некоторые файлы помощи связаны с конкретной<br>программой, например *Справка д*ля Microsoft Word. Другие работают как автономный ресурс **файл Readme**. текстовый файл, который поставляется с программой или устройством. Как правило, в файлах Readme содержится информация по .<br><sub>У</sub>становке, а также сообщается о последних улучшениях или исправлениях продукта, которые еще не были включены в документации

**Фаренгейт**. шкала измерения температуры, где 32° - точка замерзания, а 212° - точка кипения воды.

**фильтр бросков**. предотвращает влияние на компьютер бросков напряжения в электросети, которые иногда случаются во время грозы. Не обеспечивает защиту от ударов молнии или от понижения напряжения, которое возникает при падении напряжения более чем на 20% от номинального уровня сети переменного тока.

Сетевые фильтры не защищают сетевые соединения. Всегда отключайте сетевой кабель от сетевого разъема во время грозы. **форматирование**. процесс подготовки диска или дискеты к хранению файлов. При форматировании данные, находящиеся на диске или дискете, теряются.

#### **Ч**

**частота обновления**. частота, измеряемая в герцах, с которой обновляются горизонтальные строки на экране (иногда ее еще называют *вертикальная частота*). Чем выше частота обновления, тем меньше человеческий глаз способен уловить мерцание изображения.

## **Ш**

**шина**. канал связи между компонентами компьютера.

## **Я**

**ярлык**. значок, обеспечивающий быстрый доступ к часто используемым программам, файлам, папкам и дисководам. Если поместить ярлык на рабочий<br>стол Windows и дважды щелкнуть его, будет открыта соответствующая ему папка или поиска. Значки ярлыков не изменяют место расположения файлов. Если удалить ярлык, связанный с ним файл не будет удален. Значки ярлыков можно также переименовывать.

### **D**

**DDR SDRAM**. синхронное динамическое ЗУПВ с удвоенной скоростью передачи данных. вид синхронного динамического ЗУПВ, удваивающий скорость передачи пакетов данных, что повышает быстродействие системы.

**DDR2 SDRAM**. синхронное динамическое ЗУПВ с удвоенной скоростью передачи данных 2. разновидность DDR SDRAM, которая использует 4-разрядную выборку и другие архитектурные изменения для увеличения скорости памяти свыше 400 МГц. **DIMM**. модуль памяти с двухрядным расположением выводов.

**DMA**. прямой доступ к памяти. канал, позволяющий передавать определенные виды данных между ОЗУ и устройством, минуя процессор. **DMTF**. Distributed Management Task Force. консорциум производителей аппаратного и программного обеспечения, разрабатывающих стандарты<br>управления для распределенной среды ПК, сети, предприятия и Интернета.

**DRAM**. динамическое ЗУ с произвольной выборкой. запоминающее устройство для хранения информации в интегральных схемах с конденсаторами. **DSL**. цифровая абонентская линия. технология, обеспечивающая постоянное высокоскоростное подключение к Интернету через аналоговую телефонную линию.

**DVD**. универсальный цифровой диск. диск большой емкости, который обычно служит для видеозаписей. Дисководы DVD способны также считывать данные с большинства обычных CD-дисков.

**DVD-R**. записываемый DVD-диск. вид DVD-диска с возможностью записи. На диск DVD-R данные можно записать только один раз. После того, как данные записаны, их невозможно удалить или перезаписать.

**DVD+RW**. перезаписываемый DVD-диск. вид DVD-диска с возможностью перезаписи. Данные на диск DVD+RW можно записать, а затем удалить или перезаписать. Технология DVD+RW отличается от технологии DVD-RW.

**DVI**. цифровой видеоинтерфейс. стандарт цифровой передачи данных между компьютером и цифровым видеодисплеем.

## **F**

**FCC**. Федеральная комиссия по средствам связи. управление в США, занимающееся регулированием вопросов связи и определяющее, какой объем излучения допустим для компьютеров и другого электронного оборудования.

**FSB**. передняя шина. информационный канал и физический интерфейс между процессором и ОЗУ.

**FTP**. протокол передачи данных. стандартный Интернет. протокол для обмена файлами между компьютерами, подключенными к Интернету.

### **G**

**G**. сила тяжести. единица измерения веса и силы.

**GUI** . графический пользовательский интерфейс. программное обеспечение, с которым пользователь взаимодействует посредством меню, окон и<br>пиктограмм. Большинство программ, работающих в Windows, это GUI-программы.

#### **I**

**I/O**. ввод/вывод. операция или устройство ввода данных в компьютер и их извлечения из памяти компьютера. Клавиатуры и принтеры являются устройствами ввода-вывода.

**IC**. Industry Canada (Промышленность Канады). регулятивный орган Канады, определяющий нормы излучений электромагнитного оборудования, во многом аналогичен комиссии FCC в США.

**IDE**. встроенный интерфейс устройств. интерфейс к устройствам для хранения больших объемов данных, контроллер которого встроен в накопитель на жестких дисках или дисковод компакт-дисков.

IEEE 1394 . Institute of Electrical and Electronics Engineers, Inc. (Институт инженеров по электротехнике и электронике). высокопроизводительная<br>последовательная шина для подключения устройств, совместимых со стандартом I проигрывателей к компьютеру.

**IrDA**. Infrared Data Association. организация, создающая международные стандарты для инфракрасной связи.

IRQ. запрос прерывания. электронный канал, назначенный определенному устройству для того, чтобы оно могло обмениваться данными с<br>процессором. Соединению каждого устройства должен быть назначен IRQ. Хотя два устройства мог обоими устройствами одновременно.

### **L**

**LPT**. line print terminal. название параллельного порта для принтера или другого устройства с параллельным соединением.

### **N**

**NIC**. см. *сетевой адаптер*.

**NVRAM**. энергонезависимое ОЗУ. вид памяти, в которой хранятся данные, когда компьютер выключен или прервано питание от внешнего источника. Используется для хранения информации о конфигурации компьютера, например даты и времени, и других параметров настройки системы, которые можно изменять.

### **R**

**RAID**. избыточный массив независимых дисков. способ обеспечения избыточности данных. Общие реализации RAID-массива включают RAID0, RAID 1, RAID5, RAID 10 и RAID 50.

**RAM**. оперативное запоминающее устройство. основная область временного хранения для команд или данных. При выключении компьютера вся информация, которая хранится в оперативной памяти, теряется.

**RFI**. радиопомехи. помехи, генерируемые на обычных радиочастотах в диапазоне от 10 кГц до 100 000 МГц. Радиочастоты располагаются по нижнему краю спектра электромагнитных частот и образуют помехи чаще, чем излучения с более высокими частотами, такие как инфракрасное и световое. **RPM**. оборотов в минуту. количество оборотов, совершаемых в минуту. Скорость жесткого диска измеряется в оборотах в минуту.

**RTC**. часы реального времени. работающие от аккумулятора часы на системной плате, сохраняющие дату и время после отключения компьютера. **RTCRST**. восстановление часов реального времени. перемычка на системной плате у некоторых компьютеров, которая часто используется для устранения неполадок.

**S/PDIF**. цифровой интерфейс Sony/Philips. формат файла передачи звука, который позволяет передавать звук из одного файла в другой без преобразования в аналоговый формат и обратно, что может снизить качество файла.

**ScanDisk**. программа Microsoft для проверки файлов, папок и поверхности жесткого диска на ошибки. Она часто запускается, когда компьютер загружается после аварийного выключения.

**SDRAM**. синхронное динамическое ОЗУ. разновидность DRAM, синхронизирующееся с оптимальной тактовой частотой процессора. **Strike Zone™**. усиленная часть основания платформы, которая защищает жесткий диск, выступая в качестве демпфирующего устройства, когда компьютер подвергается резонансным ударным воздействиям или в случае его падения (независимо от того, включен ли компьютер или отключен). **SVGA**. супервидеографическая матрица. стандарт видеографики для плат видеоадаптера и контроллеров. Типичные разрешения для SVGA: 800 x 600 и 1024 х 768.

Количество цветов и разрешение, используемое программами, зависит от возможностей монитора, видеоконтроллера и его драйверов, а также от объема видеопамяти, установленной в компьютере.

**SXGA**. super-extended graphics array. видеостандарт для плат видеоадаптера и контроллеров, поддерживающих разрешения до 1280 x 1024. **SXGA+**. super-extended graphics array plus. видеостандарт для плат видеоадаптера и контроллеров, поддерживающих разрешения до 1400 x 1050.

### **U**

**UMA**. универсальное размещение памяти. оперативная память, которая динамически выделяется для видео.

**UPS**. источник бесперебойного питания. резервный источник питания, используемый при отключении электропитания или его снижении до<br>неприемлемого уровня напряжения. В случае потери электропитания ИБП поддерживает работу ко Системы ИБП обычно обеспечивают подавление бросков напряжения, а некоторые также могут стабилизировать напряжение. Небольшие системы<br>ИБП обеспечивают питание от батареи в течение нескольких минут, что позволяет вам заверш

**USB**. универсальная последовательная шина. аппаратный интерфейс для таких низкоскоростных устройств, как USB-совместимая клавиатура, мышь, джойстик, сканер, динамики, принтер, устройства широкополосной связи (DSL и кабельные модемы), устройства для работы с изображениями или<br>накопители. Устройства подключаются прямо к 4-контактному гнезду в компьютере или к компьютеру. Устройства с интерфейсом шины USB можно подключать и отключать при работающем компьютере. Кроме того, их можно последовательно подключать друг к другу.

**UTP**. неэкранированная витая пара. вид кабеля, применяемый в большинстве телефонных сетей и некоторых компьютерных сетях. Пары неэкранированных проводов свиты для защиты от электромагнитных помех, но не защищены металлической оболочкой вокруг каждой пары проводов. **UXGA**. ultra-extended graphics array. стандарт видеографики для плат видеоадаптера и контроллеров, поддерживающий разрешения до 1600 x 1200.

### **W**

**WXGA**. wide-aspect extended graphics array. видеостандарт для плат видеоадаптера и контроллеров, поддерживающих разрешения до 1280 x 800.

# **X**

**XGA**. extended graphics array. стандарт видеографики для плат видеоадаптера и контроллеров, поддерживающий разрешения до 1024 x 768.

## **Z**

**ZIF**. нулевое усилие сочленения. вид гнезда или разъема, позволяющий вставлять или извлекать интегральную компьютерную схему без нагрузки на саму схему или ее гнездо.

**Zip**. популярный формат сжатия данных. Файлы, сжатые в этом формате, называются zip-файлами и обычно имеют расширение **.zip**. Особым видом сжатых файлов являются саморазворачивающиеся файлы, которые имеют расширение **.exe**. Чтобы распаковать такой файл, нужно дважды щелкнуть по нему.

# <span id="page-34-1"></span>**Получение справки**

- [Техническая поддержка](#page-34-0)
- [Проблемы с заказом](#page-35-0)
- [Информация о продуктах](#page-36-0)
- [Возврат изделий для гарантийного ремонта или в счет кредита](#page-36-1)
- [Прежде чем позвонить](#page-36-2)
- [Обращение в](#page-37-0) Dell

### <span id="page-34-0"></span>**Техническая поддержка**

Корпорация Dell всегда готова оказать вам помощь в решении технических проблем.

**ПРЕДУПРЕЖДЕНИЕ. Если потребуется снять корпус компьютера, сначала выключите его и отсоедините кабели питания компьютера и модема от электрических розеток.**

- 1. Выполните действия, описанные в разделе [Устранение неисправностей](file:///C:/data/CHM_OUT/systems/lat120l/ru/ug/ug_ru.chm/ug_ru/trouble.htm#1053472).
- 2. Запустите программу [Dell Diagnostics](file:///C:/data/CHM_OUT/systems/lat120l/ru/ug/ug_ru.chm/ug_ru/trouble.htm#1056237). См. раздел Dell Diagnostics.
- 3. Сделайте копию [Диагностической контрольной таблицы](#page-36-3) и заполните ее.
- 4. Инструкции по установке компонентов и поиску и устранению неисправностей см. в интерактивной справке на веб-узле технической поддержки Dell Support (**support.dell.com**).
- 5. Если с помощью вышеуказанных мер проблему решить не удалось, обратитесь в корпорацию Dell.

**ПРИМЕЧАНИЕ**. Чтобы специалисты службы технической поддержки смогли помочь в выполнении необходимых действий, звоните в службу технической<br>поддержки с телефона, расположенного рядом с компьютером, или с самого компьютера.

**ПРИМЕЧАНИЕ.** Система обслуживания клиентов Dell через экспресс-код техобслуживания может быть недоступна в некоторых странах.

По приглашению автоматической телефонной системы Dell введите свой Экспресс-код техобслуживания, чтобы вызов был направлен<br>соответствующему сотруднику службы технической поддержки. Если не имеется экспресс-кода техобслужи инструкциям на экране.

Инструкции по работе со службой технической поддержки см. в разделе [Служба технической поддержки](#page-35-1).

**ПРИМЕЧАНИЕ**. Некоторые из этих служб могут быть недоступны за пределами континентальной части США. Информацию о доступных справочных<br>средствах можно получить в местном представительстве корпорации Dell.

### **Интерактивные службы**

Веб-сайт службы технической поддержки Dell находится по адресу: s**upport.euro.dell.com**. Чтобы получить доступ к справочной информации и<br>инструментам, на странице WELCOME TO DELL SUPPORT выберите свой регион и укажите нео

Связаться с Dell по электронным каналам связи можно по следующим адресам.

- l Интернет
	- **www.dell.com/**

**www.dell.com/ap/** (только для стран азиатско-тихоокеанского региона)

**www.dell.com/jp** (только Япония)

**www.euro.dell.com** (только для стран Европы)

**www.dell.com/la/** (для стран Латинской Америки)

**www.dell.ca** (только для Канады)

<span id="page-35-2"></span>l Анонимный вход на FTP-сервер

**ftp.dell.com/**

Зарегистрируйтесь в качестве пользователя: anonymous, и в качестве пароля - свой адрес электонной почты.

l Электронная служба поддержки

mobile\_support@us.dell.com

support@us.dell.com

**apsupport@dell.com** (только для стран азиатско-тихоокеанского региона)

**support.jp.dell.com** (только Япония)

**support.euro.dell.com** (только для стран Европы)

l Электронная служба распространения

sales@dell.com

**apmarketing@dell.com** (только для стран азиатско-тихоокеанского региона)

sales\_canada@dell.com (только для Канады)

l Электронная служба информации

info@dell.com

## **Служба AutoTech**

Автоматическая служба технической поддержки Dell (AutoTech) предоставляет записанные на пленку ответы на наиболее часто задаваемые клиентами компании Dell вопросы по работе с портативными и настольными компьютерами.

Для звонков в службу AutoTech пользуйтесь телефоном с кнопочным тональным набором, чтобы можно было выбирать темы, связанные с вашими вопросами.

Служба AutoTech работает круглосуточно и без выходных. Также можно получить доступ к данной службе через Техническую поддержку. Нужный<br>номер телефона можно найти в списке контактных телефонов для своего региона.

### **Автоматическая система отслеживания заказа**

Чтобы проверить состояние заказа по продуктам Dell™, можно посетить сайт **support.dell.com** или позвонить в автоматическую систему отслеживания заказа. Система попросит указать сведения, необходимые для идентификации вашего заказа и подготовки отчета по нему. Нужный номер телефона<br>можно найти в списке контактных телефонов для своего региона.

## <span id="page-35-1"></span>**Служба технической поддержки**

Служба технической поддержки корпорации Dell доступна для обращения круглосуточно и без выходных. Она дает ответы на вопросы своих клиентов по любым аппаратным средствам Dell. Персонал службы технической поддержки использует компьютерные методы диагностики, что позволяет быстро и точно отвечать на вопросы клиентов.

Чтобы связаться со службой технической поддержки компании Dell, прочитайте раздел <u>Техническая поддержка,</u> а затем позвоните по номеру,<br>приведенному для вашей страны в разделе <u>Как связаться с корпорацией Dell</u>.

### <span id="page-35-0"></span>**Проблемы с заказом**

Если при выполнении Вашего заказа допущены ошибки, например пропущенные элементы, ошибочно вложенные элементы или ошибки в счете, следует связаться с Dell и получить соответствующую помощь. Во время звонка нужно иметь на руках свой счет или упаковочный лист. Нужный номер телефона можно найти в списке контактных телефонов для своего региона.
# **Информация о продуктах**

Если потребуется узнать информацию о других продуктах, которые можно приобрести у Dell, или сделать заказ, посетите веб-сайт корпорации Dell по адресу: **www.dell.com**. Номер телефона, по которому можно поговорить со специалистом по продажам, см. в списке контактных телефонов для своего<br>региона.

# **Возврат изделий для гарантийного ремонта или в счет кредита**

Подготавливайте все изделия, возвращаемые для гарантийного ремонта или зачета, следующим образом:

1. Обратитесь в корпорацию Dell, чтобы получить индивидуальный код (Return Material Authorization Number), и запишите его на наружной стороне коробки.

Нужный номер телефона можно найти в списке контактных телефонов для своего региона.

- 2. Вложите в посылку копию счета и письмо с описанием причины возврата изделия.
- 3. Вложите копию [Диагностической контрольной таблицы](#page-36-0), в которой указаны тесты и сообщения об ошибке, выданные программой Dell Diagnostics.
- 4. При возврате изделия в счет кредита включите в посылку дополнительные принадлежности, прилагаемые к изделию (кабели питания, дискеты с программным обеспечением, руководство пользователя и т.д.).
- 5. Для отправки оборудования используйте фирменную или равноценную упаковку.

Оплата доставки производится клиентом. Клиент также несет ответственность за страхование возвращаемого продукта и принимает во внимание риск утери продукта во время доставки в Dell. Пакеты, отправляемые наложенным платежом (C.O.D.) не принимаются.

Посылки, при отправке которых не было выполнено любое из этих требований, не принимаются почтовой службой корпорации Dell и отсылаются обратно.

# **Прежде чем позвонить**

**ПРИМЕЧАНИЕ**. Прежде чем позвонить, подготовьте свой Express Service Code (Экспресс-код техобслуживания). Данный код поможет автоматической<br>системе телефонной поддержки Dell перенаправить вызов наиболее эффективно.

Следует заполнить <u>[Диагностическую контрольную таблицу](#page-36-0)</u>. Желательно, чтобы перед звонком в службу технической поддержки вы включили<br>компьютер и во время разговора находились рядом с ним. Вас могут попросить ввести некотор компьютером при выполнении различных операций, или выполнить другие действия для устранения неполадок, возможные только при<br>непосредственной работе с компьютером. Позаботьтесь о том, чтобы документация на компьютер была п

ПРЕДУПРЕЖДЕНИЕ. Перед началом работы с оборудованием, установленным в компьютере, ознакомьтесь с инструкциями по технике<br>безопасности в *Руководстве пользователя*.

<span id="page-36-0"></span>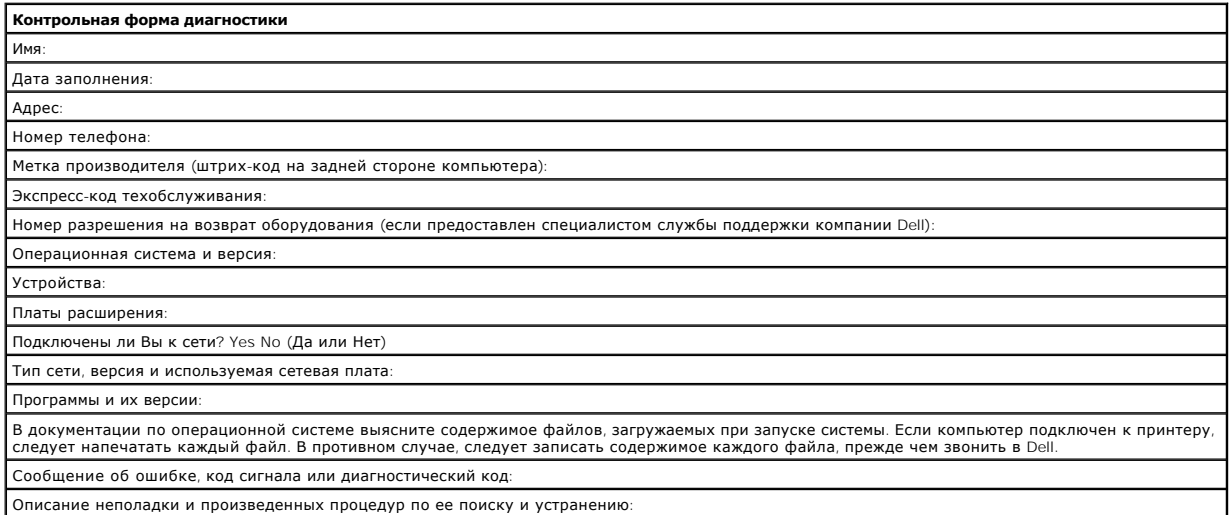

# <span id="page-37-0"></span>**Обращение в Dell**

Связаться с Dell по электронным каналам связи можно на следующих веб-сайтах.

- l **www.dell.com**
- l **support.euro.dell.com** (техническая поддержка)
- ı **premiersupport.dell.com** (техническая поддержка для образовательных, государственных организаций и здравоохранения, среднего и крупного<br> бизнеса, включая пользователей со статусом Первый, Платиновый и Золотой)

Веб-адреса для вашей страны содержатся в соответствующем разделе таблицы.

**ПРИМЕЧАНИЕ**. Бесплатные номера предназначены для использования только в тех странах, для которых они указаны.

**ПРИМЕЧАНИЕ**. В некоторых странах техническую поддержку переносных компьютеров Dell XPS можно получить по специальным номерам<br>телефонов, указанным для стран-участников договора. Если специальный телефон для получения техн переадресован в соответствующее подразделение.

Для обращения в корпорацию Dell пользуйтесь электронными адресами, кодами и телефонами, указанными в таблице. Если Вам требуется помощь в<br>определении нужных кодов, свяжитесь с оператором местной или международной связи.

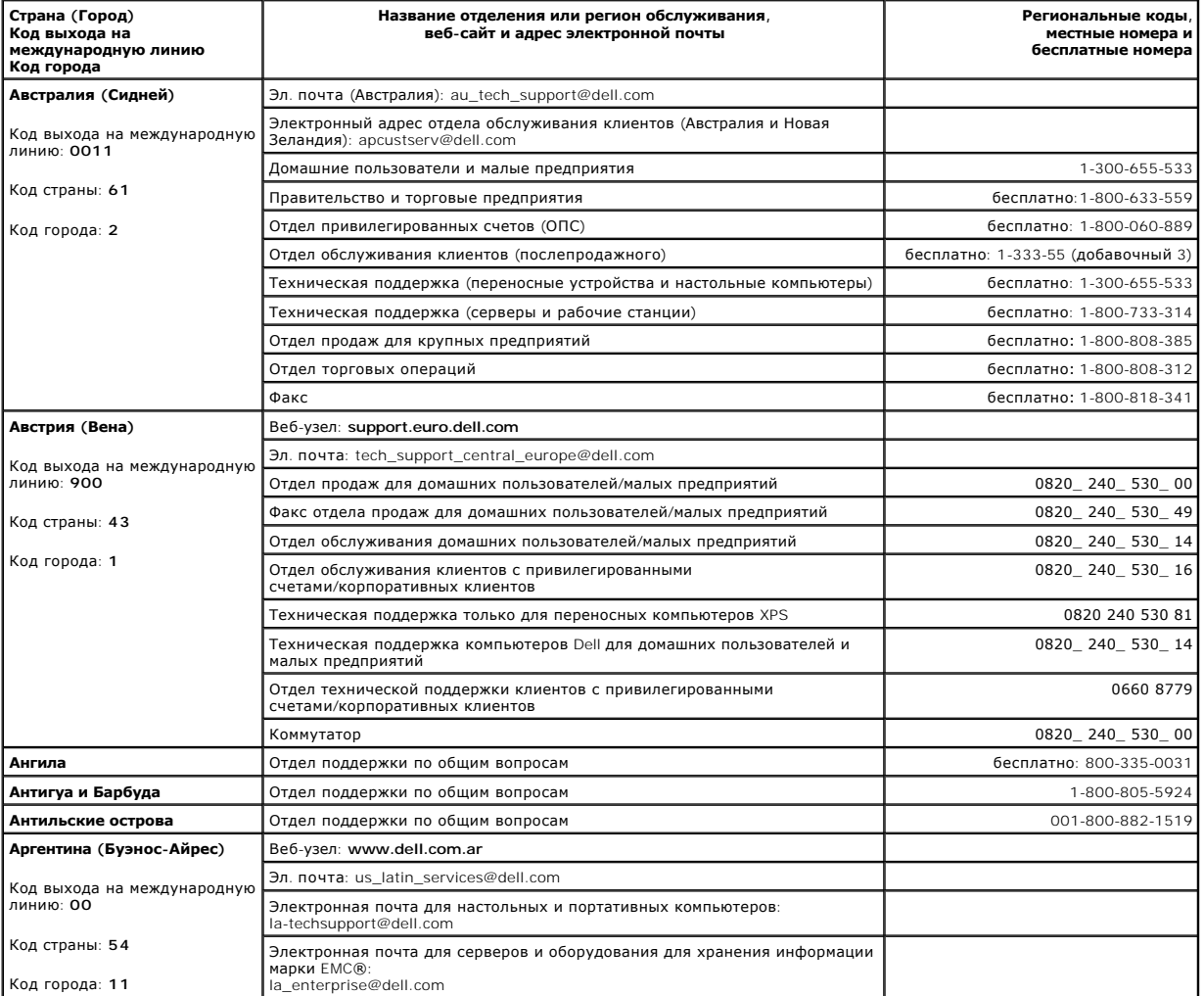

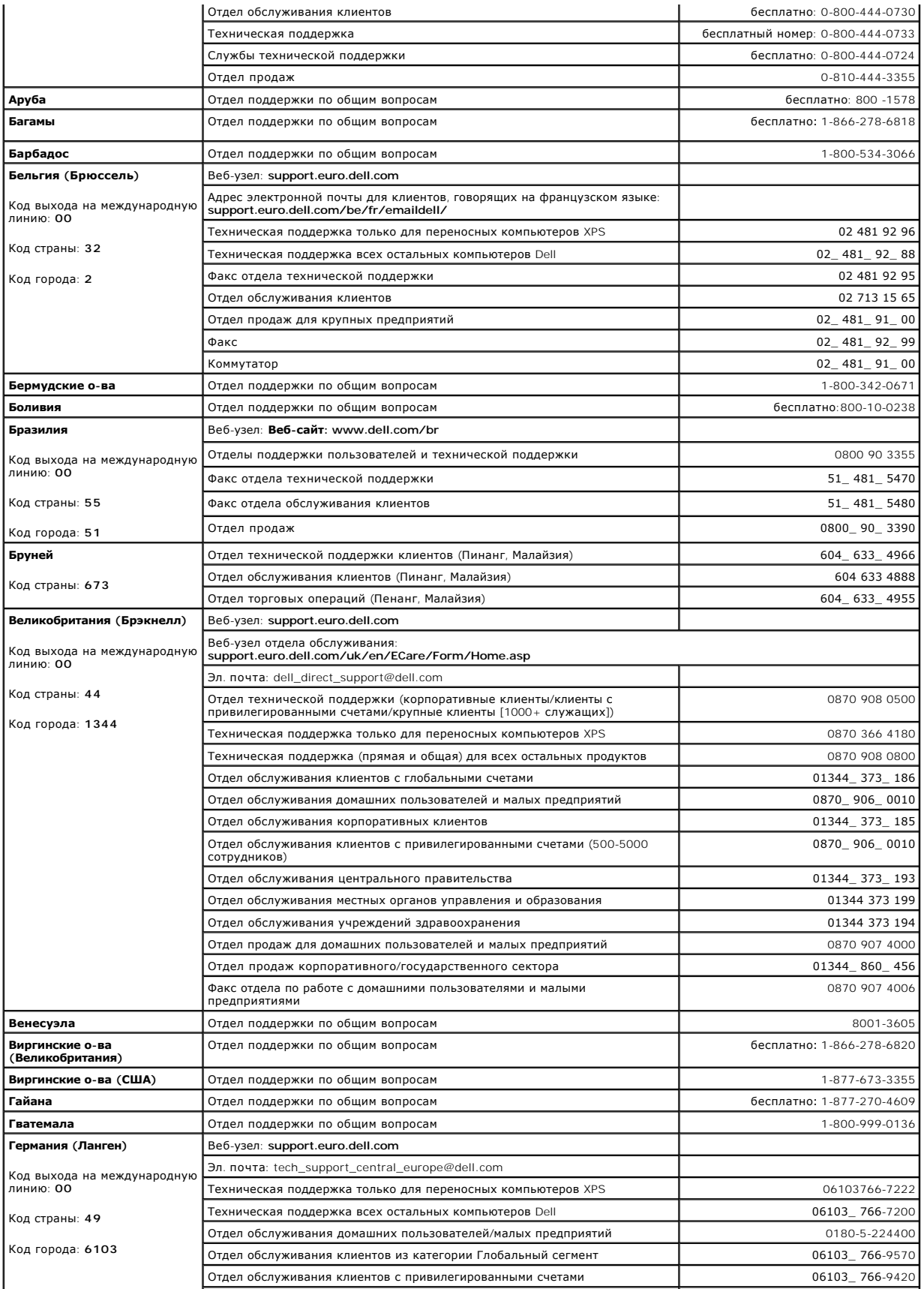

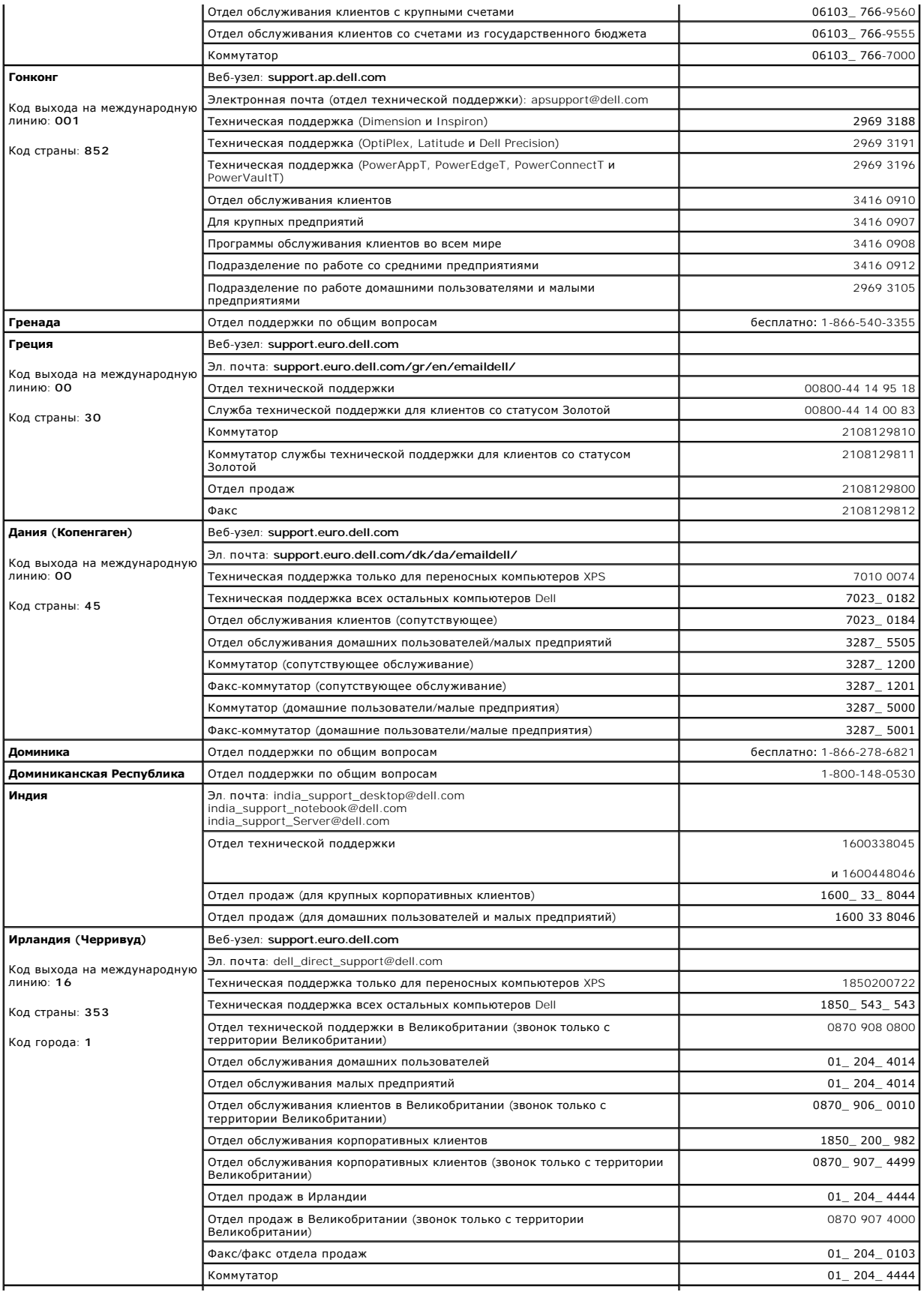

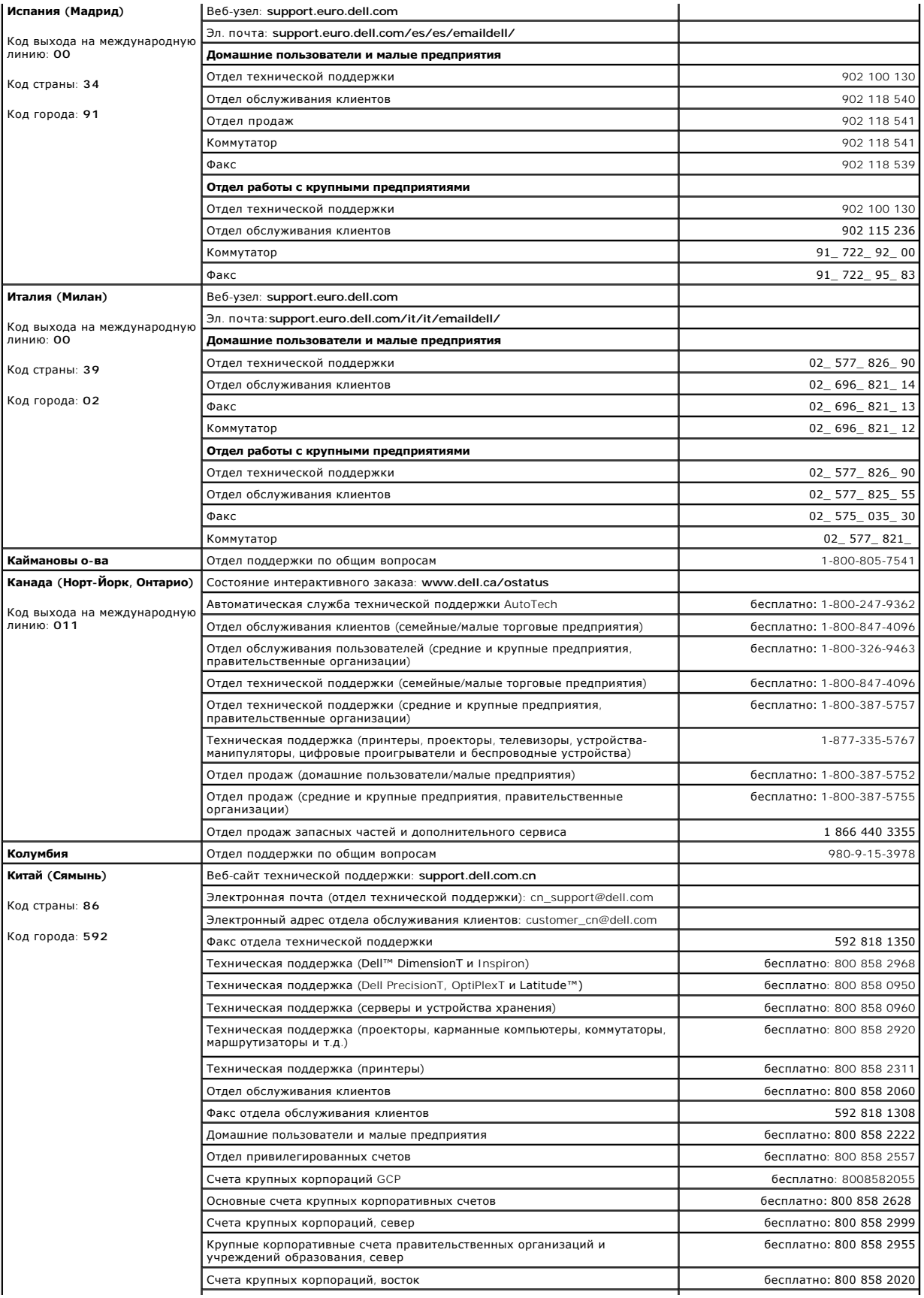

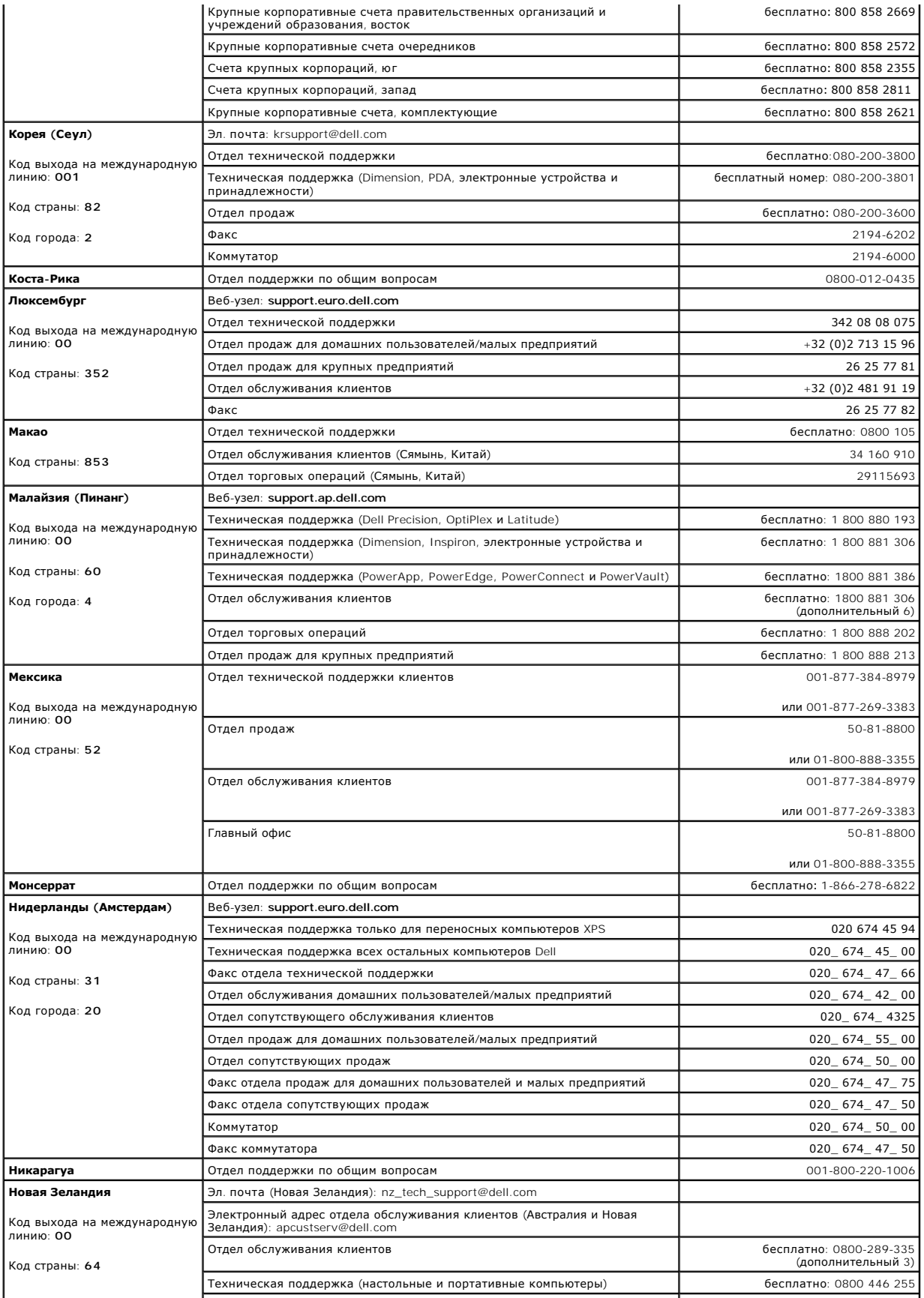

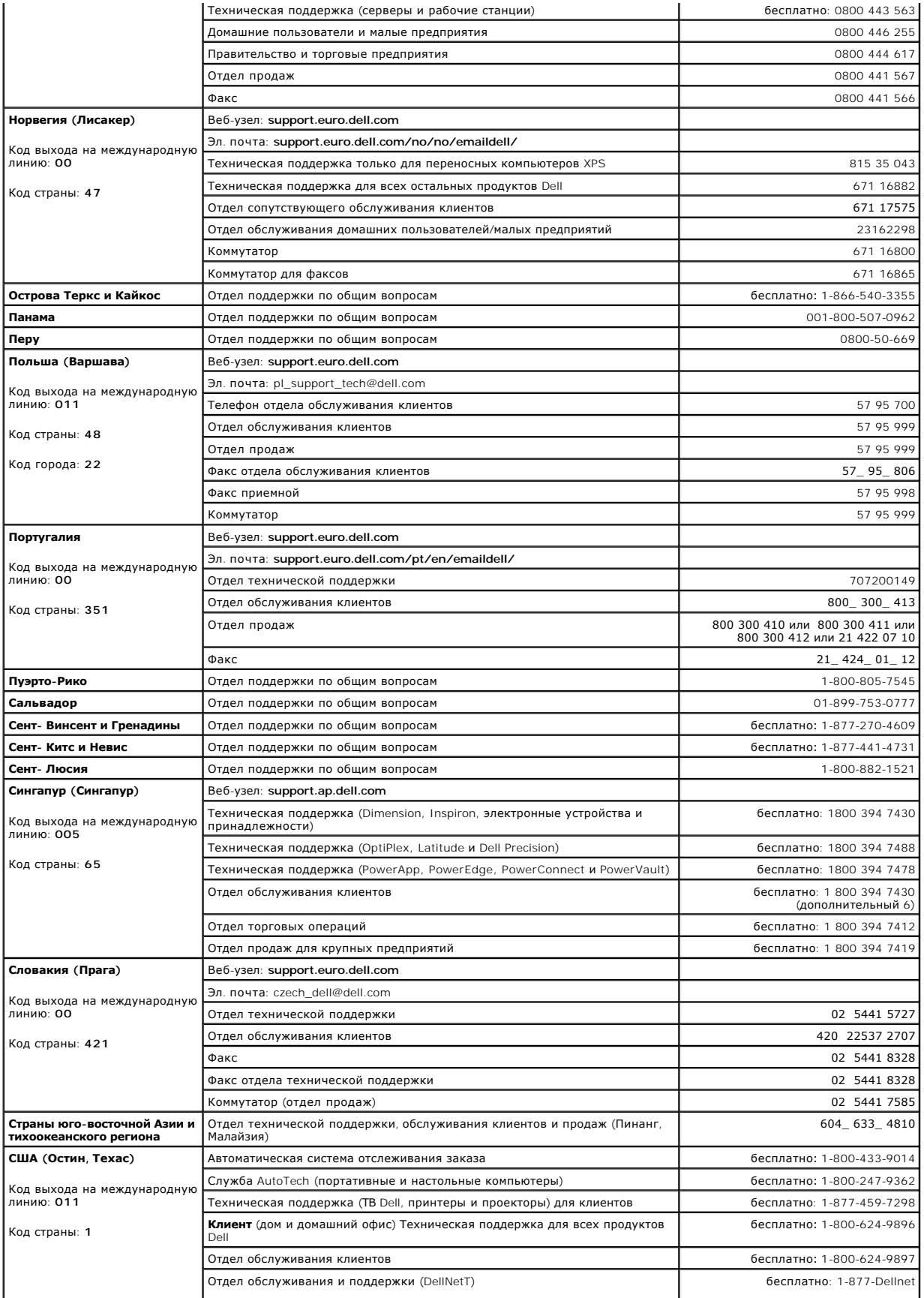

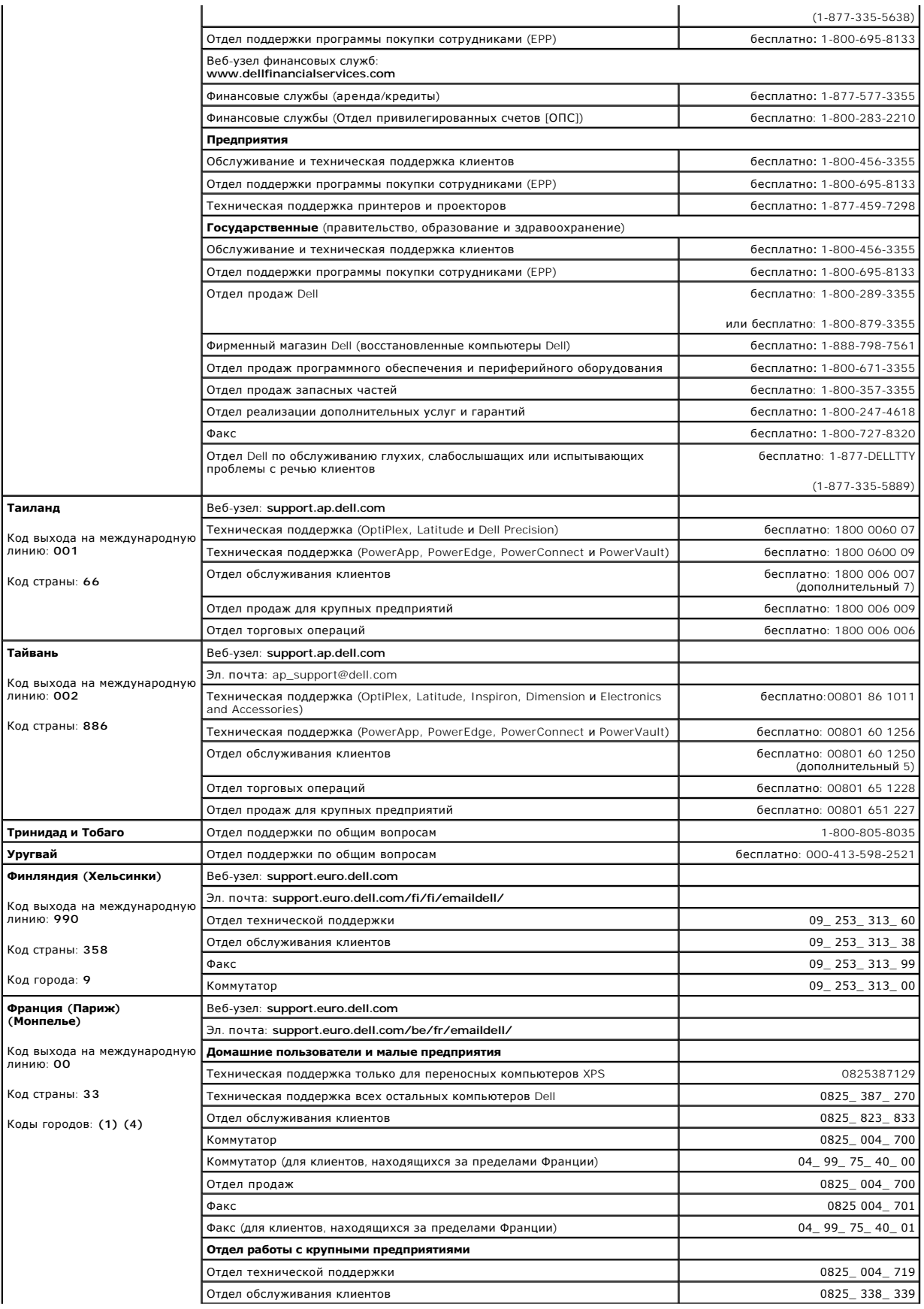

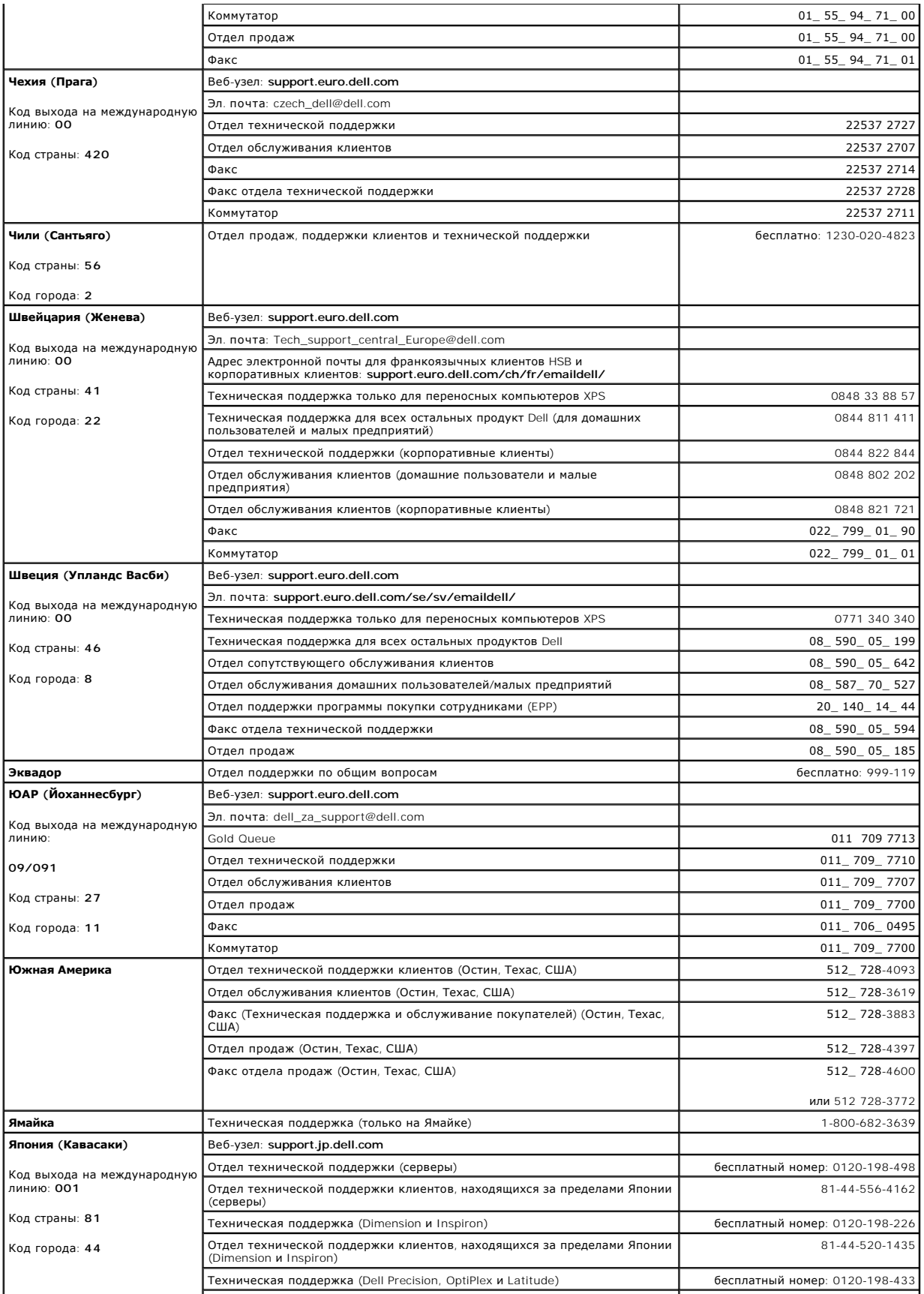

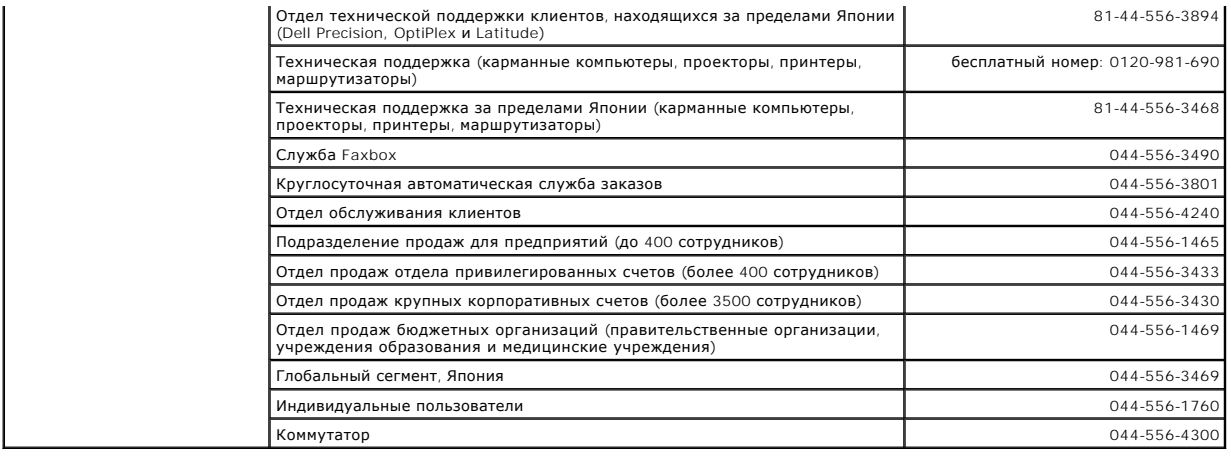

# **Использование клавиатуры и сенсорной панели**

- [Цифровая клавиатура](#page-46-0)
- [Сочетания клавиш](#page-46-1)
- [Сенсорная панель](#page-47-0)

# <span id="page-46-0"></span>**Цифровая клавиатура**

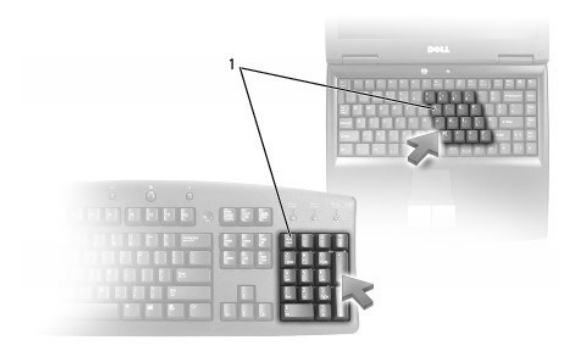

#### 1 цифровая клавиатура

Встроенная цифровая клавиатура работает также как и внешняя цифровая клавиатура. Каждая клавиша выполняет несколько функций. Цифры и<br>символы клавиатуры указаны синим цветом на правой части клавиш клавиатуры. Чтобы ввести

- $\pm$  Чтобы включить клавиатуру, нажмите <Num Lk>. Индикатор  $\, \, \circledR \,$  указывает на то, что клавиатура включена.
- l Чтобы отключить эту клавиатуру, еще раз нажмите клавишу <Num Lk>.

### <span id="page-46-1"></span>**Сочетания клавиш**

# **Системные функции**

<Ctrl><Shift><Esc> Открывается окно **Диспетчер задач**.

#### **Лоток для компакт-дисков и DVD-дисков**

<Fn><F10> | Выдвигает лоток из дисковода (если установлена программа Dell QuickSet). Для получения дополнительной информации о QuickSet см.<br>| раздел <u>Программа Dell™ QuickSet</u>.

# **Функции дисплея**

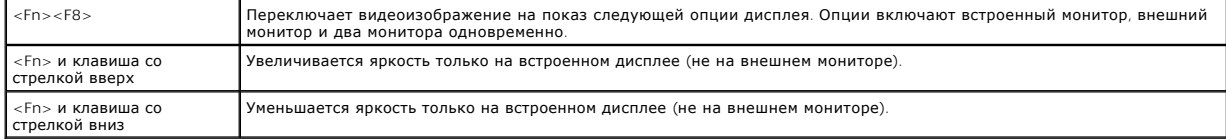

# **Радиопередача (включая беспроводные сети)**

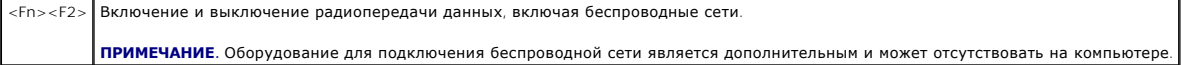

## **Управление питанием**

<Fn><Esc> | Активизирует режим управления питанием. Эту комбинацию клавиш для активизации другого режима можно запрограммировать в окне<br>| Свойства: Параметры электропитания на вкладке Дополнительно. См. раздел <u>Режимы упр</u>

#### **Функции динамиков**

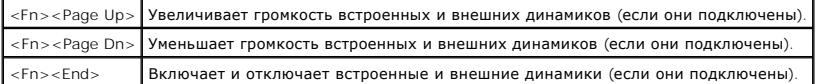

# **Функции клавиши с логотипом Microsoft® Windows®**

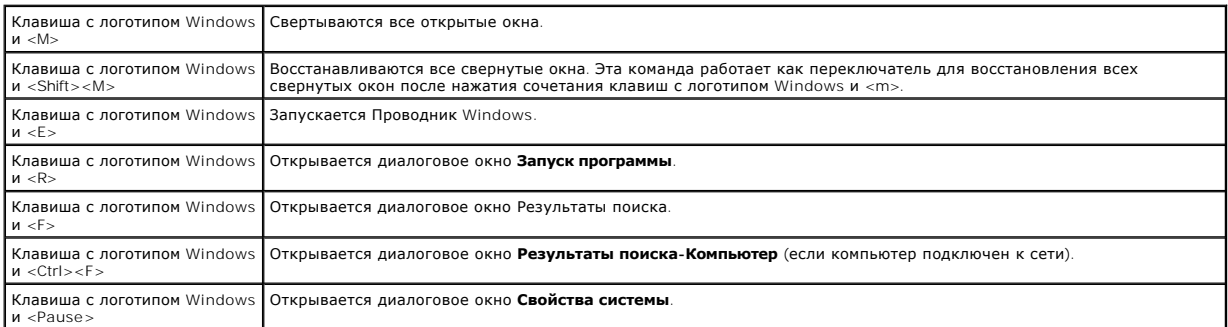

Чтобы настроить работу клавиатуры, например частоту повторяемости символов, откройте окно «Панель управления», щелкните **Принтеры и другое**<br>**оборудование** и выберите **Клавиатура**. Дополнительную информацию о панели инстру

# <span id="page-47-0"></span>**Сенсорная панель**

Сенсорная панель, реагируя на давление и движение пальца, позволяет перемещать курсор на экране. Используйте сенсорную панель и ее кнопки так, как обычно используете мышь.

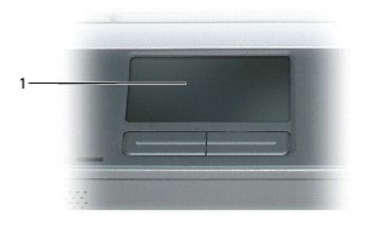

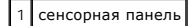

l Для перемещения курсора легко скользите пальцем по сенсорной панели.

- l Чтобы выбрать объект, очень легко ударьте один раз пальцем по поверхности сенсорной панели или нажмите большим пальцем левую кнопку сенсорной панели.
- і Чтобы выбрать и переместить (или перетащить) объект, поместите на него курсор и дважды нажмите на сенсорной панели. При втором<br> нажатии, не отрывая палец от сенсорной панели, переместите выбранный объект, двигая паль
- l Чтобы два раза щелкнуть на объекте, поместите курсор на объект и дважды очень легко ударьте пальцем по сенсорной панели или дважды нажмите большим пальцем левую кнопку сенсорной панели.

# **Настройка сенсорной панели**

Вы можете отключить тач-пэд и или изменить его настройки в окне **Свойства: Мышь**.

- 1. Откройте окно «Панель управления», щелкните **Принтеры и другое оборудование** и выберите **Мышь**. Дополнительную информацию о панели инструментов см. в Цент
- 2. В окне **Свойства: Мышь** выберите вкладку **Сенсорная панель**, чтобы изменить параметры.
- 3. Нажмите кнопку **OK**, чтобы сохранить параметры и закрыть окно.

# <span id="page-49-3"></span>**Установка домашней и офисной сети**

- [Физическое подключение к сети или широкополосному модему](#page-49-0)
- [Мастер настройки сети](#page-49-1)
- [Беспроводная локальная вычислительная сеть](#page-49-2) (WLAN)
- [Подключение к беспроводной локальной вычислительной сети](#page-51-0)

#### <span id="page-49-0"></span>**Физическое подключение к сети или широкополосному модему**

Перед присоединением компьютера к сети необходимо установить в компьютер сетевой адаптер и подключить к нему сетевой кабель.

Для подключения сетевого кабеля:

1. Подключите сетевой кабель к разъему сетевого адаптера, расположенному на задней панели компьютера.

**И ПРИМЕЧАНИЕ**. Вставьте кабель в разъем до щелчка и затем осторожно потяните его, чтобы убедиться в надежности его подсоединения.

- 2. Подсоедините другой конец сетевого кабеля к устройству для сетевого соединения или к внешнему коммутационному сетевому разъему.
- 

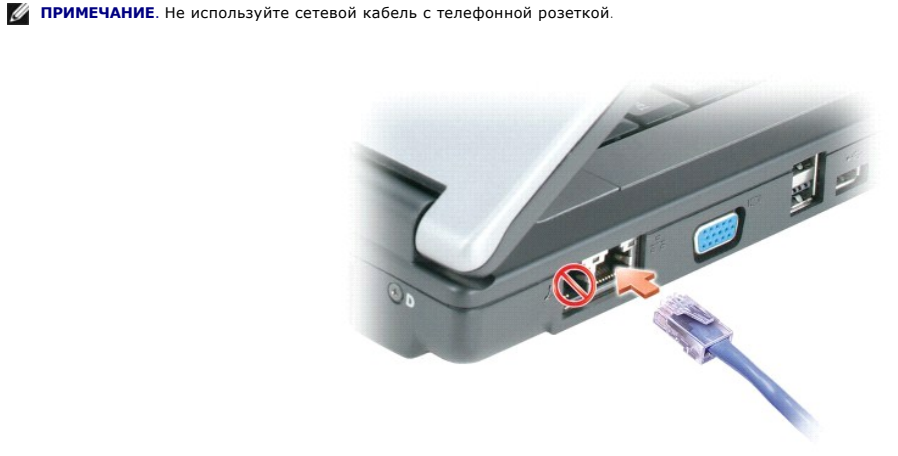

# <span id="page-49-1"></span>**Мастер настройки сети**

Операционная система Microsoft<sup>®</sup> Windows<sup>®</sup> XP включает в себя Мастер настройки сети для управления процессом совместного использования файлов,<br>принтеров и Интернет-соединения для домашней или небольшой офисной сети комп

- 1. Нажмите кнопку **Пуск**, выберите команду **Программы**® **Стандартные**® **Связь** и пункт **Мастер настройки сети**.
- 2. Когда появится окно приветствия, нажмите кнопку **Далее**.
- 3. Щелкните **Перечень для создания сети**.

**ПРИМЕЧАНИЕ.** При выборе метода подключения **Этот компьютер имеет прямое подключение к Интернету** включается брандмауэр, встроенный в систему Windows XP с пакетом обновления 2 (SP2).

- 4. Заполните контрольную таблицу.
- 5. Вернитесь в мастер настройки сети и выполняйте инструкции на экране.

#### <span id="page-49-2"></span>**Беспроводная локальная вычислительная сеть (WLAN)**

<span id="page-50-1"></span>WLAN представляет собой несколько объединенных компьютеров, обменивающихся данными посредством воздушных волн, также как если бы они были<br>подсоединены с помощью проводов. Устройство радиосвязи WLAN, называемое точкой бесп беспроводная сетевая плата в компьютере обмениваются данными с помощью своих антенн по воздушным волнам.

#### <span id="page-50-2"></span>**Что необходимо для установки WLAN**

Для установки WLAN, требуется.

- l Высокоскоростной (широкополосный) доступ к Интернету (например, соединение с помощью кабельного или DSL-модема)
- l Подключенный и включенный широкополосный модем
- l Беспроводной маршрутизатор или точка беспроводного доступа
- l По одной беспроводной сетевой плате для каждого компьютера, который необходимо подключить к WLAN
- l Сетевой кабель с разъемом RJ-45

#### <span id="page-50-0"></span>**Проверка беспроводной сетевой платы**

Компьютер имеет определенные конфигурации, выбранные при покупке компьютера. Чтобы подтвердить наличие в компьютере беспроводной сетевой платы и определить ее тип, воспользуйтесь следующими средствами.

- l Кнопка **Пуск** и параметр **Подключиться к**
- l Центр справки и поддержки Microsoft® Windows®
- l Счет-фактура на компьютер

#### **Кнопка Пуск и параметр Подключиться к**

- 1. Нажмите кнопку **Пуск**.
- 2. Выберите **Подключиться к**, затем **Показать все соединения**.

Если пункт **Беспроводное сетевое соединение** не появляется в разделе **ЛВС или Высокоскоростной Интернет**, значит, возможно, не установлена беспроводная сетевая плата.

Если пункт **Беспроводное сетевое соединение** появляется, значит, беспроводная сетевая плата установлена. Для просмотра подробных сведений о<br>беспроводной сетевой плате:

- 1. Щелкните правой кнопкой мыши **Беспроводное сетевое соединение**.
- 2. Выберите пункт **Свойства**. Появится окно **Свойства беспроводного сетевого соединения**. Имя и номер модели беспроводной сетевой платы указаны на вкладке **Общие**.
- **ПРИМЕЧАНИЕ**. Если на компьютере выбран параметр **Классическое меню Пуск**, то просматривать сетевые подключения можно, щелкнув<br>кнопку **Пуск**, выбрав **Настройки**, затем **Сетевые подключения**. Если пункт **Беспроводное сетев** возможно, не установлена беспроводная сетевая плата.

#### **Центр справки и поддержки Microsoft® Windows®**

- 1. Нажмите кнопку **Пуск** и выберите пункт **Справка и поддержка**.
- 2. В разделе **Выберите задание** выберите **Использование служебных программ для просмотра информации о компьютере и диагностики неполадок**.
- 3. В разделе **Инструменты** выберите **Сведения о компьютере**, затем **Поиск сведений об установленном на компьютере оборудовании**.

На экране **Сведения о компьютере - Оборудование** отобразится информация о типе беспроводной сетевой платы, установленной на компьютере, а также сведения о других компонентах оборудования.

**ПРИМЕЧАНИЕ.** Беспроводная сетевая плата находится в разделе **Сетевая плата**.

#### **Счет-фактура на компьютер**

<span id="page-51-3"></span>В первоначальном счете-фактуре, который прилагался к компьютеру при покупке, перечислены все поставляемые вместе с ним компоненты оборудования и программного обеспечения.

#### **Настройка новой сети WLAN**

#### **Подключение беспроводного маршрутизатора и широкополосного модема**

- 1. Перед установкой беспроводного Интернет-соединения убедитесь, что выход в Интернет обеспечивается с помощью проводного подсоединения широкополосного модема. См. раздел [Физическое подключение к сети или широкополосному модему](#page-49-0).
- 2. Установите любую программу, требующуюся для беспроводного маршрутизатора. Возможно, в комплект беспроводного маршрутизатора входил<br>Установочный компакт-диск. Такие компакт-диски обычно содержат информацию по установк неисправностей. Установите необходимую программу, следуя инструкциям изготовителя.
- 3. Выключите компьютер и все другие соседние компьютеры, подключенные к беспроводной сети, с помощью меню **Пуск**.
- 4. Отключите кабель питания широкополосного модема от электросети.
- 5. Отсоедините сетевой кабель от компьютера и модема.

**ПРИМЕЧАНИЕ.** После отсоединения широкополосного модема подождите как минимум 5 минут, прежде чем продолжить настройку сети.

- 6. Отсоедините кабель адаптера переменного тока от беспроводного маршрутизатора, чтобы убедиться, что он отключен от источника питания.
- 7. Подключите сетевой кабель к сетевому разъему RJ-45 в широкополосном модеме, отключенном от сети.
- 8. Подсоедините другой конец сетевого кабеля к сетевому разъему Интернета RJ-45 в беспроводном маршрутизаторе, отключенном от источника питания.
- 9. Убедитесь, что кроме сетевого кабеля, соединяющего модем и беспроводной маршрутизатор, никакие другие сетевые или USB-кабели, не подсоединены к широкополосному модему.

**И ПРИМЕЧАНИЕ**. Перезагрузите беспроводное оборудование в следующем порядке во избежание сбоя подключения.

- 10. Включите *ТОЛЬКО* широкополосный модем и ждите как минимум 2 минуты, пока его работа не стабилизируется. Через 2 минуты перейдите к пункту [шаг](#page-51-1) 11.
- <span id="page-51-1"></span>11. Включите беспроводной маршрутизатор и ждите как минимум 2 минуты, пока его работа не стабилизируется. Через 2 минуты перейдите к пункту <u>[шаг](#page-51-2) 12</u>.
- <span id="page-51-2"></span>12. Включите компьютер и ждите завершения процесса загрузки.
- 13. Обратитесь к поставщику услуг Интернета для получения специальной информации по требованиям к соединению для имеющегося широкополосного модем
- 14. См. документацию, прилагаемую к беспроводному маршрутизатору, чтобы выполнить следующие действия для его настройки:
	- l Установить связь между компьютером и беспроводным маршрутизатором.
	- l Настроить беспроводной маршрутизатор для установления связи с широкополосным маршрутизатором.
	- l Установите транслируемое имя беспроводного маршрутизатора. Техническим термином для транслируемого имени маршрутизатора является идентификатор набора служб (SSID) или сетевое имя.
- 15. [При необходимости настройте беспроводную сетевую плату для подключения к беспроводной сети](#page-51-0). См. раздел Подключение к беспроводной локальной сети.

#### <span id="page-51-0"></span>**Подключение к беспроводной локальной вычислительной сети**

**И примечание**. Перед тем как подключиться к WLAN, убедитесь, что выполнены все указания в разделе Беспроводная локальная вычислительная сеть (WLAN).

**И ПРИМЕЧАНИЕ**. Следующие инструкции по работе в сети не относятся к сетям с внутренними платами с беспроводной технологией Bluetooth® и устройствам сотовой связи.

[В данном разделе приведены основные процедуры по](#page-49-2) подключению к беспроводной сети. Сетевые имена и конфигурация различаются. См. раздел <u>ьная вычислительная сеть (WLAN) д</u>ля получения дополнительной информации по подготовке компьютера к подключению к WLAN.

Чтобы выполнить подключение к сети, необходимо установить специальное программное обеспечение и драйверы для беспроводной сетевой платы. Программное обеспечение уже установлено.

**ПРИМЕЧАНИЕ.** В случае удаления или повреждения данного программного обеспечения необходимо выполнить инструкции, указанные в документации пользователя для беспроводной сетевой платы. Проверьте тип беспроводной сетевой платы, установленной в компьютере, затем выполните поиск этого имени на веб-узле поддержки Dell по адресу **support.dell.com**. Дополнительную информацию о типе беспроводной сетевой платы, установленной в компьютере, см. в разделе [Проверка беспроводной сетевой платы](#page-50-0).

## **Определение беспроводного сетевого диспетчера устройств**

В зависимости от того, какое программное обеспечение установлено на компьютере, для управления сетевыми устройствами могут использоваться различные программы настройки беспроводной сети.

- l Программа клиента беспроводной сетевой платы
- l Операционная система Windows XP

Чтобы определить, какая программа настройки беспроводного соединения управляет вашей беспроводной сетевой платой:

- 1. Нажмите кнопку **Пуск** и в меню **Настройка** выберите пункт **Панель управления**.
- 2. Два раза щелкните **Сетевые подключения**.
- 3. Щелкните правой кнопкой мыши значок **Беспроводное сетевое соединение**, затем **Просмотр доступных беспроводных сетей**.

Если в окне **Выбор беспроводной сети** появляется сообщение **Windows не может настроить данное соединение**, значит беспроводной сетевой платой управляет программа клиента беспроводной сетевой платы.

Если в окне **Выбор беспроводной сети** появляется сообщение **Щелкните элемент в следующем списке для подключения к беспроводной сети или получения дополнительной информации**, значит беспроводной сетевой платой управляет операционная система Windows XP.

Специальную информацию об установленной на компьютер утилите настройки беспроводного соединения см. в документации на беспроводную сеть в Центре справки и поддержки Windows.

Чтобы открыть Центр справки и поддержки:

- 1. Нажмите кнопку **Пуск** и выберите пункт **Справка и поддержка**.
- 2. В разделе **Выберите раздел справки** щелкните **Руководства пользователя и системные руководства Dell**.
- 3. В разделе **Руководства для устройств** выберите документацию по беспроводной сети.

#### **Завершение подключения к WLAN**

Если при включении компьютера в области обнаруживается сеть (для которой компьютер не настроен), то около значка сети в области уведомлений появится всплывающее окно (в правом нижнем углу рабочего стола Windows).

Следуйте появляющимся на экране инструкциям. Эти указания предоставляются в любой утилите.

После того как компьютер настроен для выбранной беспроводной сети, появится еще одно всплывающее окно с уведомлением о том, что компьютер подключен этой сети.

Затем при входе в выбранную беспроводную сеть будет появляться то же всплывающее окно с уведомлением о беспроводном сетевом подключении.

**ПРИМЕЧАНИЕ.** Если выбрана безопасная сеть, при появлении запроса необходимо ввести ключ WEP или WPA. Параметры защиты являются уникальными для вашей сети. Компания Dell не обладает данной информацией.

**ПРИМЕЧАНИЕ.** Компьютеру может потребоваться до 1 минуты для подключения к сети.

# **Включение/выключение беспроводной сетевой платы**

**ПРИМЕЧАНИЕ**. Если подключиться к беспроводной сети не удается, убедитесь, что имеются все необходимые компоненты для установки WLAN<br>(см. раздел <u>Что необходимо для установки WLAN</u>), затем удостоверьтесь, что беспроводна

Функцию беспроводной сети на компьютере можно включать и выключать нажатием комбинации кнопок <Fn><F2>. Если функция беспроводной сети<br>включена, нажмите <Fn><F2>, чтобы выключить ее. Если функция беспроводной сети выключе

#### **Просмотр состояния беспроводной сетевой платы с помощью программы Dell™ QuickSet**

Индикатор беспроводной связи упрощает наблюдение за состоянием устройств беспроводной связи. Щелчок правой кнопкой мыши на значке Dell QuickSet на панели задач включает или выключает индикатор беспроводной связи.

Индикатор беспроводной связи показывает, включены или выключены устройства беспроводной связи, встроенные в компьютер. При включении или

выключении функции беспроводной связи, индикатор беспроводной связи, отображающий состояние, меняется.

Для получения дополнительной информации об индикаторе беспроводной связи, см. раздел [Программа Dell™ QuickSet](file:///C:/data/CHM_OUT/systems/lat120l/ru/ug/ug_ru.chm/ug_ru/quickset.htm#1108567).

#### **Управление настройками сети с помощью программы протоколирования местоположения Dell QuickSet**

Программа протоколирования местоположения QuickSet помогает управлять настройками сети, соответствующими физическому местоположению<br>компьютера. Она содержит две категории параметров профилей:

- l **Параметры местоположения профиля**
- l **Общие параметры мобильности**

**Параметры местоположения профиля** можно использовать, чтобы создать профили для выхода в Интернет с компьютера, находящегося в вашем<br>офисе, дома или в других местах, в которых доступны услуги Интернет. С помощью **обще па** местах.

Для получения дополнительной информации о Dell QuickSet см. раздел [Программа Dell™ QuickSet](file:///C:/data/CHM_OUT/systems/lat120l/ru/ug/ug_ru.chm/ug_ru/quickset.htm#1108567).

# <span id="page-54-3"></span>**Установка и замена компонентов**

- [Перед началом работы](#page-54-0)
- [Жесткий диск](#page-55-0)
- [Дисковод компакт](#page-57-0)-дисков или DVD-дисков
- [Память](#page-57-1)
- [Беспроводная мини](#page-59-0)-плата PCI
- [Крышка шарнира](#page-61-0)
- [Клавиатура](#page-62-0)

# <span id="page-54-0"></span>**Перед началом работы**

В этом разделе описаны процедуры извлечения и установки компонентов компьютера. Если не указано иначе, в каждой процедуре подразумевается соблюдение следующих условий:

- l Выполнены шаги, описанные в разделах [Выключение компьютера](#page-54-1) и [Перед началом работы с внутренними компонентами компьютера](#page-54-2).
- l Были прочитаны сведения по безопасности в *Информационном руководстве по продуктам* Dell™.

#### **Рекомендуемые инструменты**

Для выполнения процедур, описанных в этом документе, могут потребоваться следующие инструменты.

- l Небольшая плоская отвертка
- l Крестовая отвертка
- l Небольшая пластиковая палочка
- l Обновление флэш-BIOS (см. веб-узел поддержки Dell **support.dell.com**)

#### <span id="page-54-1"></span>**Выключение компьютера**

**ВНИМАНИЕ**. Во избежание потери данных сохраните и закройте все открыте файлы и выйдите из всех открытых программ, прежде чем выключать компьютер.

- 1. Закройте операционную систему:
	- a. Сохраните и закройте все открытые файлы, завершите работу всех выполняемых программ, нажмите кнопку **Пуск** и выберите **Выключить компьютер**.
	- b. В окне **Выключить компьютер** выберите **Выключить**.

Компьютер выключится после окончания процесса завершения работы операционной системы.

2. Убедитесь, что компьютер и все подключенные к нему устройства выключены. Если после завершения работы операционной системы, компьютер и подключенные устройства не выключаются автоматически, нажмите кнопку питания и удерживайте ее в течение 8-10 секунд.

## <span id="page-54-2"></span>**Перед началом работы с внутренними компонентами компьютера**

Следуйте этим инструкциям по безопасности во избежание повреждений компьютера и для собственной безопасности.

**ПРЕДУПРЕЖДЕНИЕ. Перед тем как приступить к выполнению операций данного раздела, выполните указания по безопасности, описанные в** *Информационном руководстве по продуктам***.**

- ПРЕДУПРЕЖДЕНИЕ. Обращайтесь с компонентами и платами осторожно. Не следует дотрагиваться до компонентов и контактов платы.<br>Держите плату за края или за металлическую монтажную пластину. Держите такие компоненты, как проце
- **ВНИМАНИЕ.** Ремонт компьютера может выполнять только квалифицированный специалист. На ущерб, вызванный неавторизованным обслуживанием, гарантия не распространяется.
- $\bullet$ **ВНИМАНИЕ**. При отключении кабеля от сети беритесь за вилку или за специальную петлю на вилке. Не тяните за кабель. У некоторых кабелей<br>имеется разъем с фиксирующими лапками; перед отключением кабеля такого типа нажмите н

разъемов старайтесь разносить их по прямой, чтобы контакты не погнулись. Аналогично, перед подключением кабеля убедитесь в правильной ориентации и соответствии частей разъемов.

**ВНИМАНИЕ.** Во избежание повреждения компьютера перед началом работы с внутренними компонентами компьютера выполните следующие действия.

- 1. Убедитесь, что рабочая поверхность ровная и чистая, чтобы не поцарапать крышку компьютера.
- 2. Выключите компьютер.См. раздел [Выключение компьютера](#page-54-1).

**ВНИМАНИЕ**. Сначала отсоединяйте сетевой кабель от стенной розетки, а затем от компьютера.

- 3. Отсоедините от компьютера все телефонные или сетевые кабели.
- 4. Отсоедините компьютер и все внешние устройства от электросети.

**ВНИМАНИЕ.** Во избежание повреждения системной платы перед обслуживанием компьютера необходимо вынуть главную батарею.

#### 5. Извлеките аккумулятор.

- a. Сдвиньте фиксатор защелки отсека для аккумулятора на нижней панели компьютера в сторону от аккумулятора.
- b. Сдвиньте и удерживайте защелку отсека для аккумулятора и извлеките аккумулятор из отсека.

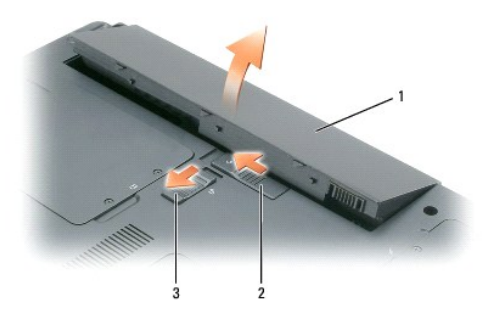

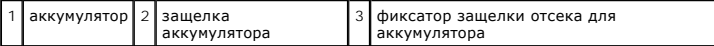

6. Нажмите кнопку питания, чтобы снять статическое электричество с системной платы.

- 7. Извлеките все установленные платы ExpressCard из гнезда ExpressCard. См. раздел [Извлечение платы](file:///C:/data/CHM_OUT/systems/lat120l/ru/ug/ug_ru.chm/ug_ru/cards.htm#1053515) ExpressCard или заглу
- 8. Закройте дисплей и, перевернув компьютер, положите его на ровную рабочую поверхность.

# <span id="page-55-0"></span>**Жесткий диск**

- **ПРЕДУПРЕЖДЕНИЕ. При извлечении из компьютера горячего жесткого диска** *не дотрагивайтесь* **до его металлического корпуса.**
- ПРЕДУПРЕЖДЕНИЕ. Перед тем как приступить к выполнению операций данного раздела, выполните указания по безопасности, описанные<br>в Информационном руководстве по продуктам.
- **ВНИМАНИЕ**. Во избежание потери данных выключайте компьютер перед удалением из него жесткого диска. Не извлекайте жесткий диск, когда<br>компьютер включен, находится в ждущем или спящем режиме.
- **ВНИМАНИЕ**. Жесткие диски очень хрупки. Даже небольшой удар может вывести диск из строя.
- **И ПРИМЕЧАНИЕ**. Корпорация Dell не гарантирует совместимости жестких дисков других компаний и не обеспечивает их поддержку.
- **ПРИМЕЧАНИЕ.** При установке жесткого диска другой фирмы (не Dell) необходимо установить операционную систему, драйверы и утилиты на новый жесткий диск.

Чтобы заменить жесткий диск в отсеке накопителя:

- 1. Выполните процедуры, описанные в разделе [Перед началом](#page-54-0).
- 2. Переверните компьютер и выверните два невыпадающих винта на крышке жесткого диска.

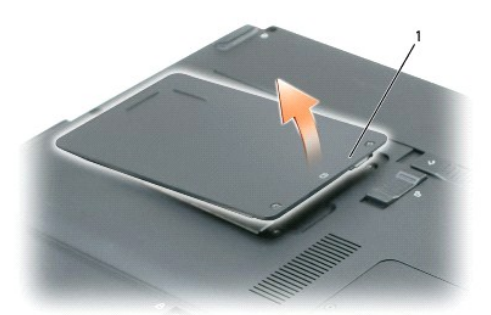

1 невыпадающие винты (2)

- **ВНИМАНИЕ.** Храните извлеченный жесткий диск в защитной антистатической упаковке. См. раздел «Защита от электростатического разряда» в *Информационном руководстве по продуктам*.
- 3. Снимите крышку с компьютера и отложите ее в сторону.
- 4. Сдвиньте держатель жесткого диска в направлении, противоположном отверстиям для винтов, а затем за выступ поднимите его вверх, чтобы извлечь из компьютера.

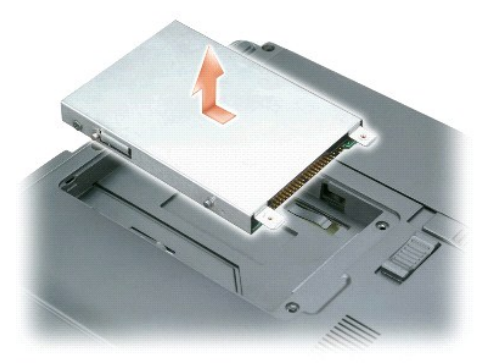

5. Извлеките новый жесткий диск из упаковки.

Сохраняйте оригинальную упаковку для хранения или транспортировки жесткого диска.

**ВНИМАНИЕ**. Вдвигайте жесткий диск в отсек с равномерным усилием. Если вы будете нажимать слишком сильно, вы можете повредить разъем.

- 6. Установите новый жесткий диск в отсек, затем вставьте его в разъем, сдвигая в направлении отверстий для винтов до упора.
- 7. Установите крышку на место и затяните винты.
- 8. Установите операционную систему на компьютер. См. раздел [Восстановление операционной системы](file:///C:/data/CHM_OUT/systems/lat120l/ru/ug/ug_ru.chm/ug_ru/software.htm#1055697).
- 9. Установите на компьютер драйверы и утилиты. См. раздел [Переустановка драйверов и утилит](file:///C:/data/CHM_OUT/systems/lat120l/ru/ug/ug_ru.chm/ug_ru/software.htm#1055588).

#### **Возврат жесткого диска в компанию Dell**

Возврат вашего старого жесткого диска в компанию Dell должен осуществляться в оригинальной или аналогичной упаковке из фольги. В противном<br>случае жесткий диск может быть поврежден в процессе транспортировки.

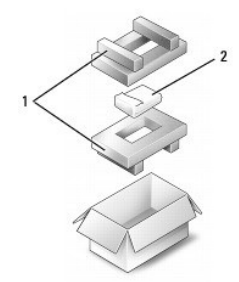

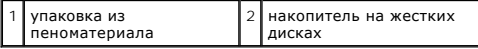

# <span id="page-57-0"></span>**Дисковод CD/DVD**

**ВНИМАНИЕ.** Во избежание повреждения устройств, не установленных в компьютер, храните их в сухом безопасном месте. Не прилагайте давление к верхней части этих устройств и не ставьте на них тяжелые предметы.

**ПРИМЕЧАНИЕ.** Если в комплект поставки компьютера входит крепежный винт устройства, и он не установлен, можно извлекать и устанавливать устройства, когда компьютер включен и подсоединен к стыковочному устройству.

- 1. *При включенном компьютере* дважды щелкните значок **Безопасное извлечение устройства** на панели задач, выберите устройство, которое необходимо извлечь и нажмите кнопку **Остановить**.
- 2. Закройте дисплей и переверните компьютер.
- 3. С помощью крестовой отвертки извлеките крепежный винт устройства из нижней панели компьютера.
- 4. С помощью крестовой отвертки или другого острого инструмента сдвиньте выемку к наружной стороне компьютера, предварительно удалив крепежный винт.
- 5. Извлеките устройство из отсека для внешних накопителей.

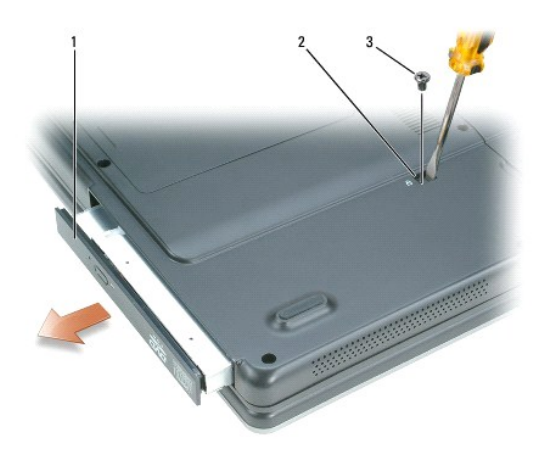

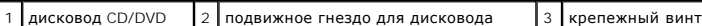

- 6. При замене устройства вставьте новое устройство в отсек для внешних накопителей до щелчка.
- 7. Вставьте крепежный винт устройства обратно.
- 8. Поставьте компьютер правой стороной вверх и откройте дисплей.
- 9. Операционная система автоматически распознает устройство. При необходимости введите пароль, чтобы снять блокировку компьютера.

#### <span id="page-57-1"></span>**Память**

Объем оперативной памяти компьютера можно увеличить, установив на системную плату модули памяти. Сведения о поддерживаемых компьютером модулях памяти указаны в разделе [Память](file:///C:/data/CHM_OUT/systems/lat120l/ru/ug/ug_ru.chm/ug_ru/specs.htm#1054648). Устанавливайте только те модули памяти, которые подходят для вашего компьютера.

**И ПРИМЕЧАНИЕ**. На модули памяти, приобретенные у корпорации Dell, распространяется гарантия на компьютер.

**ПРЕДУПРЕЖДЕНИЕ. Перед тем как приступить к выполнению операций данного раздела, выполните указания по безопасности, описанные в** *Информационном руководстве по продуктам***.**

**ВНИМАНИЕ.** Во избежание повреждения системной платы перед обслуживанием компьютера необходимо вынуть основной аккумулятор. Θ

На компьютере имеются два гнезда для модулей памяти DIMM А и DIMM В, расположенные под крышкой отсека модуля памяти/мини-платы PCI на<br>нижней панели компьютера. В гнезде DIMM А находится основной модуль памяти, который уст

- 1. Выполните процедуры, описанные в разделе [Перед началом](#page-54-0).
- 2. Избавьтесь от заряда статического электричества, прикоснувшись к одному из металлических разъемов на задней панели компьютера.

**ПРИМЕЧАНИЕ.** Прежде чем продолжить работу с компьютером после перерыва, снова прикоснитесь к заземленной части.

3. Переверните компьютер, отверните невыпадающие винты на крышке отсека модуля памяти/мини-платы PCI, затем снимите крышку.

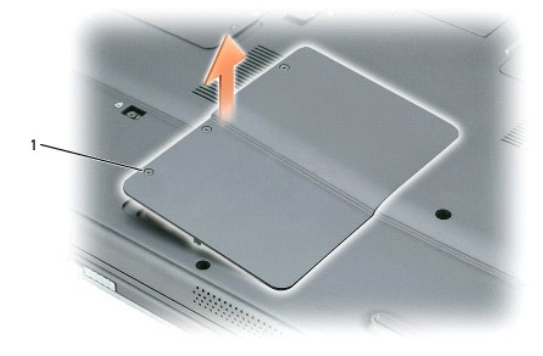

#### 1 невыпадающие винты (3)

**ВНИМАНИЕ.** Во избежание повреждения разъема модуля памяти не пользуйтесь инструментами, чтобы раздвинуть защелки, удерживающие ≏ модуль памяти.

- 4. Если вы заменяете модуль памяти, извлеките имеющийся модуль:
	- a. Подушечками пальцев осторожно раскрывайте фиксаторы с каждой стороны разъема модуля памяти до тех пор, пока модуль памяти не освободится от фиксаторов.
	- b. Извлеките модуль из разъема.

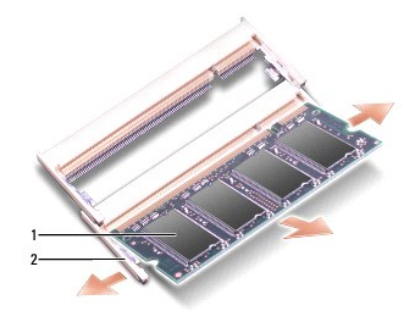

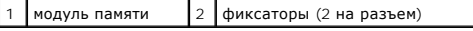

Θ **ВНИМАНИЕ.** Если модули памяти необходимо установить в два разъема, сначала установите модуль в разъем с маркировкой «DIMM A», а затем в разъем с маркировкой «DIMM B». Во избежание повреждения разъема устанавливайте модули памяти под углом 45 градусов.

**ПРИМЕЧАНИЕ**. Если модуль памяти не будет установлен правильно, компьютер может не загружаться надлежащим образом. При этом никаких<br>сообщений об ошибке не появится.

- 5. Снимите статическое электричество и установите новый модуль памяти:
	- a. Совместите отметку на краевом соединителе модуля со слотом в центре разъема.
	- b. Задвиньте модуль в слот до упора под углом 45 градусов и наклоняйте модуль вниз до щелчка. Если вы не услышали щелчка, выньте модуль и установите его еще раз.

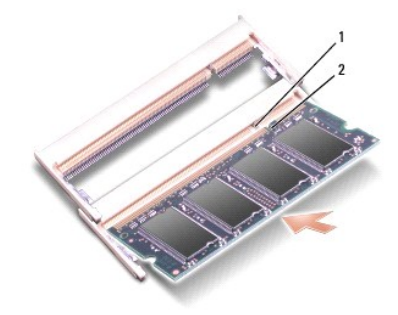

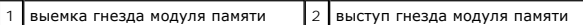

6. Установите на место крышку модуля памяти/мини-платы PCI и закрепите винты.

- **ВНИМАНИЕ**. Если крышка закрывается с трудом, выньте модуль и установите его еще раз. Не закрывайте крышку силой, это может повредить **--------------**<br>компьютер.
- 7. Установите аккумулятор в соответствующий отсек или подключите компьютер к электросети с помощью адаптера переменного тока.
- 8. Включите компьютер.

При загрузке компьютера система распознает дополнительную оперативную память и автоматически обновляет информацию о конфигурации системы.

Для проверки объема памяти, установленной на компьютер, нажмите кнопку **Пуск**, выберите **Справка и поддержка** и затем **Сведения о компьютере**.

### <span id="page-59-0"></span>**Беспроводная мини-плата PCI**

Если вы заказали мини-плату PCI вместе с компьютером, то плата уже будет установлена в компьютер.

**ПРЕДУПРЕЖДЕНИЕ. Перед тем как приступить к выполнению операций данного раздела, выполните указания по безопасности, описанные в** *Информационном руководстве по продуктам***.**

**ВНИМАНИЕ**. Во избежание повреждения системной платы перед обслуживанием компьютера необходимо вынуть основной аккумулятор.

- 1. Выполните процедуры, описанные в разделе [Перед началом](#page-54-0).
- 2. Переверните компьютер, отверните невыпадающие винты на крышке отсека модуля памяти/мини-платы PCI, затем снимите крышку.

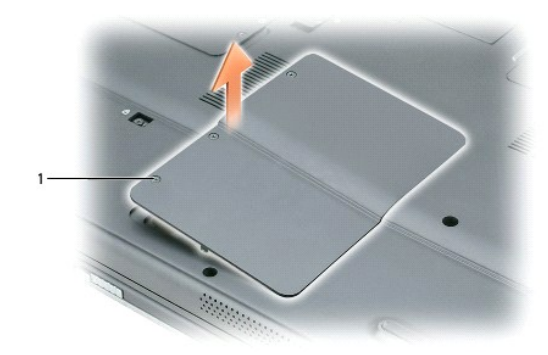

#### 1 невыпадающие винты (3)

3. Если мини-плата PCI еще не установлена, перейдите к [шагу](#page-61-1) 4. При замене мини-платы сначала выньте старую плату.

a. Отсоедините кабель антенны от мини-платы PCI.

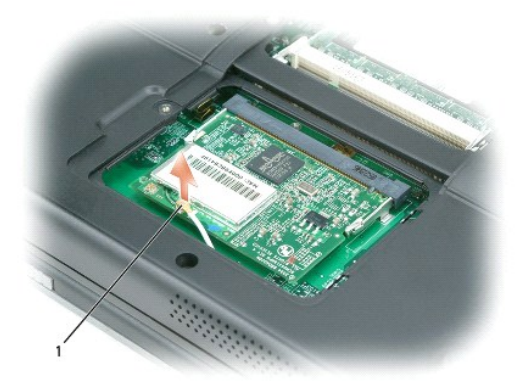

#### 1 кабель антенны

- b. Освободите плату Mini PCI, раздвигая металлические защелки, пока плата слегка не выдвинется.
- c. Извлеките плату Mini PCI из разъема.

**ВНИМАНИЕ**. Разъемы сконструированы так, чтобы обеспечить правильность подсоединения. Если при установке чувствуется сопротивление,<br>проверьте разъемы и измените направление установки платы.

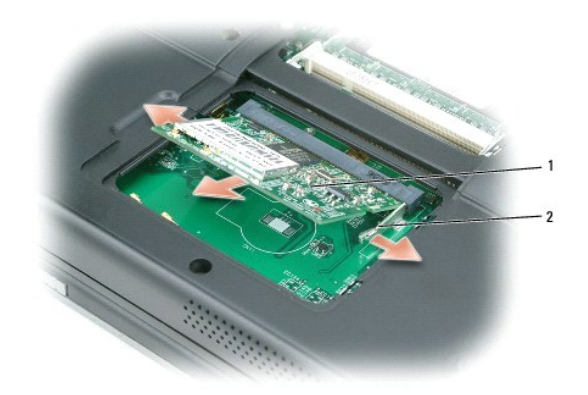

# <span id="page-61-2"></span> $1$  мини-плата PCI 2 металлические защелки (2)

<span id="page-61-1"></span>4. Установите новую мини-плату PCI.

**ВНИМАНИЕ**. Во избежание повреждения мини-платы PCI убедитесь, что при ее установке на место под ней не проходит кабель антенны.

a. Установите мини-плату PCI под углом 45 градусов по отношению к разъему и нажатием установите ее в разъем до щелчка.

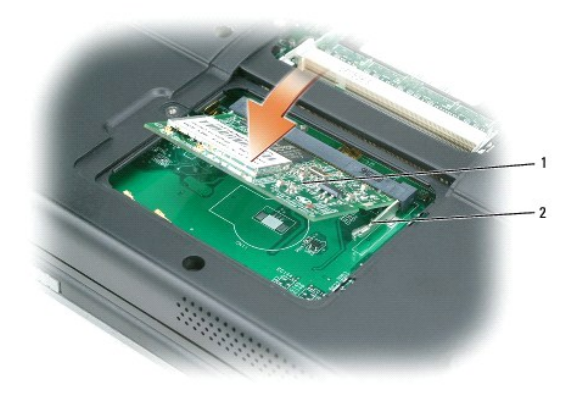

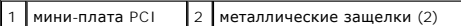

b. Подсоедините кабель антенны к мини-плате PCI. Убедитесь, что кабель подключен к основному разъему на мини-плате PCI.

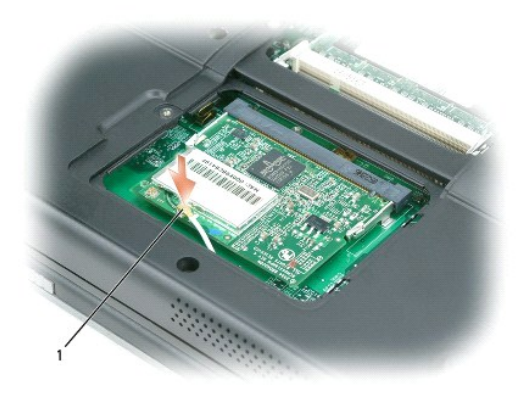

#### 1 кабель антенны

5. Установите на место крышку модуля памяти/мини-платы PCI и закрепите винты.

**ВНИМАНИЕ**. Если крышка закрывается с трудом, выньте модуль и установите его еще раз. Не закрывайте крышку силой, это может повредить компьютер.

6. Установите аккумулятор в соответствующий отсек или подключите компьютер к электросети с помощью адаптера переменного тока.

7. Включите компьютер.

# <span id="page-61-0"></span>**Крышка шарнира**

ПРЕДУПРЕЖДЕНИЕ. Перед тем как приступить к выполнению операций данного раздела, выполните указания по безопасности, описанные<br>в Информационном руководстве по продуктам.

**ВНИМАНИЕ**. Для предотвращения возникновения электростатического разряда, заземлитесь, надев антистатический браслет или периодически<br>прикасаясь к некрашеной металлической поверхности, например к разъему на задней панели

**ВНИМАНИЕ.** Крышка шарнира хрупкая, поэтому, приложив чрезмерное усилие, ее можно повредить. Будьте осторожны при снятии крышки шарнира.

- 1. Выполните процедуры, описанные в разделе [Перед началом](#page-54-0).
- 2. Извлеките аккумулятор. См. раздел [Замена аккумулятора](file:///C:/data/CHM_OUT/systems/lat120l/ru/ug/ug_ru.chm/ug_ru/battery.htm#1050854)
- 3. Поставьте компьютер правой стороной вверх, полностью откройте дисплей (на 180 градусов) таким образом, чтобы весь компьютер лежал ровно на рабочей поверхности.

**ВНИМАНИЕ.** Во избежание повреждения крышки не поднимайте ее за обе стороны.

4. Вставьте палочку в паз, чтобы приподнять крышку справа.

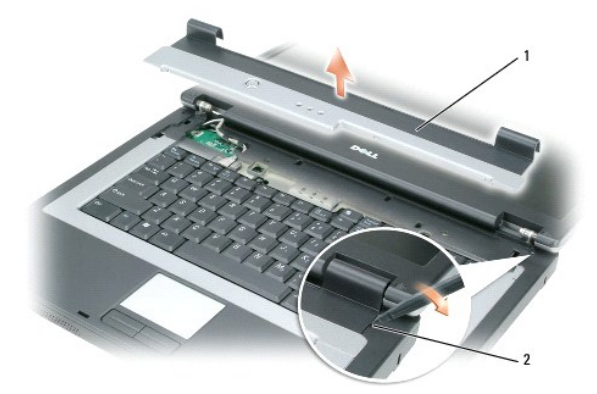

$$
\boxed{1 \quad \text{Kbimka}} \text{ and coegunehus}
$$

- 5. Приподнимите крышку, сдвинув ее влево, и снимите.
- 6. Чтобы установить крышку шарнира на место, вставьте сначала левый край крышки.
- 7. Нажмите крышку слева направо, пока она не встанет на место.
- 8. Закройте дисплей и переверните компьютер.
- 9. Замените аккумулятор. См. раздел [Замена аккумулятора](file:///C:/data/CHM_OUT/systems/lat120l/ru/ug/ug_ru.chm/ug_ru/battery.htm#1050854).

### <span id="page-62-0"></span>**Клавиатура**

- ПРЕДУПРЕЖДЕНИЕ. Перед тем как приступить к выполнению операций данного раздела, выполните указания по безопасности, описанные<br>в Информационном руководстве по продуктам.
- **ВНИМАНИЕ.** Для предотвращения возникновения электростатического разряда, заземлитесь, надев антистатический браслет или периодически прикасаясь к некрашеной металлической поверхности, например к разъему на задней панели компьютера.
- 1. Выполните процедуры, описанные в разделе [Перед началом](#page-54-0).
- 2. Снимите крышку шарнира. См. раздел [Крышка шарнира](#page-61-0).
- 3. Выверните два винта, расположенные в верхней части клавиатуры.

**ВНИМАНИЕ**. Колпачки для клавиш на клавиатуре хрупкие, легко смещаются, и их установка требует времени. Будьте осторожны во время разборки и манипулирования с клавиатурой.

- 4. Приподнимите клавиатуру и удерживайте ее в таком положении, выдвинув немного вперед, чтобы обеспечить доступ к разъему клавиатуры, расположенному на системной плате компьютера.
- 5. Приподнимите разъем клавиатуры и извлеките кабель клавиатуры.

**ВНИМАНИЕ.** Чтобы не поцарапать подставку для рук при установке клавиатуры, вставьте защелки, расположенные вдоль переднего края клавиатуры, в подставку для рук, и установите клавиатуру на место.

- 6. Чтобы установить клавиатуру, подсоедините разъем клавиатуры к системной плате.
- 7. Совместите выступы вдоль переднего края клавиатуры с отверстиями на подставке для рук и опустите клавиатуру на подставку.
- 8. Заверните два винта, расположенные в верхней части клавиатуры.
- 9. Верните крышку соединений на место. См. раздел [Крышка шарнира](#page-61-0).

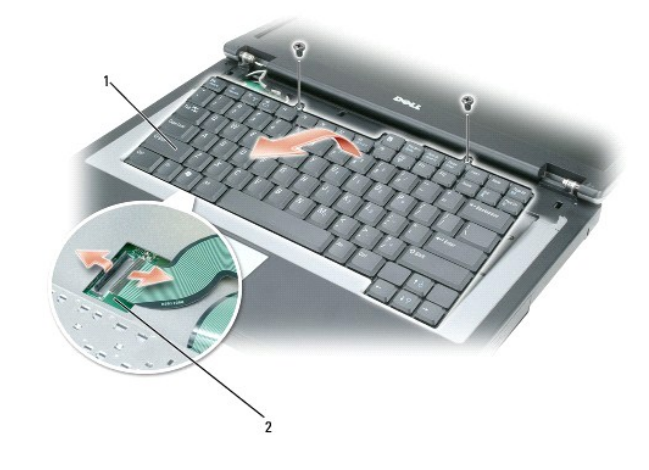

┑

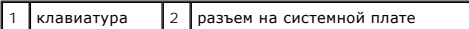

# <span id="page-64-0"></span>**Программа Dell™ QuickSet**

- [Однократный щелчок на пиктограмме](#page-64-1) QuickSet
- [Двойной щелчок на пиктограмме](#page-64-2) QuickSet
- [Щелчок правой кнопкой мыши на пиктограмме](#page-65-0) QuickSet
- [Загрузка приложения программы](#page-65-1) Dell QuickSet

**ПРИМЕЧАНИЕ**. Функция может быть недоступна для компьютера.

Программа Dell™ QuickSet обеспечивает быстрый доступ к параметрам конфигурации схем управления питанием, ресурсов аккумулятора, размера значков и шрифта, яркости дисплея, громкости громкоговорителя и работы сети.

В зависимости от вида работы в программе Dell™ QuickSet запустить ее можно *щелчком*, *двойным щелчком* или *щелчком правой* кнопки мыши значка программы QuickSet на панели задач системы Microsoft® Windows®. Панель задач расположена в правом нижнем углу экрана.

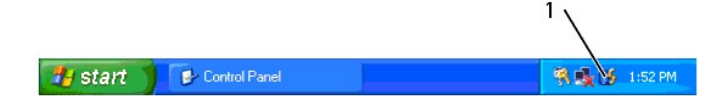

1 Значок программы **QuickSet** на панели задач

# <span id="page-64-1"></span>**Однократный щелчок значка программы QuickSet**

**ПРИМЕЧАНИЕ**. Следующие функции могут быть недоступны на некоторых компьютерах.

#### Щелкните значок $\mathbf{\mathscr{G}}$ , чтобы:

- l Выбрать предварительно определенную схему питания или схему, созданную с помощью Мастера управления потреблением энергии.
- l Управлять работой внутренней сети.
- l Настройка размера пиктограмм и панелей инструментов.
- l Включение и выключение режима презентации.
- l Включить или выключить Brightness Meter (Индикатор яркости) на экране.
- l Включить или выключить Volume Meter (Индикатор громкости) на экране.
- l Включение или выключение индикатора беспроводной связи.

# <span id="page-64-2"></span>**Двойной щелчок значка программы QuickSet**

Дважды щелкните значок �� для запуска программы QuickSet и доступа к главному меню QuickSet. Главное меню содержит ссылки на различные<br>функции QuickSet, которые помогут настроить параметры.

- l Возможных связей в сети
- l Управление питанием
- l Дисплей
- l Настроек системы

# <span id="page-65-0"></span>**Щелчок правой кнопкой мыши значка программы QuickSet**

Правой кнопкой мыши щелкните значок $\mathbf{\Phi}$ , чтобы:

- l Выбрать **Открыть** и запустить программу QuickSet.
- l Просмотр *Dell QuickSet Help* (Справки Dell QuickSet).
- l Просмотр сведений о версии и дате установления авторского права программы приложения QuickSet, установленной на компьютере.

Чтобы получить подробную информацию о программе QuickSet, щелкните правой кнопкой мыши значок на панели задач и выберите пункт **Help** (Справка).

# <span id="page-65-1"></span>**Загрузка приложения программы Dell QuickSet**

Если на компьютере не установлена программа Dell™ QuickSet, можно зайти на веб-узел **dell.support.com** и загрузить данную программу.

# **Защита компьютера**

- [Противовзломные устройства с кабельными замками](#page-66-0)
- [Пароли](#page-66-1)

## <span id="page-66-0"></span>**Противовзломные устройства с кабельными замками**

Чтобы предотвратить кражу компьютера, можно подключить противовзломное устройство с кабельными замками к гнезду защитного кабеля<br>компьютера. Дополнительную информацию см. в инструкциях, поставляемых с противовзломным устр

**ВНИМАНИЕ**. Прежде чем покупать противовзломное устройство, убедитесь, что оно соответствует гнезду защитного кабеля.

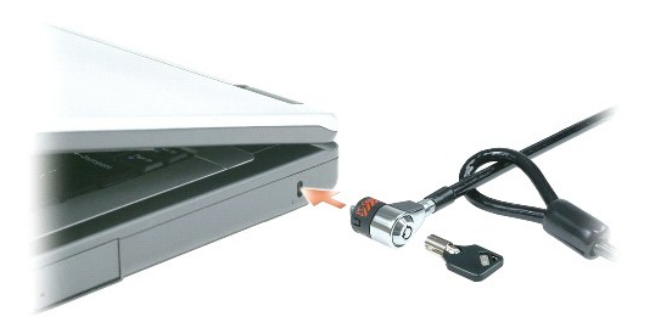

## <span id="page-66-1"></span>**Пароли**

**И ПРИМЕЧАНИЕ**. При покупке компьютера пароли не заданы.

Основной пароль, пароль администратора и пароль защиты жесткого диска предотвращают несанкционированный доступ к компьютеру различными<br>способами. В следующей таблице описаны типы и функции паролей, доступных на компьютере

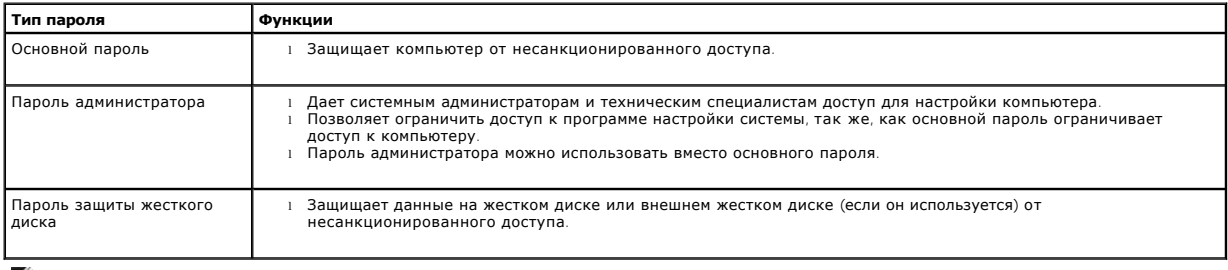

**И ПРИМЕЧАНИЕ**. Некоторые жесткие диски не поддерживают функцию защиты паролем.

**ВНИМАНИЕ.** Пароли обеспечивают высокую степень защиты данных в компьютере или на жестком диске. Но обеспечить полную безопасность  $\bullet$ они не могут. Чтобы обеспечить большую безопасность, потребуются дополнительные средства защиты, например смарт-карты, программы шифрования данных или платы PC с функциями шифрования.

Если вы забыли свои пароли, обратитесь в компанию Dell или к системному администратору. См. раздел <u>[Техническая поддержка](file:///C:/data/CHM_OUT/systems/lat120l/ru/ug/ug_ru.chm/ug_ru/help.htm#1074782)</u>. В целях безопасности<br>персоналу службы технической поддержки корпорации Dell потребуется удостовер

#### **Использование основного пароля**

Основной пароль защищает компьютер от несанкционированного доступа.

При первом запуске компьютера необходимо назначить главный пароль при появлении запроса.

Если в течение 2 минут не ввести пароль, компьютер вернется в предыдущее рабочее состояние.

**ВНИМАНИЕ**. При отключении пароля администратора отключается и основной пароль.

Чтобы добавить или изменить пароли, выберите **Учетные записи пользователей** на **Панели управления**.

Если задан пароль администратора, его можно использовать вместо основного пароля. Компьютер не выдает специального запроса на ввод пароля администратора.

#### **Использование пароля администратора**

Пароль администратора обеспечивает системным администраторам и специалистам службы технической поддержки доступ к компьютерам для ремонта или изменения настроек. Системные администраторы и специалисты службы технической поддержки могут присваивать одинаковые пароли<br>администраторам групп компьютеров, позволяя пользователям самим задавать уникальные о

Чтобы задать или изменить пароли администраторов, выберите на **Панели управления** пункт Учетные записи.

Если назначен пароль администратора, в программе настройки системы становится доступен параметр **Configure Setup** (Конфигурация программы<br>настройки). Параметр **Configure Setup** (Конфигурация программы настройки) позволяет основной пароль ограничивает доступ к компьютеру.

Пароль администратора можно использовать вместо основного пароля. При получении запроса на ввод основного пароля можно ввести пароль администратора.

**ВНИМАНИЕ.** При отключении пароля администратора отключается и основной пароль.

**ПРИМЕЧАНИЕ.** Пароль администратора предоставляет доступ к компьютеру, но не предоставляет доступа к жесткому диску, защищенному паролем.

Если вы забыли основной пароль, а пароль администратора не был задан, или если вы забыли оба пароля, обратитесь к системному администратору или<br>в корпорацию Dell. См. раздел <u>Контактная информация Dell</u>.

#### **Использование пароля защиты жесткого диска**

Пароль защиты жесткого диска защищает данные, которые находятся на жестком диске, от несанкционированного доступа. Если используется внешний жесткий диск, для него также можно задать пароль тот же, что и у основного жесткого диска, или другой.

Чтобы назначить или изменить пароль для жесткого диска, войдите в программу настройки системы.

Если задан пароль защиты жесткого диска, его необходимо вводить при каждом включении компьютера и при возобновлении работы из режима ожидания.

Если включена защита жесткого диска паролем, этот пароль потребуется вводить каждый раз при включении компьютера. Появится сообщение с запросом пароля жесткого диска.

Чтобы продолжить, введите пароль (не более восьми символов) и нажмите клавишу <Enter>.

Если в течение 2 минут не ввести пароль, компьютер вернется в предыдущее рабочее состояние.

При вводе неправильного пароля появится сообщение, указывающее, что введен неверный пароль. Нажмите клавишу <Enter>, чтобы повторить попытку.

После трехкратного ввода неправильного пароля компьютер выполнит попытку загрузки с другого устройства, если параметр **Boot First Device**<br>(Первое загрузочное устройство) в программе настройки системы это позволяет. Если п

Если пароль защиты жесткого диска, пароль защиты внешнего жесткого диска и основной пароль совпадают, потребуется ввести только основной<br>пароль. Если пароль защиты жесткого диска отличается от основного, потребуется ввест

**ПРИМЕЧАНИЕ**. Пароль администратора предоставляет доступ к компьютеру, но не предоставляет доступа к жесткому диску, защищенному<br>паролем.

# **Настройка компьютера**

- [Подключение к Интернету](#page-69-0)
- [Перенесение информации на новый компьютер](#page-70-0)
- [Настройка принтера](#page-71-0)
- [Устройства защиты питания](#page-72-0)

# <span id="page-69-0"></span>**Подключение к Интернету**

**И ПРИМЕЧАНИЕ**. Поставщики услуг Интернета и их предложения могут отличаться в разных странах

Для подключения к Интернету необходимы модем или сетевое подключение и поставщик услуг Интернета. Ваш интернет-провайдер предложит одну или несколько из следующих опций интернет-соединения.

- . Установление соединения посредством удаленного доступа к сети, которое обеспечивает доступ к Интернету через телефонную линию.<br>Установление соединения посредством удаленного доступа к сети значительно медленнее, чем DSL
- ι DSL-соединения, которые обеспечивают высокоскоростной доступ к Интернету через существующую телефонную линию. С помощью DSL-<br> соединения вы можете иметь доступ в Интернет и одновременно пользоваться телефоном по той
- l Соединения по кабелю через модем, которые обеспечивают высокоскоростной доступ к Интернету через локальную линию кабельного ТВ.

Если вы используете соединение посредством удаленного доступа, подключите телефонную линию к разъему модема вашего компьютера и к телефонной розетке до того, как вы произведете установку интернет-соединения. Если вы используете соединение DSL или кабельное соединение<br>через модем, свяжитесь с вашим интернет-провайдером для получения инструкций по уст

#### **Установка Интернет-соединения**

Чтобы установить Интернет-соединение с помощью значка поставщика услуг Интернета на рабочем столе:

- 1. Сохраните и закройте все открытые файлы и завершите работу всех программ.
- 2. Дважды щелкните значок поставщика услуг Интернета на рабочем столе Microsoft® Windows®.
- 3. Для завершения процесса установки следуйте инструкциям, появляющимся на экране.

Если на рабочем столе компьютера нет значка поставщика услуг Интернета или требуется установить Интернет-соединение с помощью другого поставщика услуг Интернета:

- 1. Сохраните и закройте все открытые файлы и завершите работу всех программ.
- 2. Нажмите кнопку **Пуск** и выберите **Internet Explorer**.

Появится окно **Мастер нового соединения**.

- 3. Щелкните **Подключение к Интернету**.
- 4. В следующем окне щелкните соответствующий параметр.
	- l Если у вас нет поставщика услуг Интернета и требуется выбрать одного из них, щелкните Выбрать из списка поставщиков услуг Интернета.
	- l Если вы уже получили информацию по установке от своего поставщика услуг Интернета, но не получили загрузочный компакт-диск, щелкните **Установить подключение вручную**.
	- l Если у вас есть компакт-диск, щелкните **Использовать компакт-диск поставщика услуг Интернета**.
- 5. Нажмите кнопку **Далее**.

Если выбран параметр **Установить подключение вручную**, продолжите процедуру с [шага](#page-69-1) 6. В противном случае для завершения процесса установки следуйте инструкциям, появляющимся на экране.

**ПРИМЕЧАНИЕ.** Если вы не знаете, какой тип подключения выбрать, обратитесь к своему поставщику услуг Интернета.

- <span id="page-69-1"></span>6. Выберите соответствующий параметр в разделе **How do you want to connect to the Internet?** (Каким образом подключиться к Интернету?), затем нажмите кнопку **Далее**.
- 7. Для завершения установки используйте информацию по установке, предоставленную вашим поставщиком услуг Интернета.

Если при подключении к Интернету возникли проблемы, см. раздел <u>Неполадки электронной почты, [модема и подключения к Интернету](file:///C:/data/CHM_OUT/systems/lat120l/ru/ug/ug_ru.chm/ug_ru/trouble.htm#1053821)</u>. Если не<br>удается подключиться к Интернету, однако ранее подключение выполнялось успешно, возмо обслуживании клиентов. Свяжитесь с вашим Интернет-провайдером и узнайте о состоянии услуг, или попробуйте подключиться позже.

# <span id="page-70-0"></span>**Перенесение информации на новый компьютер**

Операционная система Microsoft® Windows® XP содержит **Мастер переноса файлов и параметров** для перемещения данных с исходного компьютера на новый компьютер. Можно перемещать следующие виды данных.

- l Сообщения электронной почты
- l Установки панели инструментов
- l Размеры окна
- l Избранные интернет-ссылки

Данные переносятся на новый компьютер по сети или соединению USB или сохраняются на съемном носителе, например, на перезаписываемом компакт-диске или дискете.

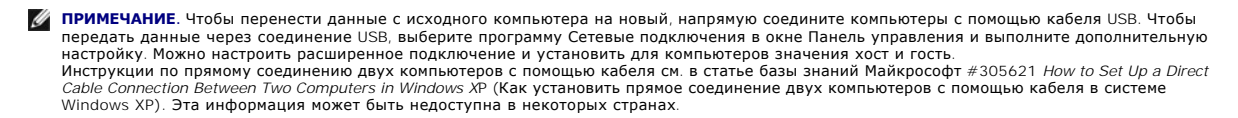

Чтобы перенести данные на новый компьютер, требуется запустить Мастер переноса файлов и параметров. Для этого используйте дополнительный<br>компакт-диск *Operating System* (Операционная система) или создайте дискету мастера

#### **Запуск мастера переноса файлов и параметров с использованием компакт-диска Operating System (Операционная система)**

**ПРИМЕЧАНИЕ.** Для этой процедуры требуется компакт-диск *Operating System*. Этот диск является дополнительным и может поставляться не со всеми компьютерами.

Для подготовки нового компьютера к передаче файлов выполните следующие действия.

- 1. Запустите **Мастер переноса файлов и параметров**.
- 2. При появлении экрана приветствия **Мастера переноса файлов и параметров** щелкните **Далее**.
- 3. В окне **Какой это компьютер?** выберите **Новый компьютер** и щелкните **Далее**.
- 4. В окне **Do you have a Windows XP CD?** (Есть ли у вас компакт-диск Windows XP?) выберите **Использовать Мастер с компакт-диска Windows XP** и щелкните **Далее**.
- 5. При появлении экрана **Перейдите к исходному компьютеру** перейдите к первому или исходному компьютеру. *Не нажимайте* кнопку **Далее** в этот момент.

Для копирования данных со старого компьютера выполните следующие действия.

- 1. На первом компьютере вставьте компакт-диск *операционной системы* Windows XP.
- 2. На экране **Вас приветствует Microsoft Windows XP** щелкните **Выполнение иных задач**.
- 3. В разделе **Что вы хотите сделать?**щелкните **Перенос файлов и параметров настройки**.
- 4. В экране приветствия **Мастера переноса файлов и параметров** щелкните **Далее**.
- 5. В окне **Какой это компьютер?** выберите **Исходный компьютер** и щелкните **Далее**.
- 6. На экране **Выбор способа переноса** выберите нужный способ.
- 7. В окне **Что вы желаете передать?** выберите элементы, которые требуется передать, и щелкните **Далее**.

По завершении копирования информации появится экран **Завершение этапа сбора**.

8. Нажмите кнопку **Готово**.

Для передачи данных на новый компьютер:

- 1. На экране **Перейдите к исходному компьютеру** на новом компьютере нажмите кнопку **Далее**.
- 2. В экране **Где находятся файлы и параметры настройки?** выберите способ переноса файлов и параметров и щелкните **Далее**.

**Мастер переноса файлов и параметров** прочитает собранные файлы и установки и перенесет их на новый компьютер.

После переноса всех файлов и параметров настройки появится экран **Готово**.

3. Нажмите **Готово** и перезапустите новый компьютер.

#### **Запуск Мастера переноса файлов и параметров без использования компакт-диска Operating System (Операционная система)**

Чтобы запустить Мастер переноса файлов и параметров без использования дополнительного компакт-диска *Operating System* (Операционная система), необходимо создать дискету мастера, с помощью которой можно будет создать резервные файлы данных. Создайте дискету мастера на съемном<br>носителе для того, чтобы его можно было использовать как на новом, так и на старом комп

Чтобы создать дискету мастера, выполните следующие действия на новом компьютере с установленной системой Windows XP.

- 1. Нажмите кнопку **Пуск**.
- 2. Щелкните **Мастер переноса файлов и параметров**.
- 3. При появлении экрана приветствия **Мастера переноса файлов и параметров** щелкните **Далее**.
- 4. В окне **Какой это компьютер?** выберите **Новый компьютер** и щелкните **Далее**.
- 5. В окне **Do you have a Windows XP CD?** (Есть ли у вас компакт-диск Windows XP?) щелкните **Создать дискету мастера переноса в следующем дисководе:** и нажмите кнопку **Далее**.
- 6. Вставьте съемный носитель, например дискету или компакт-диск, и нажмите кнопку **ОК**.
- 7. Когда дискета будет создана и появится сообщение **Перейдите к исходному компьютеру**, *не* нажимайте кнопку **Далее**.
- 8. Перейдите к первому компьютеру.

Для копирования данных со старого компьютера выполните следующие действия.

- 1. На исходном компьютере вставьте дискету мастера.
- 2. Нажмите кнопку **Пуск** и выберите команду **Выполнить**.
- 3. В поле Открыть окна Запуск укажите путь к fastwiz (на соответствующем съемном носителе) и нажмите OK.
- 4. В экране приветствия **Мастер переноса файлов и параметров** щелкните **Далее**.
- 5. В окне **Какой это компьютер?** выберите **Исходный компьютер** и щелкните **Далее**.
- 6. На экране **Выбор способа переноса** выберите нужный способ.
- 7. В окне **Что вы желаете передать?** выберите элементы, которые требуется передать, и щелкните **Далее**.

По завершении копирования информации появится экран **Завершение этапа сбора**.

8. Нажмите кнопку **Готово**.

Для передачи данных на новый компьютер:

- 1. На экране **Перейдите к исходному компьютеру** на новом компьютере нажмите кнопку **Далее**.
- 2. В экране **Где находятся файлы и параметры настройки?** выберите способ переноса файлов и параметров и щелкните **Далее**. Следуйте инструкциям на экране

Мастер прочитает собранные файлы и установки и отнесет их на новый компьютер.

После переноса всех файлов и параметров настройки появится экран **Готово**.

- 3. Нажмите **Готово** и перезапустите новый компьютер.
- **ПРИМЕЧАНИЕ**. Для получения дополнительной информации о данной операции см. документ #PA1089586 на веб-узле **dell.support.com** (*How Do I*<br>Transfer Files From My Old Computer to My New Dell Computer Using the Microsoft® W

**И ПРИМЕЧАНИЕ**. Документ базы знаний Dell может быть недоступен в некоторых странах

## <span id="page-71-0"></span>**Настройка принтера**
ВНИМАНИЕ. Завершите установку операционной системы перед подсоединением принтера к компьютеру.

Поставляемая в комплекте с принтером документация включает информацию о том, как:

- l Получить и установить обновленные драйверы.
- l Подсоединить принтер к компьютеру.
- l Вставить бумагу и установить тонер или картридж с чернилами.

Для получения технической поддержки см. Руководство пользователя принтера или обратитесь к производителю принтера.

# **Кабель принтера**

Принтер подключается к компьютеру с помощью кабеля USB. В комплекте с принтером может не поставляться кабель для принтера, поэтому при приобретении кабеля отдельно, убедитесь, что он полностью совместим с принтером и компьютером. Если кабель для принтера был приобретен<br>вместе с компьютером, кабель может находиться в коробке, в которой поставлялся компьют

## **Подключение принтера USB**

**ПРИМЕЧАНИЕ.** Можно подсоединять устройства USB при включенном компьютере.

- 1. Завершите установку операционной системы, если вы еще не сделали это.
- 2. Подсоедините USB-кабель для принтера к USB-разъемам на компьютере и на принтере. Разъемы USB соответствуют только одному способу крепления.

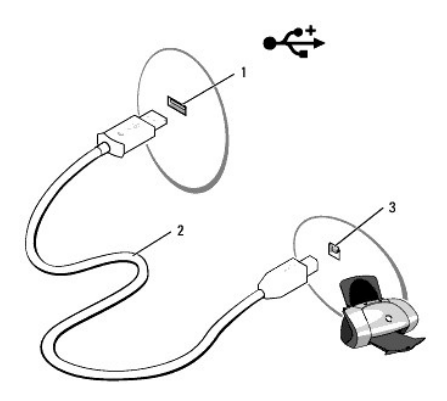

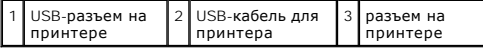

- 3. Включите принтер, затем включите компьютер. Если появится окно **Установка нового оборудования**, щелкните **Отмена**.
- 4. При необходимости установите драйвер для принтера. См. документацию, поставляемую в комплекте с принтером.

# **Устройства защиты питания**

Некоторые устройства предназначены для защиты от скачков напряжения и обесточивания.

- l Фильтры бросков
- l Линейные формирователи
- l Бесперебойные источники питания (UPS)

# **Фильтры бросков**

Фильтры бросков и сетевые фильтры, оборудованные защитой от перенапряжения, помогают предотвратить повреждения компьютера, вызванные<br>бросками напряжения, которые могут возникнуть во время грозы или после перебоев питания. Устройство с более высоким показателем в джоулях обеспечивает большую защиту. Сравните характеристики в джоулях для определения соответствующей эффективности различных устройств.

**ВНИМАНИЕ**. Большинство фильтров бросков не защищают от колебаний в электросети или перебоев электроснабжения, вызванных ударами молний. Во время ударов молний в вашем районе отсоедините телефонную линию, выключив ее из телефонной розетки, и отключите компьютер от электросети.

Многие фильтры бросков имеют телефонный разъем для защиты модема. Инструкции по подключению к модему приведены в документации к фильтрам бросков.

**ВНИМАНИЕ**. Не все фильтры бросков обеспечивают защиту сетевой платы. Отключите сетевой кабель от электросети во время грозы.

# **Линейные формирователи**

**ВНИМАНИЕ**. Линейные формирователи не обеспечивают защиту от перебоев электроснабжения.

Линейные формирователи предназначены для поддержания напряжения переменного тока на достаточно постоянном уровне.

### **Источники бесперебойного питания**

**ВНИМАНИЕ**. Потеря электропитания во время сохранения данных на жесткий диск может привести к потере данных или повреждению файла.

**ПРИМЕЧАНИЕ**. Для обеспечения максимально длительного функционирования аккумулятора подключайте к источнику бесперебойного питания<br>только компьютер. Подключайте другие устройства, например принтер, к отдельному сетевому ф напряжения.

Источники бесперебойного питания предохраняют от колебаний в сети и перебоев электроснабжения. Источники бесперебойного питания состоят из аккумулятора, который обеспечивает временное питание подключенных устройств в то время, когда питание переменным током прервано.<br>Аккумулятор заряжается во время работы от источника переменного тока. См. документацию произ чтобы определить срок службы аккумулятора, и убедитесь в том, что устройство одобрено Лабораторией по технике безопасности (UL США).

# <span id="page-74-3"></span>**Программа настройки системы**

- $\bullet$   $O630D$
- [Просмотр экрана программы настройки системы](#page-74-1)
- [Экран программы настройки системы](#page-74-2)
- [Часто используемые параметры](#page-75-0)

# <span id="page-74-0"></span>**Oбзор**

**И ПРИМЕЧАНИЕ**. Ваша операционная система может автоматически выполнить настройку большинства системных параметров, доступных в программе настройки системы. При этом отменяются параметры конфигурации, заданные в этой программе. Исключением является параметр<br>External Hot Key (Внешние клавиши быстрого доступа), задать и отменить который можно только справку, см. раздел [Центр справки и поддержки](file:///C:/data/CHM_OUT/systems/lat120l/ru/ug/ug_ru.chm/ug_ru/findinfo.htm#1182018) Windows.

Настройку программы можно использовать в следующих целях:

- l Для установки и изменения параметров, доступных пользователю, например, паролей компьютера
- l Для проверки информации о текущей конфигурации компьютера, например, о размере оперативной памяти

Закончив настройку компьютера, запустите программу настройки системы, чтобы лучше узнать о конфигурации системных устройств и<br>дополнительных параметрах. Рекомендуется записать эти сведения для использования в будущем.

Изображения системных установок показывают информацию о действующих установках вашего компьютера, например:

- l Конфигурация системы
- l Основные параметры конфигурации устройств
- l Параметры безопасности системы и пароля защиты жесткого диска
- l Параметры управления потреблением энергии
- l Конфигурация загрузки (запуска) и параметры дисплея
- l Параметры стыковочного устройства
- l Параметры управления беспроводной связью

0 **ВНИМАНИЕ**. Не меняйте параметры программы настройки системы, если вы не являетесь опытным пользователем или не получили необходимые<br>инструкции от службы технической поддержки корпорации Dell. Некоторые изменения могут пр

# <span id="page-74-1"></span>**Просмотр экрана программы настройки системы**

- 1. Включите (или перегрузите) компьютер.
- 2. Когда появится логотип Dell™, сразу нажмите клавишу <F2>. Если вы не успели вовремя нажать эту клавишу и появился экран с логотипом Windows, дождитесь появления рабочего стола Windows. Затем выключите компьютер и повторите попытку.

# <span id="page-74-2"></span>**Экран программы настройки системы**

Экран настройки системы состоит из трех информационных окон. Окно слева содержит иерархический развертывающийся список категорий управления. Если при выборе (выделении) категории (например, **System** (Система), **Onboard Devices** (Встроенные устройства) или **Video** (Видео)<br>нажать клавишу <Enter>, можно развернуть или свернуть список. Окно справа соде окне слева.

<span id="page-75-2"></span>В окне в нижней части экрана приведена информация по использованию функций клавиш при настройке системы. Используйте эти клавиши для выбора категории, изменения ее параметров или для выхода из программы настройки системы.

# <span id="page-75-0"></span>**Часто используемые параметры**

Чтобы новые настройки некоторых параметров начали действовать, требуется перезагрузка.

### **Изменение последовательности загрузки**

*Последовательность или порядок загрузки* указывает компьютеру место расположения программы, которая требуется для загрузки операционной<br>системы. Можно контролировать последовательность загрузки и включать/отключать устро

**ПРИМЕЧАНИЕ.** Сведения о том, как изменить последовательность загрузки на один раз, см. в разделе [Выполнение однократной загрузки](#page-75-1).

Страница **Порядок загрузки** содержит общий список загрузочных устройств, которые можно установить на компьютере, включая следующие устройства:

- l **Внутренний накопитель на жестком диске**
- l **Устройство USB для хранения данных**
- l **Дисковод компакт-дисков/DVD/CD-RW-дисков**

**ПРИМЕЧАНИЕ.** Загрузочными устройствами являются только те устройства, перед именем которых стоит цифра.

Во время процедуры загрузки компьютер берет устройства с начала списка и проверяет каждое на наличие загрузочных файлов операционной системы. Если компьютер находит эти файлы, поиск прекращается и запускается операционная система.

Для управления загрузочными устройствами выберите (выделите) устройство, нажав клавишу со стрелкой вверх или клавишу со стрелкой вниз, а затем включите или отключите устройство или измените его позицию в списке.

- l Чтобы включить или отключить устройство, выделите его и нажмите клавишу пробела. Перед включенными устройствами стоит цифра, перед отключенными - нет.
- l Чтобы изменить положение устройства в списке, выделите устройство и нажмите клавишу <u> для перемещения этого устройства вверх или клавишу <d> для перемещения устройства вниз.

Последовательность загрузки вступает в силу после сохранения изменений и выхода из программы настройки системы.

### <span id="page-75-1"></span>**Выполнение однократной загрузки**

Можно установить последовательности загрузки только на один раз, не входя в программу настройки системы. Эту процедуру также можно<br>использовать для загрузки программы Dell Diagnostics из раздела Diagnostics Utility на жес

- 1. Выключите компьютер с помощью меню **Пуск**.
- 2. Подключите компьютер к электросети.
- 3. Включите компьютер. Когда на экране появится логотип DELL, нажмите клавишу <F2>. Если вы не успели вовремя нажать эту клавишу и появился экран с логотипом Windows, дождитесь появления рабочего стола Windows. Затем выключите компьютер и повторите попытку.
- 4. При появлении списка загрузочных устройств выделите устройство, с которого требуется выполнить загрузку, и нажмите клавишу <Enter>.

Компьютер загрузится с выбранного устройства.

При следующей перезагрузке компьютера выполняется предыдущий порядок загрузки.

# <span id="page-76-2"></span>**Переустановка программного обеспечения**

- [Драйверы](#page-76-0)
- [Разрешение вопросов несовместимости программного и аппаратного обеспечения](#page-77-0)
- [Восстановление операционной системы](#page-78-0)

# <span id="page-76-0"></span>**Драйверы**

## **Что такое драйвер?**

Драйвер - это программа, которая управляет устройством, например, принтером, мышью или клавиатурой. Для каждого устройства необходим драйвер.

Драйвер выполняет роль «переводчика» между устройством и программой, которая его использует. Каждое устройство обладает собственным набором специальных команд, которые может распознать только его драйвер.

На компьютере Dell уже установлены необходимые драйверы, и какая-либо дальнейшая установка или настройка не нужны.

**ВНИМАНИЕ**. На компакт-диске *Drivers and Utilities* (Драйверы и утилиты) могут быть драйверы для операционных систем, которых нет на<br>компьютере. Убедитесь, что вы устанавливаете программное обеспечение, соответствующее в

Многие драйверы (например, для клавиатуры) входят в состав операционной системы Microsoft® Windows®. Установка драйверов может потребоваться в следующих случаях:

- l Обновление операционной системы
- l Переустановка операционной системы
- l Подключение или установка нового устройства

# **Определение драйверов**

Если возникли проблемы с каким-либо устройством, выясните, является ли драйвер источником проблем, и, если необходимо, обновите его.

#### **Windows XP**

- 1. Нажмите кнопку **Пуск** и выберите **Панель управления**.
- 2. В группе **Выберите категорию** выберите параметр **Производительность и обслуживание**.
- 3. Выберите **Система**.
- 4. В окне **Свойства системы** перейдите на вкладку **Оборудование**.
- 5. Нажмите кнопку **Диспетчер устройств**.
- 6. Найдите в списке конфликтующее устройство, помеченное желтым кружочком с [**!**].

Если восклицательный знак находится по соседству с названием устройства, вам, возможно, понадобится переустановить драйвер или установить новый. См. раздел [Переустановка драйверов и утилит](#page-76-1).

## <span id="page-76-1"></span>**Переустановка драйверов и утилит**

**ВНИМАНИЕ.** Драйверы, имеющиеся на веб-узле **support.dell.com** или на компакт-диске *Drivers and Utilities* (Драйверы и утилиты), одобрены для использования в компьютерах Dell™. Если вы устанавливаете драйверы, полученные из других источников, ваш компьютер может работать с ошибками.

### <span id="page-76-3"></span>**Возврат к предыдущему драйверу в Windows XP**

Если после установки или обновления драйвера возникают проблемы в работе компьютера, воспользуйтесь Откатом драйвера устройств Windows XP<br>для замены нового драйвера на первоначально установленную версию.

- <span id="page-77-1"></span>1. Нажмите кнопку **Пуск** и выберите **Панель управления**.
- 2. В группе **Выберите категорию** выберите параметр **Производительность и обслуживание**.
- 3. Выберите **Система**.
- 4. В окне **Свойства системы** перейдите на вкладку **Оборудование**.
- 5. Нажмите кнопку **Диспетчер устройств**.
- 6. Щелкните правой кнопкой мыши устройство, для которого был установлен новый драйвер, и нажмите кнопку **Свойства**.
- 7. Выберите вкладку **Драйверы**.
- 8. Нажмите кнопку **Откатить**.

Если функция отката не поможет, используйте функцию восстановления системы, чтобы вернуть операционную систему в состояние, которое было до установки нового драйвера устройства. См. раздел Использование функции восстан

### **Использование компакт-диска Drivers and Utilities (Драйверы и Утилиты)**

**ПРИМЕЧАНИЕ.** Компакт-диск *Drivers and Utilities* (Драйверы и утилиты) может не поставляться с этим компьютером.

Если функции Device Driver Rollback и System Restore не устранят проблему, переустановите драйвер с компакт-диска *Drivers and Utilities* (Драйверы и утилиты) (также называемого Resource CD (Ресурсы).

- 1. Сохраните и закройте все открытые файлы и завершите работу всех программ.
- 2. Вставьте компакт-диск *Drivers and Utilities* (Драйверы и Утилиты).

Обычно компакт-диск запускается автоматически. Если программа не запустилась автоматически, запустите Проводник Windows, щелкните папку СD-дисковода, чтобы отобразить его содержимое, и затем дважды щелкните файл autorcd.exe. При первом запуске компакт-диска может<br>появиться запрос на установку установочных файлов. Щелкните ОК и следуйте инструкциям на экра

- 3. В раскрывающемся меню **Язык** на панели инструментов выберите нужный язык для драйвера или утилиты (если имеется).Появится окно приветствия.
- 4. Нажмите кнопку **Далее**.

Компакт-диск автоматически анализирует оборудование на компьютере, чтобы определить драйверы и утилиты, используемые компьютером.

5. После завершения проверки оборудования можно также выполнить обнаружение других драйверов и утилит. В группе **Критерии поиска**<br>Выберите необходимые категории в раскрывающемся меню **Модель системы, Операционная систем** 

Появятся ссылки на конкретные драйверы или утилиты, которые использует установленная операционная система.

- 6. Чтобы отобразить информацию о драйвере или утилите, которую требуется установить, щелкните соответствующую ссылку.
- 7. Нажмите кнопку **Install** (Установить) (если имеется), чтобы начать установку драйвера или утилиты.Для завершения установки выполните инструкции в окне приветствия.

Если кнопка **Install** (Установить) отсутствует, автоматическая установка не предусмотрена. Чтобы получить инструкции по установке, выполните описанные ниже действия или нажмите кнопку **Extract** (Извлечь), выполните инструкции по извлечению и прочитайте файл readme.

Если появится указание найти файлы драйвера, в окне информации о драйвере щелкните ссылку на дисковод компакт-дисков, чтобы вывести на экран файлы, связанные с этим драйвером.

### **Установка драйверов вручную**

- 1. После распаковки файлов драйвера на жесткий диск в соответствии с инструкциями предыдущего раздела нажмите кнопку **Пуск**, а затем щелкните правой кнопкой мыши **Мой компьютер**.
- 2. Выберите пункт **Свойства**.
- 3. Выберите вкладку **Оборудование** и нажмите кнопку **Диспетчер устройств**.
- 4. Дважды щелкните тип устройства, для которого устанавливается драйвер, например **Модем** или **Устройства ИК-связи**.
- 5. Дважды щелкните название устройства, для которого устанавливается драйвер.
- 6. Выберите вкладку **Драйвер** и нажмите кнопку **Обновить драйвер**.
- 7. Выберите **Установка из указанного места** и затем нажмите кнопку **Далее**.
- 8. Нажмите кнопку **Обзор**, чтобы найти каталог, в который ранее были скопированы файлы драйвера.
- 9. Когда появится имя соответствующего драйвера, нажмите кнопку **Далее**.
- 10. Нажмите кнопку **Готово** и перезагрузите компьютер.

## <span id="page-77-0"></span>**Несовместимость программного и аппаратного обеспечения**

Если во время запуска операционной системы устройство не обнаружено или обнаружено с неправильной конфигурацией, то для устранения ошибок

<span id="page-78-2"></span>несовместимости можно использовать программу для устранения неполадок оборудования. Чтобы запустить поиск и устранение неисправностей оборудования, выполните указанные ниже действия.

- 1. Нажмите кнопку **Пуск** и выберите пункт **Справка и поддержка**.
- 2. Введите поиск и устранение неисправностей оборудования в поле **Найти** и щелкните стрелку, чтобы запустить поиск.
- 3. Щелкните **Поиск и устранение неисправностей оборудования** в списке **Результаты поиска**.
- 4. В списке **Поиск и устранение неисправностей оборудования** выберите **Требуется устранить конфликт оборудования компьютера** и нажмите кнопку **Далее**.

## <span id="page-78-0"></span>**Восстановление операционной системы**

Восстановить операционную систему можно следующими способами:

- <sup>l</sup> Функция восстановления системы в Microsoft® Windows® XP восстанавливает более раннее рабочее состояние компьютера без изменения файлов данных.В качестве первого способа восстановления операционной системы и сохранения файлов данных используйте функцию восстановления системы.
- l Чтобы восстановить операционную систему, можно использовать компакт-диск *Operating System* (Операционная система), если он поставлялся в комплекте с компьютером.Однако при использовании компакт-диска *Operating System* (Операционная система) будут удалены все данные на<br>жестком диске.Используйте компакт-диск *только* в том случае, если проблему с операционн восстановления системы.

## <span id="page-78-1"></span>**Восстановление системы в Microsoft Windows XP**

Операционная система Microsoft Windows XP имеет функцию восстановления системы, которая позволяет вернуть компьютер в предыдущее состояние (не изменяя файлы данных), если изменения в оборудовании, программном обеспечении или настройках системы нарушили стабильную работу<br>компьютера. Информацию об использовании функции восстановления системы см. в разделе Цент Центр справки и поддержки, см. [Центр справки и поддержки](file:///C:/data/CHM_OUT/systems/lat120l/ru/ug/ug_ru.chm/ug_ru/findinfo.htm#1182018) Windows.

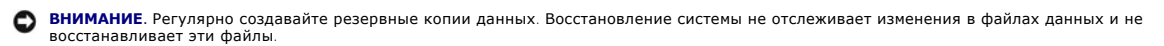

**И ПРИМЕЧАНИЕ**. В этом документе описаны процедуры для вида Windows по умолчанию. Они могут не работать, если на компьютере Dell™ был выбран классический вид Windows.

### **Создание точек восстановления**

- 1. Нажмите кнопку **Пуск** и выберите пункт **Справка и поддержка**.
- 2. Выберите задание для функции **Восстановление системы**.
- 3. Следуйте инструкциям на экране.

#### **Восстановление более раннего состояния компьютера**

- **ВНИМАНИЕ**. Перед восстановлением более раннего рабочего состояния компьютера сохраните и закройте все открытые файлы и выйдите из всех открытых программ. Не изменяйте, не открывайте и не удаляйте файлы и программы до завершения восстановления системы.
- 1. Нажмите кнопку **Пуск**, выберите **Все программы**® **Стандартные**® **Служебные** и затем **Восстановление системы**.
- 2. Выберите **Восстановление более раннего состояния компьютера** и нажмите кнопку **Далее**.
- 3. Выберите дату, на которую необходимо восстановить состояние компьютера.

На экране **Выбор контрольной точки восстановления** отображается календарь, в котором можно просмотреть и выбрать точки восстановления. Все даты с доступными точками восстановления выделяются в календаре жирным шрифтом.

4. Выберите точку восстановления и нажмите кнопку **Далее**.

Если на какую-то дату имеется только одна точка восстановления, она выбирается автоматически. Если доступно несколько точек, выберите нужную.

5. Нажмите кнопку **Далее**.

Экран **Восстановление завершено** появляется после того, как функция восстановления системы завершит сбор данных, и затем компьютер выполнит перезагрузку.

6. После перезагрузки компьютера нажмите кнопку **OK**.

Чтобы сменить точку восстановления, повторите действия с другой точкой или отмените восстановление.

### **Отмена последнего восстановления системы**

**ВНИМАНИЕ.** Перед отменой последнего восстановления системы сохраните и закройте все открытые файлы и выйдите из всех открытых Θ программ. Не изменяйте, не открывайте и не удаляйте файлы и программы до завершения восстановления системы.

- 1. Нажмите кнопку **Пуск**, выберите **Все программы**® **Стандартные**® **Служебные**, а затем **Восстановление системы**.
- 2. Щелкните **Отменить последнее восстановление** и затем нажмите кнопку **Далее**.

### **Включение функции восстановления системы**

Если вы переустанавливаете WindowsXP на жесткий диск, где свободно менее 200 МБ, эта функция автоматически отключается. Чтобы проверить, включена ли функция System Restore:

- 1. Нажмите кнопку **Пуск** и выберите **Панель управления**.
- 2. Выберите **Производительность и обслуживание**.
- 3. Выберите **Система**.
- 4. Выберите вкладку **Восстановление системы**.
- 5. Убедитесь в том, что флажок **Отключить восстановление системы** снят.

# **Использование компакт-диска Operating System (Операционная система)**

### **Перед установкой**

Если в целях устранения проблем с новыми драйверами вы решили переустановить операционную систему Windows XP, сначала попробуйте<br>использовать функцию возврата к предыдущему драйверу Device Driver Rollback. См. раздел <u>Исп</u> состояние, которое было до установки нового драйвера устройства. См. раздел Использование функции [восстановления системы](#page-78-1) Microsoft Windows XP.

**ВЕДИТЕ** Чтобы переустановить Windows XP, необходимо следующее:

- l Компакт-диск Dell™ *Operating System* (Операционная система)
- l Компакт-диск *DriversUtilities*

**ПРИМЕЧАНИЕ.** На компакт-диске *Drivers and Utilities* (Драйверы и утилиты) находятся драйверы, которые были установлены изготовителем во время сборки компьютера. Используйте крмпакт-диск *Drivers and Utilities* (Драйверы и утилиты) для загрузки необходимого драйвера.

### **Переустановка Windows XP**

Переустановка может занять 1-2 часа. После переустановки операционной системы необходимо будет установить драйверы устройств, антивирусные и другие программы.

- **ВНИМАНИЕ**. Компакт-диск *Operating System* (Операционная система) обеспечивает различные варианты для переустановки WindowsXP. При<br>выполнении этих вариантов могут быть перезаписаны файлы и могут быть затронуты программы,
- **ВНИМАНИЕ.** Во избежание конфликтов с Windows XP отключите любое антивирусное программное обеспечение, установленное на вашем компьютере до переустановки Windows XP. Инструкции см. в документации, поставляемой в комплекте с программным обеспечением.
- 1. Сохраните и закройте все открытые файлы и завершите работу всех программ.
- 2. Вставьте компакт-диск *Operating System* (Операционная система). Нажмите кнопку **Выход**, если появится сообщение Установка Windows XP.
- 3. Перезагрузите компьютер.
- 4. Как только появится логотип Dell™, нажмите клавишу <F2>.

Если появился значок операционной системы, дождитесь появления рабочего стола Windows, завершите работу компьютера и повторите попытку.

- 5. С помощью клавиш со стрелками выберите **CD-ROM** и нажмите клавишу <Enter>.
- 6. Когда появится сообщение Press any key to boot from CD (Нажмите любую клавишу для загрузки с компакт-диска), нажмите любую клавишу.
- 7. При появлении экрана **Установка Windows XP** нажмите клавишу <Enter>.
- 8. Для завершения процесса переустановки следуйте инструкциям на экране.
- 9. [После завершения переустановки операционной системы повторно установите необходимые драйверы и приложения](#page-76-1). См. раздел Переустановка драйверов и утилит.

# **Технические характеристики**

- [Процессор](#page-81-0)  [Дисплей](#page-82-0)
- • [Сведения о системе](#page-81-1)  [Клавиатура](#page-82-1)
- **Плата [ExpressCard](#page-81-2)  [Сенсорная панель](#page-83-0) Сенсорная панель**
- 
- 
- 
- 
- $\bullet$   $3$ вук
- 
- 
- 
- [Память](#page-81-3)  [Аккумулятор](#page-83-1)
- **• [Порты и разъемы](#page-81-4) О** Дааптер переменного тока
- [Средства связи](#page-81-5)  [Физические характеристики](#page-83-3)
- [Видео](#page-82-2)  [Требования к окружающей среде](#page-83-4)

<span id="page-81-0"></span>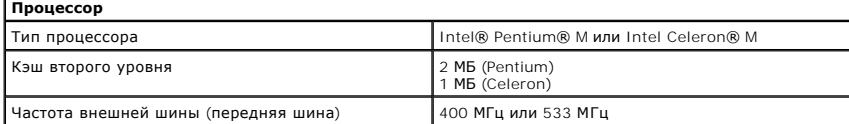

<span id="page-81-1"></span>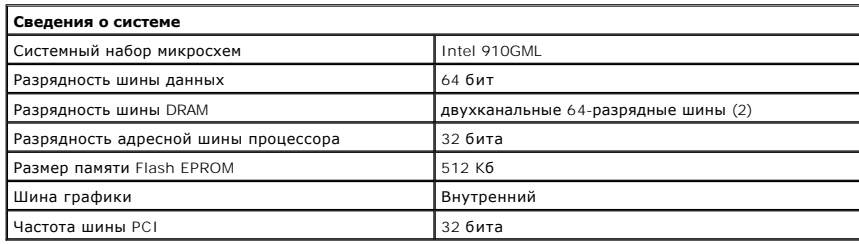

<span id="page-81-2"></span>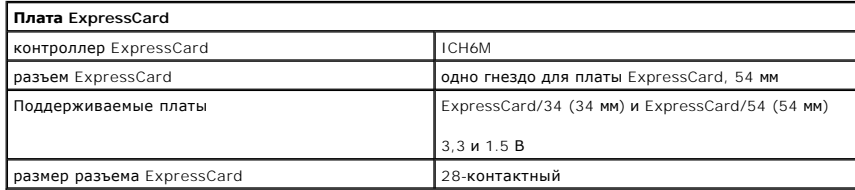

<span id="page-81-3"></span>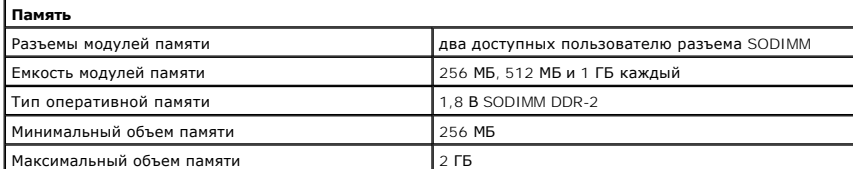

<span id="page-81-4"></span>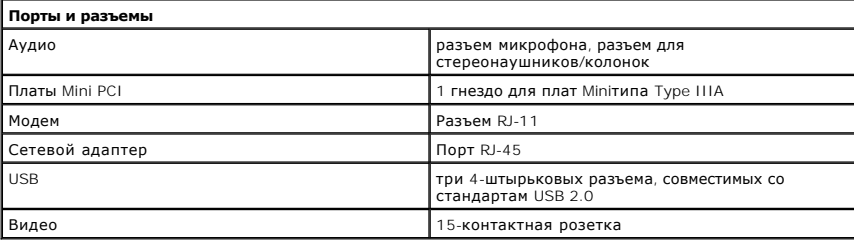

<span id="page-81-5"></span>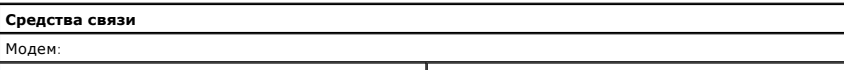

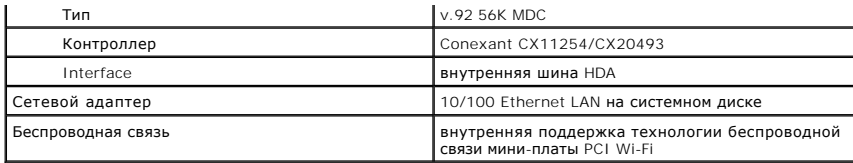

<span id="page-82-2"></span>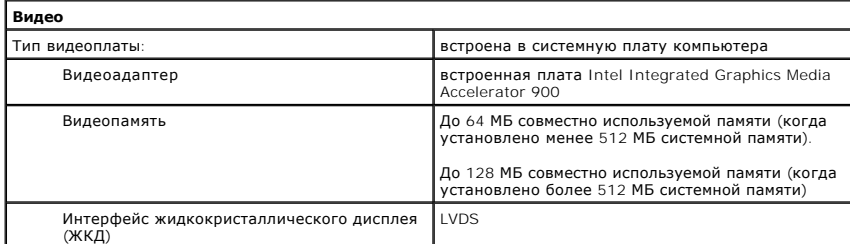

<span id="page-82-3"></span>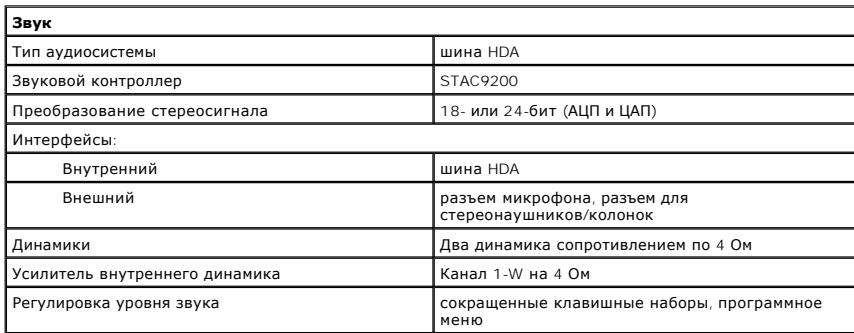

<span id="page-82-0"></span>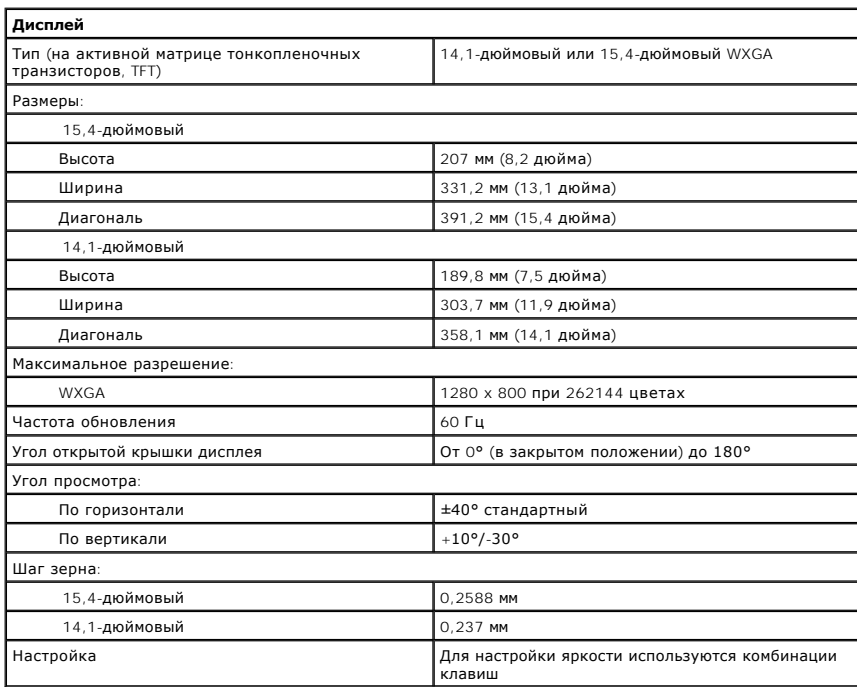

<span id="page-82-1"></span>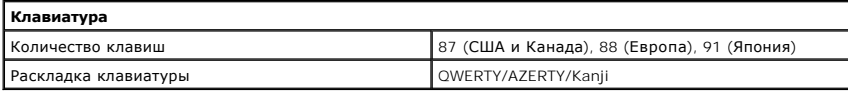

<span id="page-83-0"></span>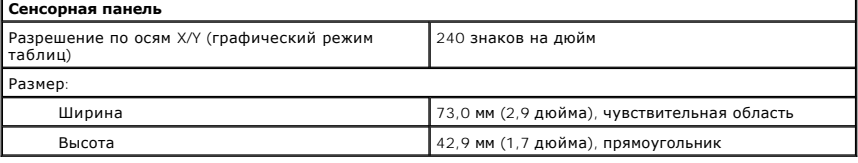

<span id="page-83-1"></span>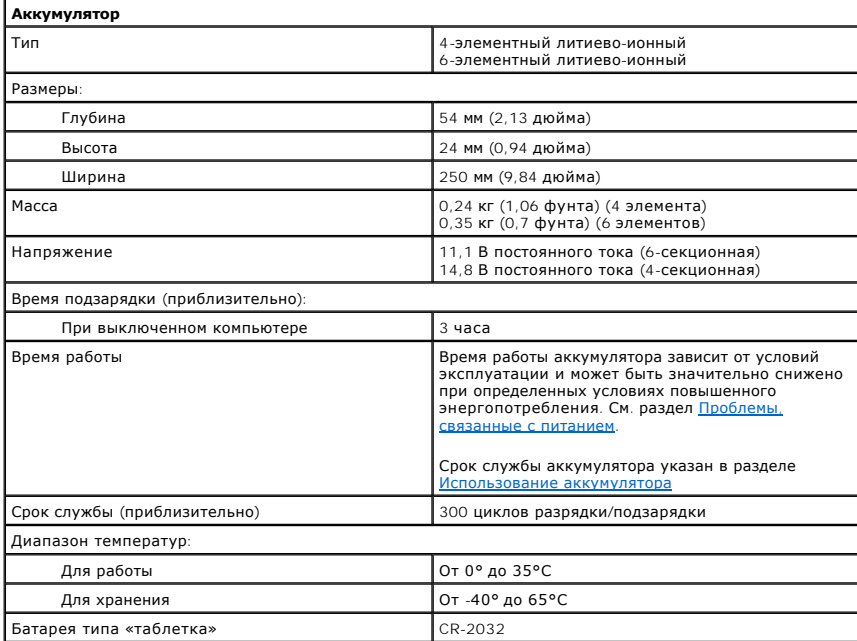

<span id="page-83-2"></span>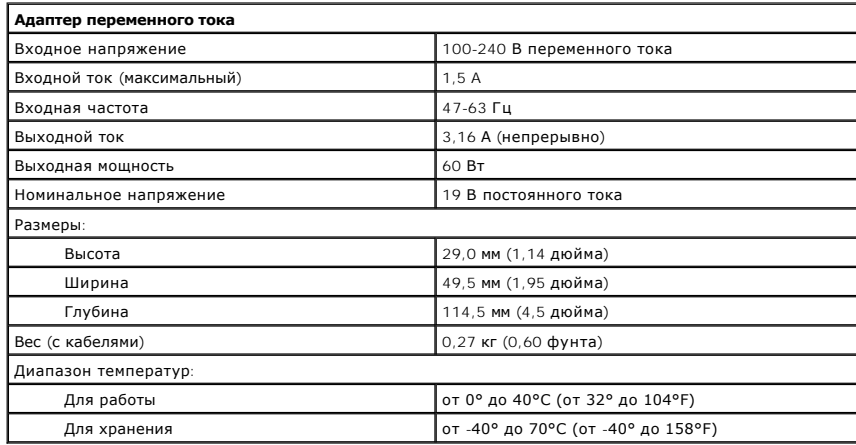

<span id="page-83-3"></span>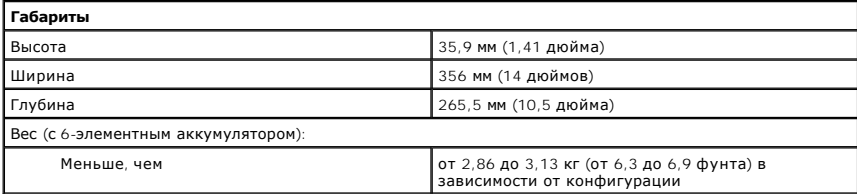

<span id="page-83-4"></span>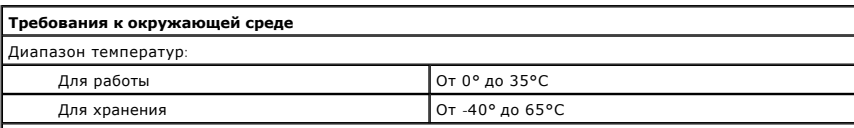

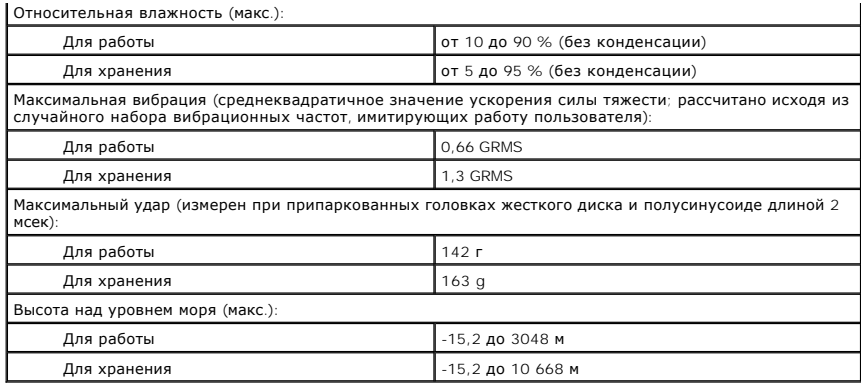

**Dell™ Latitude™ 120L**

# **Руководство пользователя**

# **Примечания, Bнимания и Предупреждения**

**ПРИМЕЧАНИЕ.** ПРИМЕЧАНИЕ содержит важную информацию, которая поможет использовать компьютер более эффективно.

**ВНИМАНИЕ**. Указывает на опасность повреждения оборудования или потери данных и объясняет, как этого избежать.

**ПРЕДУПРЕЖДЕНИЕ. Указывает на возможность материального ущерба, травмы или смерти.**

# **Аббревиатуры и сокращения**

Полный список сокращений и акронимов см. в [Глоссарии](file:///C:/data/CHM_OUT/systems/lat120l/ru/ug/ug_ru.chm/ug_ru/glossary.htm#1110312).

В случае приобретения компьютера серии Dell™ n Series все упоминания операционной системы Microsoft® Windows® в настоящем документе неприменимы.

# **Информация, включенная в состав данного документа, может быть изменена без уведомления. © 2005 Dell Inc., Все права защищены.**

Воспроизведение материалов данного руководства в любой форме без письменного разрешения корпорации Dell Inc. строго запрещено.

Товарные знаки, упомянутые в данном документе: *Dell,* эмблем и power power power power power than the memotor of the memotor of the memotor of the memotor of the memotor. PowerVault, PowerVault, PowerVault, PowerVault, P

Другие товарные знаки и фирменные названия упомянуты в данной документации в томик как на предприятия, имеющие<br>продукцию. Dell Inc. заявляет об отказе от всех прав собственности на любые товарные знаки и названия, кроме с

# **Использование компьютера в дороге**

- [Идентификация компьютера](#page-87-0)
- [Упаковка компьютера](#page-87-1)
- [Советы по обращению с компьютером в дороге](#page-87-2)

# <span id="page-87-0"></span>**Идентификация компьютера**

- l Прикрепите к компьютеру бирку с именем или визитную карточку.
- $\,$ 1 Запишите номер метки производителя и храните его отдельно от компьютера и сумки для перевозки. В случае потери или кражи компьютера<br>Сообщите номер этой метки в правоохранительные органы и в корпорацию Dell.
- l Создайте и поместите на рабочий стол операционной системы Microsoft® Windows® файл **if\_found**. В этом файле укажите свое имя, адрес и номер телефона.
- l Выясните, может ли компания, выдавшая вам кредитную карточку, предоставить закодированную идентификационную карту.

# <span id="page-87-1"></span>**Упаковка компьютера**

- l Отключите от компьютера все внешние устройства и положите их в надежное место. Отсоедините все кабели от установленных плат PC Card и извлеките все платы расширенного интерфейса PC Card. См. раздел [Извлечение платы](file:///C:/data/CHM_OUT/systems/lat120l/ru/ug/ug_ru.chm/ug_ru/cards.htm#1053515) Express
- l Полностью зарядите основную аккумуляторную батарею и все запасные батареи, которые планируете взять с собой.
- l Выключите компьютер.
- l Отсоедините адаптер переменного тока.

**ВНИМАНИЕ**. Посторонние предметы, оставшиеся на клавиатуре или подставке под ладони после закрытия дисплея, могут привести к повреждению дисплея.

l Уберите с клавиатуры и панели для рук все посторонние предметы (скрепки, ручки, бумагу и т.д.) и закройте дисплей.

- l У корпорации Dell™ можно дополнительно приобрести сумку для перевозки компьютера и принадлежностей к нему.
- l Не кладите вместе с компьютером такие вещи, как крем для бритья, одеколон, духи и продукты питания.
- **ВНИМАНИЕ.** Если компьютер находился в среде с очень высокой или очень низкой температурой, не включайте его приблизительно в течение 1 часа при комнатной температуре.
- l Оберегайте компьютер, аккумуляторные батареи и жесткий диск от воздействия солнца, неблагоприятных температур, а также от грязи, пыли и жидкостей.

l Укладывайте компьютер так, чтобы он не двигался в багажнике автомобиля и не скользил на верхних полках для багажа.

# <span id="page-87-2"></span>**Советы по обращению с компьютером в дороге**

- **ВНИМАНИЕ**. Во избежание потери данных не перемещайте компьютер во время работы оптического дисковода.
- **ВНИМАНИЕ**. Не сдавайте компьютер в багаж.
	- l Подумайте об отключении возможности беспроводной передачи данных, чтобы увеличить время работы батареи. Чтобы выключить функцию беспроводной связи, нажмите клавишу <Fn><F2>.
	- 1 [Чтобы максимально увеличить время работы аккумуляторов](file:///C:/data/CHM_OUT/systems/lat120l/ru/ug/ug_ru.chm/ug_ru/battery.htm#1059211), измените настройки управления электропитанием. См. раздел Изменение параметров управления потреблением энергии.
	- l Чтобы ускорить прохождение таможни при поездках за границу, имейте с собой доказательства того, что компьютер принадлежит вам или что

вы имеете право им пользоваться, если он принадлежит фирме. Ознакомьтесь с таможенными правилами государств, которые вы намерены посетить, и рассмотрите возможность получения международного карнета (также известного как *паспорт доставки товара*) в соответствующем государственном учреждении.

- l Выясните, какие электрические розетки используются в стране, которую вы собираетесь посетить, и запаситесь соответствующими адаптерами.
- l В компании, выдавшей вам кредитную карточку, выясните, какую экстренную помощь она может оказать пользователю портативного компьютера, находящемуся в путешествии.

### **Путешествие воздушным транспортом**

- **ВНИМАНИЕ.** Не пропускайте компьютер через металлодетектор. Компьютер можно проверять на рентгеновской установке и подвергать ручному досмотру.
- l Всегда имейте под рукой заряженную аккумуляторную батарею на случай, если вас попросят включить компьютер.
- ι Перед тем, как зайти на борт самолета, убедитесь, что использование компьютера разрешено. Некоторые авиакомпании запрещают<br>пользоваться электронными устройствами во время полета. Использование электронных устройств при авиакомпаниями.

### **Потеря или кража компьютера**

- l Заявите о пропаже или краже компьютера в правоохранительные органы. Включите в описание пропавшего компьютера метку производителя. Спросите и запишите номер заведенного дела, а также название, адрес и телефон отдела правоохранительных органов. Если можно, узнайте имя сотрудника, который проводит расследование.
- **И ПРИМЕЧАНИЕ**. Если точно известно, где пропал компьютер, обратитесь в отделение правоохранительных органов в этом районе. Если место пропажи неизвестно, обращайтесь в правоохранительные органы по месту жительства.
	- l Если компьютер является собственностью фирмы, поставьте в известность ее службу безопасности.
	- ι Свяжитесь со службой технической поддержки корпорации Dell и сообщите о пропаже компьютера. В своем сообщении укажите метку<br>производителя компьютера, номер корпуса, а также название, адрес и номер телефона отдела право пропаже компьютера. Если возможно, укажите имя сотрудника, который проводит расследование.

Сотрудник службы технической поддержки корпорации Dell зарегистрирует ваше сообщение, используя метку производителя в качестве регистрационного номера, и пометит компьютер как пропавший или украденный. Если кто-либо обратится в службу технической поддержки<br>корпорации Dell и предъявит эту метку изготовителя, компьютер будет автоматически опознан к правоохранительных органов, где вы заявили о пропаже компьютера.

# <span id="page-89-1"></span>**Устранение неисправностей**

- 
- **Программа [Dell Diagnostics](#page-89-0) 1999 • [Неисправности платы](#page-100-0) ExpressCard**
- [Неисправности дисководов](#page-91-0)  [Проблемы с питанием](#page-101-1)
- [Проблемы с электронной почтой](#page-92-0), модемом и Интернетом  [Проблемы с принтером](#page-102-0)
- [Сообщения об ошибках](#page-93-0)  [Проблемы со сканером](#page-102-1)
- 
- 
- [Неполадки клавиатуры](#page-97-0) Проблемы, [связанные со звуком и динамиками](#page-103-0)
- [Блокировки и неполадки программного обеспечения](#page-98-0) Проблемы, [связанные с сенсорной панелью или мышью](#page-104-0)
- 
- [Проблемы с памятью](#page-99-0) Проблемы, [связанные с видео и монитором](#page-105-0)
- [Проблемы с сетью](#page-100-1)

# <span id="page-89-0"></span>**Программа Dell Diagnostics**

**ПРЕДУПРЕЖДЕНИЕ. Перед тем как приступить к выполнению операций данного раздела, выполните указания по безопасности, описанные в** *Информационном руководстве по продуктам***.**

# **Когда использовать программу Dell Diagnostics**

Если компьютер работает со сбоями, проверьте его работу, как описано в разделе [Блокировки и неполадки программного обеспечения](#page-98-0) и запустите программу Dell Diagnostics, прежде чем обращаться за консультацией в службу технической поддержки Dell.

Перед началом работы рекомендуется распечатать процедуры из этого раздела.

**ВНИМАНИЕ**. Программа Dell Diagnostics работает только на компьютерах Dell.

Запустите программу Dell Diagnostics либо с жесткого диска, либо с компакт-диска *Drivers and Utilities* (Драйверы и утилиты) (иначе называемого *ResourceCD* (Ресурсы)).

**ПРИМЕЧАНИЕ.** Компакт-диск *Drivers and Utilities* (Драйверы и утилиты) может не поставляться с этим компьютером.

# **Запуск программы Dell Diagnostics с жесткого диска**

Программа Dell Diagnostics находится в скрытом разделе Diagnostic Utility жесткого диска.

**ПРИМЕЧАНИЕ.** Если на экране компьютера нет изображения, обратитесь в корпорацию Dell. См. раздел [Техническая поддержка](file:///C:/data/CHM_OUT/systems/lat120l/ru/ug/ug_ru.chm/ug_ru/help.htm#1074782).

- 1. Выключите компьютер.
- 2. Если компьютер подключен к стыковочному устройству, отсоедините его.Инструкции см. в документации, поставляемой со стыковочным устройством.
- 3. Подключите компьютер к электросети.
- 4. Диагностику можно запустить двумя способами:
	- a. Включите компьютер. Когда появится логотип DELL™, сразу нажмите клавишу <F12>. Выберите **Diagnostics** (Диагностика) в меню загрузки и нажмите клавишу <Enter>.
	- **ПРИМЕЧАНИЕ.** Если вы не успели нажать эту клавишу и появился экран с логотипом операционной системы, дождитесь появления рабочего стола Microsoft® Windows®. Затем выключите компьютер и повторите попытку.
	- b. Нажмите и удерживайте нажатой клавишу <Fn> во время включения питания системы.
	- **ПРИМЕЧАНИЕ.** Если получено сообщение о том, что раздел Diagnostics Utility не найден, запустите программу Dell Diagnostics с компакт-диска *Drivers and Utilities* (Драйверы и утилиты).

Компьютер запускает проверку Pre-boot System Assessment - серию встроенных диагностических тестов, которые проверяют системную плату, клавиатуру, жесткий диск и дисплей.

- l Во время проверки отвечайте на вопросы, отображаемые на экране.
- l Если обнаружен какой-либо сбой, компьютер останавливается и выдает звуковой сигнал. Чтобы остановить тестирование и перезагрузить компьютер, нажмите клавишу <n>. Чтобы перейти к следующему тесту, нажмите клавишу <y>. Чтобы повторно протестировать<br>неисправный компонент, нажмите клавишу <r>.
- l Если при проведении теста системы перед загрузкой будут обнаружены неполадки, запишите коды ошибки и обратитесь в корпорацию Dell.

Если тест системы перед загрузкой выполнен успешно, появится сообщение Booting Dell Diagnostic Utility Partition. Press any key to continue (Загрузка раздела утилиты Dell Diagnostic Utility. Нажмите любую клавишу для продолжения).

5. Нажмите любую клавишу, чтобы запустить программу Dell Diagnostics из раздела средств диагностики жесткого диска.

## **Запуск программы Dell Diagnostics с компакт-диска Drivers and Utilities (Драйверы и утилиты)**

- 1. Вставьте компакт-диск *Drivers and Utilities* (Драйверы и Утилиты).
- 2. Выключите компьютер и вновь включите его.

Как только появится логотип Dell, нажмите клавишу <F12>.

Если вы не успели вовремя нажать эту клавишу и появился экран с логотипом Windows, дождитесь появления рабочего стола Windows. Затем выключите компьютер и повторите попытку.

**ПРИМЕЧАНИЕ**. Выполнение следующих шагов в последовательности загрузки изменяется только на время этой загрузки. В следующий раз<br>загрузка компьютера будет выполняться в соответствии с устройствами, указанными в настройках

- 3. При появлении списка загрузочных устройств выделите пункт **CD/DVD/CD-RW Drive** (Дисковод CD/DVD/CD-RW) и нажмите клавишу <Enter>.
- 4. В появившемся меню выберите параметр **Boot from CD-ROM** (Загрузка с компакт-диска) и нажмите клавишу <Enter>.
- 5. Введите 1, чтобы открыть меню *ResourceCD* и нажмите клавишу <Enter> для продолжения.
- 6. В пронумерованном списке выберите пункт **Run the 32 Bit Dell Diagnostics** (Запуск 32-разрядной программы Dell Diagnostics). Если в списке имеется несколько версий, выберите подходящую для вашего компьютера.

### **Главное меню Dell Diagnostics**

1. После загрузки программы Dell Diagnostics и появления окна **Main Menu** (Главное меню) нажмите кнопку для выбора нужного параметра.

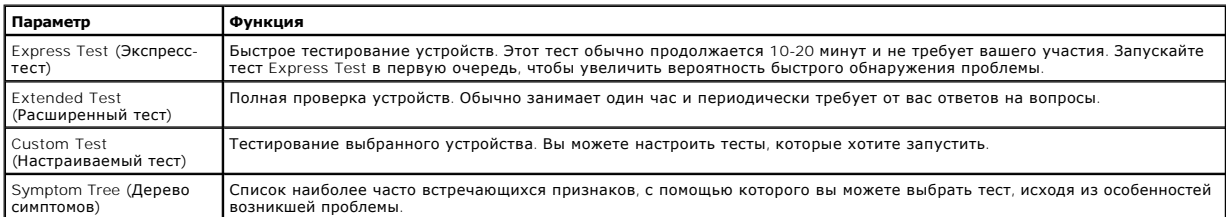

2. Если во время теста возникла проблема, появится сообщение с кодом ошибки и описанием проблемы.Запишите эту информацию и выполните инструкции на экране.

Если вам не удалось устранить ошибку, обратитесь в корпорацию Dell.

**ПРИМЕЧАНИЕ**. Метка производителя (Service Tag) компьютера отображается в верхней части экрана каждого теста. При обращении в<br>корпорацию Dell служба технической поддержки потребует от вас указать Метку производителя.

3. Если запущены тесты **Custom Test** (Настраиваемый тест) или **Symptom Tree** (Дерево симптомов), подробную информацию можно получить на соответствующих вкладках, описание которых приведено в следующей таблице.

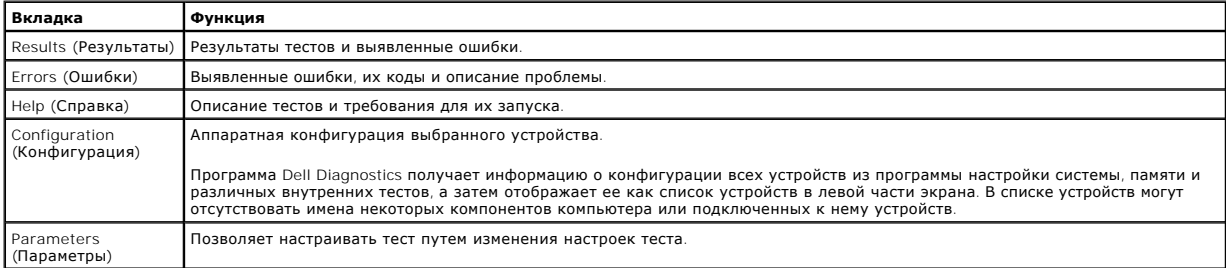

4. Если программа Dell Diagnostics запущена с *компакт-диска Drivers and Utilities* (Драйверы и утилиты), после завершения тестирования извлеките этот диск.

<span id="page-91-1"></span>5. Когда все тесты выполнены, закройте окно теста, чтобы вернуться в окно **главного меню**. Чтобы выйти из программы диагностики и перезагрузить компьютер, закройте окно **Main Menu** (Главное меню).

## <span id="page-91-0"></span>**Неисправности дисководов**

**ПРЕДУПРЕЖДЕНИЕ. Перед тем как приступить к выполнению операций данного раздела, выполните указания по безопасности, описанные в** *Информационном руководстве по продуктам***.**

По мере выполнения проверок заполняйте [Диагностическую контрольную таблицу](file:///C:/data/CHM_OUT/systems/lat120l/ru/ug/ug_ru.chm/ug_ru/help.htm#1074977).

### **Убедитесь, что операционная система Microsoft® Windows® распознает дисковод.**

Нажмите кнопку **Пуск** и выберите **Мой компьютер**. Если дисковод гибких дисков, CD или DVD в списке отсутствует, выполните полную проверку<br>системы с помощью антивирусной программы и удалите вирусы, если они будут найдены. дисковод из-за наличия вирусов.

### **Проверьте дисковод.**

- l Вставьте другую дискету, компакт-диск или диск DVD, чтобы исключить вероятность неисправности исходного диска.
- l Вставьте загрузочный диск и перезагрузите компьютер.

### **Почистите дисковод или диск.**

См. раздел [Уход за компьютером](file:///C:/data/CHM_OUT/systems/lat120l/ru/ug/ug_ru.chm/ug_ru/appendix.htm#1058434).

**Убедитесь в том, что компакт-диск защелкнулся на шпинделе.**

#### **Проверьте подключения кабелей.**

### **Проверьте совместимость оборудования.**

См. раздел [Разрешение проблем несовместимости программного обеспечения и оборудования](file:///C:/data/CHM_OUT/systems/lat120l/ru/ug/ug_ru.chm/ug_ru/software.htm#1055668).

### **Запустите программу Dell Diagnostics.**

См. раздел [Dell Diagnostics.](#page-89-0)

### **Неисправности дисководов компакт-дисков и DVD-дисков**

**ПРИМЕЧАНИЕ.** Вибрация высокоскоростного дисковода компакт-дисков или DVD-дисков является нормальной. При этом может возникать шум, который не является признаком неисправности дисковода, компакт-диска или DVD-диска.

**ПРИМЕЧАНИЕ.** Так как есть разные форматы дисков, полной совместимости между моделями дисков DVD и дисководами DVD нет.

### **Проблемы с записью на дисковод CD/DVD-RW**

### **Закройте другие программы.**

Во время записи дисковод CD/DVD-RW должен получать непрерывный поток данных. Если поток прерывается, возникает ошибка. Перед записью диска CD/DVD-RW постарайтесь закрыть все программы.

#### **Отключите режим ожидания в системе Windows перед тем, как начать запись на компакт-диск/DVD-RW диск.**

Для получения информации о режиме ожидания см. раздел [Режимы управления питанием](file:///C:/data/CHM_OUT/systems/lat120l/ru/ug/ug_ru.chm/ug_ru/battery.htm#1058557).

#### **Уменьшите скорость записи.**

См. файлы справки в программе создания дисков CD или DVD.

### **Не выдвигается лоток дисковода компакт-дисков, дисков CD-RW, DVD или DVD+RW.**

- 1. Убедитесь, что компьютер выключен.
- 2. Разогните канцелярскую скрепку, вставьте одним концом в отверстие на передней панели дисковода и нажимайте на нее до тех пор, пока лоток не будет частично выдвинут.
- 3. Осторожно выдвиньте лоток полностью.

### **Если вы услышите царапающий звук или скрип.**

- l Убедитесь, что этот звук не вызван работающей программой.
- l Убедитесь, что диск вставлен правильно.

## **Проблемы с жестким диском**

## **Дайте компьютеру остыть перед включением.**

Горячий накопитель на жестких дисках может мешать запуску операционной системы. Прежде чем включать компьютер, попробуйте дать ему остыть до комнатной температуры.

#### **Запустите программу проверки диска Check Disk.**

- 1. Нажмите кнопку **Пуск** и выберите **Mой компьютер**.
- 2. Щелкните правой кнопкой мыши **Локальный диск C:**.
- 3. Выберите пункт **Свойства**.
- 4. Перейдите на вкладку **Сервис**.
- 5. В группе **Проверка диска** щелкните на кнопке **Выполнить проверку**.
- 6. Нажмите **Проверять и восстанавливать поврежденные секторы**.
- 7. Нажмите кнопку **Пуск**.

# <span id="page-92-0"></span>**Проблемы с электронной почтой, модемом и Интернетом**

 $\triangle$ **ПРЕДУПРЕЖДЕНИЕ. Перед тем как приступить к выполнению операций данного раздела, выполните указания по безопасности, описанные в** *Информационном руководстве по продуктам***.**

**ПРИМЕЧАНИЕ.** Подключайте модем только к аналоговой телефонной розетке. Если подключить модем к цифровой телефонной сети, он не будет работать.

### **Проверьте параметры безопасности Microsoft Outlook® Express.**

Если не удается открыть вложения сообщения электронной почты, выполните указанные ниже действия.

- 1. В программе Outlook Express выберите **Сервис**, выберите команду **Параметры**, а затем **Безопасность**.
- 2. Снимите флажок **Не разрешать сохранение или открытие вложений**.

#### **Проверьте подключение к телефонной линии. Проверьте телефонную розетку. Подключите модем непосредственно к телефонной розетке. Попробуйте использовать другую телефонную линию**

- l Убедитесь, что телефонная линия подключена к гнезду модема. (Рядом с этим гнездом имеется зеленая наклейка или значок в форме разъема.)
- l Убедитесь, что слышен щелчок при подключении разъема телефонной линии к модему.
- l Отсоедините телефонную линию от модема и соедините с телефоном. Прислушайтесь к тональному вызову.
- ι Если к этой же линии подключены другие телефонные устройства (например, автоответчик, факс, сетевой фильтр или разветвитель),<br>подключите модем напрямую к стенной телефонной розетке, минуя их. Если вы используете кабе более короткий кабель.

### <span id="page-93-1"></span>**Запустите программу диагностики модема Modem Helper.**

Нажмите кнопку **Пуск**, выберите **Все программы**, а затем нажмите Modem Helper. Чтобы определить и устранить неисправность модема, следуйте<br>инструкциям на экране. (Программа Modem Helper может отсутствовать на некоторых ко

#### **Проверьте, происходит ли обмен данными между модемом и Windows.**

- 1. Нажмите кнопку **Пуск** и выберите **Панель управления**.
- 2. Выберите **Принтеры и другое оборудование**.
- 3. Выберите **Телефон и модем**.
- 4. Перейдите на вкладку **Модемы**.
- 5. Выберите COM-порт, к которому подключен модем.
- 6. Выберите **Свойства**, перейдите на вкладку **Диагностика** и щелкните **Опросить модем**, чтобы проверить, происходит ли обмен данными между модемом и Windows.

Если получен ответ на все команды, модем работает нормально.

### **Убедитесь в наличии подключения к Интернету.**

Убедитесь в том, что вы имеете подписку у поставщика услуг Интернета. В открытой программе электронной почты Outlook Express щелкните **Файл**. Если установлен флажок **Работать автономно**, снимите этот флажок и установите Интернет-соединение. Для получения справки обратитесь к поставщику услуг Интернета.

#### **Сканирование компьютера для поиска шпионского программного обеспечения.**

Если производительность компьютера ухудшилась, на экране часто появляются окна с рекламой или имеются проблемы подключения к Интернету, то,<br>вероятно, компьютер заражен шпионским программным обеспечением. Воспользуйтесь ан шпионского программного обеспечения (может потребоваться обновление программы), чтобы выполнить сканирование компьютера и удалить<br>шпионские программы. Для получения дополнительной информации посетите веб-узел **support.del** *spyware*.

# <span id="page-93-0"></span>**Сообщения об ошибках**

По мере выполнения проверок заполняйте Диагностическую контрольную табли

ПРЕДУПРЕЖДЕНИЕ. Перед тем как приступить к выполнению операций данного раздела, выполните указания по безопасности, описанные<br>в Информационном руководстве по продуктам.

Если какого-либо сообщения нет в списке, см. документацию по операционной системе или программе, которая работала, когда оно появилось.

**Auxiliary device failure** (Неисправность вспомогательного устройства).

неисправность сенсорной панели или внешней мыши. Если вы пользуетесь внешней мышью, проверьте правильность соединения. Установите в<br>программе настройки системы параметр **Pointing Device** (Указывающее устройство). Если оши раздел [Техническая поддержка](file:///C:/data/CHM_OUT/systems/lat120l/ru/ug/ug_ru.chm/ug_ru/help.htm#1074782).

**Bad command or file name** (Неправильная команда или имя файла).

Убедитесь, что команда введена правильно, пробелы в нужных местах поставлены и путь указан верно.

**Cache disabled due to failure** (Кэш отключен из-за сбоя).

Ошибка первичного кэша микропроцессора. Обратитесь в корпорацию Dell. См. раздел [Техническая поддержка](file:///C:/data/CHM_OUT/systems/lat120l/ru/ug/ug_ru.chm/ug_ru/help.htm#1074782).

**CD drive controller failure** (Сбой контроллера дисковода CD-ROM).

СD-дисковод не отвечает на команды с компьютера. См. раздел [Неисправности дисководов](#page-91-0).

**Data error** (Ошибка чтения данных).

Ошибка чтения данных с жесткого диска. См. раздел [Неисправности дисководов](#page-91-0).

**Decreasing available memory** (Доступный объем оперативной памяти уменьшился).

Возможно, один или несколько модулей памяти неисправны или неправильно установлены. Переустановите модули памяти или замените, если<br>необходимо. См. раздел <u>Память</u>.

**Disk C: failed initialization** (ошибка инициализации).

[Ошибка при инициализации жесткого диска](#page-89-0). Запустите набор тестов Hard Drive (Жесткий диск) в программе Dell Diagnostics. См. раздел Dell Diagnostics.

**Drive not ready** (Дисковод не готов).

Для выполнения операции необходимо вставить жесткий диск в отсек. Установите жесткий диск в отсек для дисков. См. раздел [Жесткий диск](file:///C:/data/CHM_OUT/systems/lat120l/ru/ug/ug_ru.chm/ug_ru/parts.htm#1052489).

**Error reading PCMCIA card** (Ошибка чтения платы PCMCIA).

[Компьютер не может определить](file:///C:/data/CHM_OUT/systems/lat120l/ru/ug/ug_ru.chm/ug_ru/cards.htm#1053462) плату ExpressCard. Извлеките плату и вставьте ее снова или попытайтесь использовать другую плату.См. раздел Использование плат ExpressCards.

**Extended memory size has changed** (Размер расширенной памяти изменился).

Объем памяти, записанной на NVRAM, не совпадает с объемом памяти, установленной в системе. Перезапустите компьютер. Если ошибка повторяется,<br>обратитесь в корпорацию Dell.См. раздел <u>[Техническая поддержка](file:///C:/data/CHM_OUT/systems/lat120l/ru/ug/ug_ru.chm/ug_ru/help.htm#1074782)</u>.

#### **Копируемый файл слишком велик для диска, на который он копируется.**

Файл, который вы пытаетесь скопировать, слишком велик, или диск переполнен. Попытайтесь скопировать файл на другой диск или на диск большего размера.

#### **Имя файла не может содержать ни один из следующих символов: \ / : \* ? " < > |.**

Не используйте эти символы в именах файлов.

**Gate A20 failure** (Ошибка адресной шины А20).

Возможно, модуль памяти не закреплен. Переустановите модули памяти или замените, если необходимо. См. раздел [Память](file:///C:/data/CHM_OUT/systems/lat120l/ru/ug/ug_ru.chm/ug_ru/parts.htm#1076835).

**General failure** (Общая ошибка).

Операционная система не способна выполнить команду. Это сообщение обычно конкретизируется, например, Printer out of paper (В принтере нет бумаги). Выполните необходимые действия для исправления ошибки.

### **Hard-disk drive configuration error** (Ошибка конфигурации жесткого диска).

Компьютер не может определить тип дисковода. Выключите компьютер, извлеките жесткий диск (см. раздел <u>[Жесткий диск](file:///C:/data/CHM_OUT/systems/lat120l/ru/ug/ug_ru.chm/ug_ru/parts.htm#1052489)</u>) и запустите компьютер с<br>помощью компакт-диска. После этого снова выключите компьютер, установите жесткий Drive (Жесткий диск) в программе Dell Diagnostics. См. раздел [Dell Diagnostics](#page-89-0).

**Hard-disk drive controller failure 0** (Сбой 0 контроллера жесткого диска).

Жесткий диск не отвечает на команды с компьютера. Выключите компьютер, извлеките жесткий диск (см. раздел <u>Жесткий диск)</u> и запустите компьютер<br>с помощью компакт-диска. После этого снова выключите компьютер, установите же проблему, [попробуйте установить другой жесткий диск](#page-89-0). Запустите тесты Hard-Disk Drive (Жесткий диск) в программе Dell Diagnostics. См. раздел Dell Diagnostics.

**Hard-disk drive failure** (Ошибка жесткого диска).

Жесткий диск не отвечает на команды с компьютера. Выключите компьютер, извлеките жесткий диск (см. раздел [Жесткий диск](file:///C:/data/CHM_OUT/systems/lat120l/ru/ug/ug_ru.chm/ug_ru/parts.htm#1052489)) и запустите компьютер с помощью компакт-диска. После этого снова выключите компьютер, установите жесткий диск и перезагрузите компьютер. Если не удается устранить<br>проблему, [попробуйте установить другой жесткий диск](#page-89-0). Запустите тесты Hard-Disk D Diagnostics.

#### **Hard-disk drive read failure** (Ошибка чтения с жесткого диска).

Возможно, жесткий диск несправен. Выключите компьютер, извлеките жесткий диск (см. раздел [Жесткий диск](file:///C:/data/CHM_OUT/systems/lat120l/ru/ug/ug_ru.chm/ug_ru/parts.htm#1052489)) и запустите компьютер с помощью компакт-диска. После этого снова выключите компьютер, установите жесткий диск и перезагрузите компьютер. Если не удается устранить проблему,<br>попробуйте установить другой жесткий диск. Запустите тесты Hard-Disk Drive (Жест

**Insert bootable media** (Вставьте загрузочный носитель).

Операционная система пытается загрузиться не с загрузочного компакт-диска. Вставьте загрузочный компакт-диск.

**Invalid configuration information-please run System Setup Program** (Неправильная информация о конфигурации; запустите программу настройки системы).

Информация о конфигурации системы не совпадает с конфигурацией аппаратного обеспечения. Такое сообщение чаще всего появляется после<br>установки модуля памяти. Измените соответствующие параметры в программе настройки системы

**Keyboard clock line failure** (Сбой в работе шины синхроимпульсов клавиатуры).

Проверьте правильность кабельного соединения внешней клавиатуры. Запустите тест Keyboard Controller (Контроллер клавиатуры) в программе Dell Diagnostics.См. раздел [Dell Diagnostics](#page-89-0).

**Keyboard controller failure** (Ошибка контроллера клавиатуры).

Проверьте правильность кабельного соединения внешней клавиатуры. Перезагрузите компьютер, не дотрагиваясь до клавиатуры и мыши во время<br>загрузки. Запустите тест Keyboard Controller (Контроллер клавиатуры) в программе Dell

**Keyboard data line failure** (Неисправность линии передачи данных от клавиатуры).

Проверьте правильность кабельного соединения внешней клавиатуры. Запустите тест Keyboard Controller (Контроллер клавиатуры) в программе Dell Diagnostics. См. раздел [Dell Diagnostics](#page-89-0)

**Keyboard stuck key failure** (Западание клавиши на клавиатуре).

Проверьте правильность кабельного соединения внешней клавиатуры или цифровой клавиатуры. Перезагрузите компьютер, не дотрагиваясь до клавиатуры во время загрузки. Запустите тест Stuck Key (Запавшая клавиша) в программе Dell Diagnostics.См. раздел [Dell Diagnostics.](#page-89-0)

**Memory address line failure at address, read value expecting value** (Ошибка адресной линии памяти: адрес, считанное значение, ожидаемое значение).

Возможно, модуль памяти неисправен или неправильно установлен. Переустановите модули памяти или замените, если необходимо. См. раздел [Память](file:///C:/data/CHM_OUT/systems/lat120l/ru/ug/ug_ru.chm/ug_ru/parts.htm#1076835).

**Memory allocation error** (Ошибка распределения памяти).

Запускаемая программа конфликтует с операционной системой, другими программами или утилитами. Выключите компьютер и через 30 секунд включите снова. Попытайтесь запустить программу снова. Если опять появляется сообщение об ошибке, см. документацию по этой программе.

**Memory data line failure at address, read value expecting value** (Ошибка линии данных памяти: адрес, считанное значение, ожидаемое значение).

Возможно, модуль памяти неисправен или неправильно установлен. Переустановите модули памяти или замените, если необходимо. См. раздел [Память](file:///C:/data/CHM_OUT/systems/lat120l/ru/ug/ug_ru.chm/ug_ru/parts.htm#1076835).

**Memory double word logic failure at address, read value expecting value** (Ошибка логики двойных слов в памяти: адрес, считанное значение, ожидаемое значение).

Возможно, модуль памяти неисправен или неправильно установлен. Переустановите модули памяти или замените, если необходимо. См. раздел [Память](file:///C:/data/CHM_OUT/systems/lat120l/ru/ug/ug_ru.chm/ug_ru/parts.htm#1076835).

**Memory odd/even logic failure at address, read value expecting value** (Ошибка логики контроля четности в памяти: адрес, считанное значение, ожидаемое значение).

Возможно, модуль памяти неисправен или неправильно установлен. Переустановите модули памяти или замените, если необходимо. См. раздел [Память](file:///C:/data/CHM_OUT/systems/lat120l/ru/ug/ug_ru.chm/ug_ru/parts.htm#1076835).

**Memory write/read failure at address, read value expecting value** (Ошибка записи/чтения в памяти: адрес, считанное значение, ожидаемое значение).

Возможно, модуль памяти неисправен или неправильно установлен. Переустановите модули памяти или замените, если необходимо. См. раздел [Память](file:///C:/data/CHM_OUT/systems/lat120l/ru/ug/ug_ru.chm/ug_ru/parts.htm#1076835).

### **No boot device available** (Нет загрузочных устройств).

Система не может обнаружить жесткий диск. Если загрузочным устройством является жесткий диск, он должен быть правильно установлен и разбит на разделы как загрузочное устройство.

**No boot sector on hard drive** (На жестком диске отсутствует загрузочный сектор).

Возможно, файлы операционной системы повреждены. См. раздел [Техническая поддержка](file:///C:/data/CHM_OUT/systems/lat120l/ru/ug/ug_ru.chm/ug_ru/help.htm#1074782).

**No timer tick interrupt** (Отсутствует прерывание таймера).

Возможно, неправильно функционирует микросхема на системной плате. Запустите тесты System Set (Настройка системы) в программе Dell Diagnostics. См. раздел Dell Diagnosti

**Not enough memory or resources. Exit some programs and try again** (Недостаточно памяти или ресурсов. Выйдите из некоторых программ и повторите попытку).

Слишком много открытых программ. Закройте все окна и откройте программу, с которой вы хотите работать.

### **Operating system not found** (Операционная система не найдена).

Переустановите жесткий диск (см. раздел [Жесткий диск](file:///C:/data/CHM_OUT/systems/lat120l/ru/ug/ug_ru.chm/ug_ru/parts.htm#1052489)). Если проблему не удалось устранить, см. раздел [Техническая поддержка](file:///C:/data/CHM_OUT/systems/lat120l/ru/ug/ug_ru.chm/ug_ru/help.htm#1074782).

**Optional ROM bad checksum** (Неправильная контрольная сумма дополнительной памяти ROM).

Вероятный сбой дополнительного ROM. См. раздел [Техническая поддержка](file:///C:/data/CHM_OUT/systems/lat120l/ru/ug/ug_ru.chm/ug_ru/help.htm#1074782).

### **A required .DLL file was not found** (Необходимый файл DLL не найден).

В программе, которую вы пытаетесь запустить, не хватает важного файла. Удалите программу и установите ее снова.

- 1. Нажмите кнопку **Пуск** и выберите **Панель управления***.*
- 2. Нажмите кнопку **Установка и удаление программ**.
- 3. Выберите программу, которую требуется удалить.
- 4. Нажмите кнопку **Удаление** или **Изменение и удаление программ** и следуйте указаниям на экране.
- 5. Инструкции по установке см. в документации, поставляемой с программой.

### **Sector not found** (Сектор не найден).

Операционная система не находит один из секторов на жестком диске. На жестком диске имеется дефектный сектор или повреждена таблица размещения файлов (FAT). Запустите утилиту проверки ошибок Windows, чтобы проверить файловую структуру на жестком диске. Инструкции см. в<br><u>[Центре справки и поддержки](file:///C:/data/CHM_OUT/systems/lat120l/ru/ug/ug_ru.chm/ug_ru/findinfo.htm#1182018) Windows</u>.Если дефектных секторов очень много, сделайте переформатируйте жесткий диск.

**Seek error** (Ошибка поиска).

Операционная система не может найти требуемую дорожку на жестком диске.

**Shutdown failure** (Сбой при завершении работы системы).

Возможно, неправильно функционирует микросхема на системной плате. Запустите тесты System Set (Настройка системы) в программе Dell Diagnostics. См. раздел Dell Diagnosti

#### **Time-of-day clock lost power** (Не подается питание на часы реального времени).

Установки конфигурации системы повреждены. Подключите кабель питания компьютера к электросети, чтобы зарядить аккумулятор. Если ошибка не исчезает, попробуйте восстановить данные, запустив программу настройки системы. [Затем сразу выйдите из этой программы](file:///C:/data/CHM_OUT/systems/lat120l/ru/ug/ug_ru.chm/ug_ru/setup.htm#1055423). См. раздел <u>Экран</u><br><u>настройки системы</u>. Если сообщение появится вновь, обратитесь в корпорацию Dell.Cм

### **Time-of-day clock stopped** (Часы реального времени остановились).

Разряжен резервный аккумулятор, обеспечивающий сохранение параметров конфигурации системы. Подключите кабель питания компьютера к<br>электросети, чтобы зарядить аккумулятор. Если ошибка не исчезла, обратитесь в корпорацию De

**Time-of-day not set-please run the System Setup program** (Не установлено время суток; запустите программу настройки системы).

Время и дата, установленные в программе установки системы, не совпадают с показаниями системных часов. Измените параметры **Дата** и **Время**. См. раздел [Программа настройки системы](file:///C:/data/CHM_OUT/systems/lat120l/ru/ug/ug_ru.chm/ug_ru/setup.htm#1043338). Если сообщение появится вновь, обратитесь в корпорацию Dell.См. раздел Техническая

**Timer chip counter 2 failed** (Ошибка счетчика микросхемы таймера 2).

Возможно, неправильно функционирует микросхема на системной плате. Запустите тесты System Set (Настройка системы) в программе Dell Diagnostics. См. раздел Dell Diagnost

**Unexpected interrupt in protected mode** (Неожиданное прерывание в защищенном режиме).

Возможно, неправильно функционирует контроллер клавиатуры, или ослабли крепления модуля памяти. Запустите тесты System Memory (Системная<br>память) и Keyboard Controller (Контроллер клавиатуры) в программе [Dell Diagnostics](#page-89-0).

#### **x:\ is not accessible. The device is not ready** (Устройство не готово).

Вставьте диск в дисковод и повторите попытку снова.

**Warning: Battery is critically low** (Критически низкий заряд аккумулятора).

Заряд аккумулятора на исходе.Замените аккумулятор или подключите компьютер к электросети. Или переведите компьютер в режим Hibernate либо выключите.

# <span id="page-97-0"></span>**Неполадки клавиатуры**

**ПРЕДУПРЕЖДЕНИЕ. Перед тем как приступить к выполнению операций данного раздела, выполните указания по безопасности, описанные в** *Информационном руководстве по продуктам***.**

По мере выполнения различных проверок заполняйте [Диагностическую контрольную таблицу](file:///C:/data/CHM_OUT/systems/lat120l/ru/ug/ug_ru.chm/ug_ru/help.htm#1074977).

**ПРИМЕЧАНИЕ**. При запуске программы Dell Diagnostics или программы настройки системы используйте встроенную клавиатуру.Если к компьютеру<br>подключена внешняя клавиатура, встроенная клавиатура компьютера сохраняет все свои ф

# **Неполадки внешней клавиатуры**

### **Проверьте кабель клавиатуры.**

Выключите компьютер. Отсоедините кабель мыши, проверьте его и подключите снова.

Если используется удлинитель клавиатуры, отключите его и подключите клавиатуру непосредственно к компьютеру.

#### **Проверьте внешнюю клавиатуру.**

- 1. Выключите компьютер, подождите 1 минуту и включите снова.
- 2. Убедитесь, что индикаторы Num Lock, Caps Lock и Scroll Lock на внешней клавиатуре мигают во время загрузки.
- 3. На рабочем столе Windows нажмите кнопку **Пуск**® **Программы**® **Стандартные** и выберите **Блокнот**.
- 4. Введите несколько символов с помощью внешней клавиатуры и проверьте, отображаются ли они на экране.

Если проверка прошла неудачно, возможно, внешняя клавиатура неисправна.

### **Чтобы убедиться, что проблема во внешней клавиатуре, проверьте работу встроенной клавиатуры.**

1. Выключите компьютер.

- <span id="page-98-1"></span>2. Отсоедините внешнюю клавиатуру.
- 3. Включите компьютер.
- 4. На рабочем столе Windows нажмите кнопку **Пуск**® **Программы**® **Стандартные** и выберите **Блокнот**.
- 5. Введите несколько символов с помощью внутренней клавиатуры и проверьте, отображаются ли они на экране.

Если теперь символы отображаются на экране, а при работе с внешней клавиатурой они не появлялись, возможно, внешняя клавиатура<br>неисправна. См. раздел <u>[Техническая поддержка](file:///C:/data/CHM_OUT/systems/lat120l/ru/ug/ug_ru.chm/ug_ru/help.htm#1074782)</u>.

#### **Запустите набор диагностических тестов клавиатуры.**

Выполните тесты группы PC-AT Compatible Keyboards диагностической программы [Dell Diagnostics](#page-89-0).Cм. раздел <u>Dell Diagnostics</u>. Если результаты тестов<br>указывают на неисправность внешней клавиатуры, см. раздел <u>Техническая под</u>

### **Необычные символы**

### **Отключите цифровую клавиатуру.**

Если вместо букв отображаются цифры, отключите цифровую клавиатуру, нажав клавишу <Num Lk>. Убедитесь, что индикатор Numbers не горит.

## <span id="page-98-0"></span>**Блокировки и неполадки программного обеспечения**

**ПРЕДУПРЕЖДЕНИЕ. Перед тем как приступить к выполнению операций данного раздела, выполните указания по безопасности, описанные в** *Информационном руководстве по продуктам***.**

## **Компьютер не запускается**

**Убедитесь, что адаптер переменного тока надежно подключен к компьютеру и электрической розетке.**

### **Компьютер не отвечает на запросы**

**ВНИМАНИЕ**. Если вы не смогли завершить работу системы, данные могут быть потеряны.

#### **Выключите компьютер.**

Если компьютер не реагирует на нажатие клавиш на клавиатуре или перемещение мыши, нажмите кнопку питания не менее чем на 8-10 секунд, пока компьютер не выключится. Затем перезагрузите компьютер.

### **Программа не отвечает или постоянно возникают сбои**

### **Завершите работу программы.**

- 1. Нажмите одновременно клавиши <Crtl><Shift><Esc>.
- 2. Перейдите на вкладку **Приложения** и выберите программу, которая не отвечает.
- 3. Выберите **Завершить задачу**.

**ПРИМЕЧАНИЕ**. После перезагрузки компьютера мажет запуститься программа chkdsk. Следуйте инструкциям на экране.

#### **Обратитесь к документации по программе.**

Если необходимо, удалите и заново установите программу. Обычно программное обеспечение включает в себя инструкции по установке, находящиеся в документации, либо на дискете или CD-диске.

# **Программа, разработанная для более ранних версий операционной системы Microsoft® Windows®**

### **Запустите мастер совместимости программ.**

Мастер совместимости программ настраивает программу таким образом, чтобы она работала в операционных системах, отличных от Windows XP.

1. Нажмите кнопку **Пуск**, выберите **Все программы**® **Стандартные**, затем выберите **Мастер совместимости программ**.

- 2. В первом экране нажмите кнопку **Далее**.
- 3. Следуйте инструкциям на экране.

## **Появится сплошной синий экран**

#### **Выключите компьютер.**

Если компьютер не реагирует на нажатие клавиш на клавиатуре или перемещение мыши, нажмите кнопку питания не менее чем на 8-10 секунд, пока<br>компьютер не выключится. Затем перезагрузите компьютер.

### **Другие проблемы с программным обеспечением**

**Обратитесь к документации по программе или обратитесь к изготовителю программы для получения сведений по устранению неисправностей.** 

- l Убедитесь, что программа совместима с операционной системой, установленной на компьютере.
- l Убедитесь, что компьютер соответствует минимальным требованиям к оборудованию, необходимым для запуска программного обеспечения. Информацию см. в документации по программе.
- l Убедитесь, что программа была правильно установлена и настроена.
- l Убедитесь, что драйверы устройств не конфликтуют с программой.
- l Если необходимо, удалите и заново установите программу.

**Сразу же создайте резервные копии файлов.**

**Используйте антивирусное программное обеспечение для проверки жестких дисков, дискет или компакт-дисков.**

**Сохраните и закройте все открытые файлы или программы, а затем завершите работу компьютера с помощью меню Пуск.**

### **Сканирование компьютера для поиска шпионского программного обеспечения.**

Если производительность компьютера ухудшилась, на экране часто появляются окна с рекламой или имеются проблемы подключения к Интернету, то,<br>вероятно, компьютер заражен шпионским программным обеспечением. Воспользуйтесь ан шпионского программного обеспечения (может потребоваться обновление программы), чтобы выполнить сканирование компьютера и удалить<br>шпионские программы. Для получения дополнительной информации посетите веб-узел **support.del** *spyware*.

### **Запустите программу Dell Diagnostics.**

Если все тесты пройдены успешно, ошибка связана с программным обеспечением. См. раздел [Dell Diagnostics.](#page-89-0)

# <span id="page-99-0"></span>**Проблемы с памятью**

По мере выполнения проверок заполняйте [Диагностическую контрольную таблицу](file:///C:/data/CHM_OUT/systems/lat120l/ru/ug/ug_ru.chm/ug_ru/help.htm#1074977).

**ПРЕДУПРЕЖДЕНИЕ. Перед тем как приступить к выполнению операций данного раздела, выполните указания по безопасности, описанные в** *Информационном руководстве по продуктам***.**

### **Если отображается сообщение о недостаточной памяти.**

- l Сохраните и закройте все файлы, закройте все неиспользуемые программы и посмотрите, помогло ли это решить проблему.
- г Минимальные требования к памяти указаны в документации по программному обеспечению. Если необходимо, установите дополнительные<br>модули памяти. См. раздел <u>Память</u>.
- l Извлеките и повторно установите модули памяти, чтобы убедиться, что обмен данными между компьютером и модулями памяти выполняется правильно. См. раздел [Память](file:///C:/data/CHM_OUT/systems/lat120l/ru/ug/ug_ru.chm/ug_ru/parts.htm#1076835).

l Запустите Dell Diagnostics. См. раздел [Dell Diagnostics.](#page-89-0)

### **Если возникают другие проблемы с памятью.**

- l Извлеките и повторно установите модули памяти, чтобы убедиться, что обмен данными между компьютером и модулями памяти выполняется правильно. См. раздел [Память](file:///C:/data/CHM_OUT/systems/lat120l/ru/ug/ug_ru.chm/ug_ru/parts.htm#1076835).
- l Соблюдайте следующие указания по установке модулей памяти. См. раздел [Память](file:///C:/data/CHM_OUT/systems/lat120l/ru/ug/ug_ru.chm/ug_ru/parts.htm#1076835).
- l Запустите Dell Diagnostics. См. раздел [Dell Diagnostics.](#page-89-0)

# <span id="page-100-1"></span>**Проблемы с сетью**

По мере выполнения проверок заполняйте [Диагностическую контрольную таблицу](file:///C:/data/CHM_OUT/systems/lat120l/ru/ug/ug_ru.chm/ug_ru/help.htm#1074977).

ПРЕДУПРЕЖДЕНИЕ. Перед тем как приступить к выполнению операций данного раздела, выполните указания по безопасности, описанные<br>в Информационном руководстве по продуктам.

### **Проверьте разъем сетевого кабеля.**

Убедитесь, что сетевой кабель надежно вставлен в сетевой разъем компьютера и в разъем локальной сети.

### **Проверьте индикаторы сети на сетевом разъеме.**

Если индикатор не горит, то сетевое соединение не установлено. Замените сетевой кабель.

**Перезагрузите компьютер и попробуйте войти в сеть еще раз.**

### **Проверьте настройку сети.**

Обратитесь к сетевому администратору или человеку, который настраивал вашу локальную сеть, чтобы проверить правильность настроек и работоспособность сети.

# <span id="page-100-0"></span>**Неисправности платы ExpressCard**

**ПРЕДУПРЕЖДЕНИЕ. Перед тем как приступить к выполнению операций данного раздела, выполните указания по безопасности, описанные в** *Информационном руководстве по продуктам***.**

### **Проверьте плату ExpressCard.**

Убедитесь, что плата ExpressCard правильно вставлена в разъем.

### **Убедитесь, что Windows распознает плату.**

Дважды щелкните на значке **Безопасное извлечение устройства** на панели задач Windows.Убедитесь, что плата есть в списке.

### **Если возникли проблемы с платой ExpressCard, поставляемой корпорацией Dell.**

Обратитесь в корпорацию Dell. См. раздел [Техническая поддержка](file:///C:/data/CHM_OUT/systems/lat120l/ru/ug/ug_ru.chm/ug_ru/help.htm#1074782).

### **Если возникли проблемы с платой ExpressCard от другого поставщика (не Dell).**

Обратитесь к производителю платы ExpressCard.

# <span id="page-101-1"></span><span id="page-101-0"></span>**Проблемы, связанные с питанием**

По мере выполнения проверок заполняйте [Диагностическую контрольную таблицу](file:///C:/data/CHM_OUT/systems/lat120l/ru/ug/ug_ru.chm/ug_ru/help.htm#1074977).

ПРЕДУПРЕЖДЕНИЕ. Перед тем как приступить к выполнению операций данного раздела, выполните указания по безопасности, описанные<br>в Информационном руководстве по продуктам.

#### **Проверьте индикатор питания.**

Если контрольная лампа горит ровно или мигает, питание подключено к компьютеру. Если индикатор питания мигает, компьютер находится в режиме<br>ожидания Standby. Для возобновления обычной работы нажмите кнопку включения. Если кнопку энергопитания.

#### **Зарядите аккумулятор.**

Аккумулятор может быть разряжен.

- 1. Переустановите аккумулятор.
- 2. С помощью адаптера переменного тока подключите компьютер к электросети.
- 3. Включите компьютер.

**ПРИМЕЧАНИЕ.** Рабочее время аккумулятора (время, в течение которого аккумулятор остается заряженным) со временем уменьшается. В зависимости от того, как часто и в каких условиях используется аккумулятор, возможно, в процессе эксплуатации компьютера, его потребуется заменить.

#### **Проверьте индикатор состояния аккумулятора.**

Если индикатор состояния аккумулятора мигает или горит оранжевым светом, это означает, что заряд батареи низкий или батарея полностью разряжена. Подключите компьютер к электросети.

Если индикатор состояния аккумулятор мигает попеременно зеленым и оранжевым светом, аккумулятор слишком сильно нагрет для зарядки. Выключите<br>компьютер и отсоедините его от электросети, затем оставьте аккумулятор и компьют комнатной.

Если индикатор состояния аккумулятора быстро мигает оранжевым светом, возможно, аккумулятор поврежден. См. раздел Техническая поддер

#### **Проверьте температуру аккумулятора.**

Если температура ниже 0° C (32° F), компьютер не запустится.

#### **Проверьте электрическую розетку.**

Убедитесь, что электрическая розетка исправна, проверив ее при помощи иного устройства, например светильника.

### **Проверьте адаптер переменного тока.**

Проверьте соединения кабеля адаптера. Если на адаптере есть индикатор, убедитесь, что он горит.

### **Подключите компьютер непосредственно к электророзетке.**

Чтобы определить, что компьютер действительно включается, необходимо выполнить его подключение к электросети в обход устройств защиты питания, сетевых фильтров и кабелей удлинителей.

#### **Устраните возможные помехи.**

Выключите находящиеся поблизости вентиляторы, флуоресцентные светильники, галогенные светильники или иные устройства.

#### **Настройте параметры электропитания.**

См. раздел [Режимы управления питанием](file:///C:/data/CHM_OUT/systems/lat120l/ru/ug/ug_ru.chm/ug_ru/battery.htm#1058557).

#### **Переустановите модули памяти.**

Если индикатор питания компьютера горит, но на экране отсутствует изображение, переустановите модули памяти. См. раздел [Память](file:///C:/data/CHM_OUT/systems/lat120l/ru/ug/ug_ru.chm/ug_ru/parts.htm#1076835).

### **Обеспечение достаточного питания для компьютера**

Компьютер предназначен для работы с адаптером переменного тока на 65 Вт. Для получения оптимальной производительности всегда используйте этот адаптер.

# <span id="page-102-0"></span>**Проблемы с принтером**

По мере выполнения проверок заполняйте [Диагностическую контрольную таблицу](file:///C:/data/CHM_OUT/systems/lat120l/ru/ug/ug_ru.chm/ug_ru/help.htm#1074977).

ПРЕДУПРЕЖДЕНИЕ. Перед тем как приступить к выполнению операций данного раздела, выполните указания по безопасности, описанные<br>в Информационном руководстве по продуктам.

**ПРИМЕЧАНИЕ.** Если вам нужна техническая поддержка по вопросам, связанным с принтером, обратитесь к его производителю.

### **Убедитесь, что принтер включен.**

#### **Проверьте кабельные соединения принтера.**

- l Сведения о подключении кабелей см. в документации по принтеру.
- l Убедитесь, что кабель принтера надежно подключен к принтеру и компьютеру.

#### **Проверьте электрическую розетку.**

Убедитесь, что электрическая розетка исправна, проверив ее при помощи иного устройства, например светильника.

#### **Убедитесь, что Windows распознает принтер.**

- 1. Щелкните на кнопке **Пуск**, выберите пункт **Панель управления** и пункт **Принтеры и другое оборудование**.
- 2. Выберите **Просмотреть установленные принтеры и факсы**.

Если принтер отсутствует в списке, щелкните значок принтера правой кнопкой мыши.

3. Выберите пункт **Свойства** и перейдите на вкладку **Порты**. Для принтера USB убедитесь, что для параметра **Печатать в следующие порты:** становлено значение **USB**.

#### **Переустановите драйвер принтера.**

Инструкции см. в документации по принтеру.

## <span id="page-102-1"></span>**Проблемы со сканером**

ПРЕДУПРЕЖДЕНИЕ. Перед тем как приступить к выполнению операций данного раздела, выполните указания по безопасности, описанные<br>в Информационном руководстве по продуктам.

**ПРИМЕЧАНИЕ.** Если требуется техническая поддержка для сканера, обратитесь к изготовителю сканера.

#### **Обратитесь к документации принтера.**

Информацию по установке принтера и устранению неполадок см. в документации по принтеру.

#### **Обратитесь к документации сканера.**

Сведения по установке и устранению неисправностей см. в документации по сканеру.

#### **Разблокируйте сканер.**

Убедитесь, что ваш сканер разблокирован, если имеется клавиша блокировки или кнопка блокировки.

### **Перезагрузите компьютер и повторите попытку сканирования.**

#### **Проверьте кабельные соединения.**

- l Сведения о подключении кабелей см. в документации по сканеру.
- l Убедитесь, что кабель сканера надежно подключен к сканеру и компьютеру.

### **Убедитесь, что Microsoft Windows распознает сканер.**

- 1. Нажмите кнопку **Пуск**, выберите пункт **Панель управления** и пункт **Принтеры и другое оборудование**.
- 2. Выберите **Сканеры и камеры**.

Если сканер отображается в списке, система Windows распознает этот сканер.

### **Переустановите драйвер сканера.**

Инструкции см. в документации по сканеру.

## <span id="page-103-0"></span>**Проблемы, связанные со звуком и динамиками**

По мере выполнения проверок заполняйте [Диагностическую контрольную таблицу](file:///C:/data/CHM_OUT/systems/lat120l/ru/ug/ug_ru.chm/ug_ru/help.htm#1074977).

ПРЕДУПРЕЖДЕНИЕ. Перед тем как приступить к выполнению операций данного раздела, выполните указания по безопасности, описанные<br>в Информационном руководстве по продуктам.

## **Не слышен звук из встроенных динамиков**

#### **Отрегулируйте громкость звука в Windows.**

Дважды щелкните на значок громкости в правом нижнем углу экрана. Убедитесь, что звук не приглушен до предела и не отключен. Отрегулируйте громкость, низкие и высокие частоты, чтобы исключить искажения звука.

### **Отрегулируйте громкость, используя клавиши быстрого выбора команд.**

Нажмите клавиши <Fn><End> чтобы отключить или включить встроенные динамики.

### **Переустановите драйвер звуковой платы.**

См. раздел [Переустановка драйверов и утилит](file:///C:/data/CHM_OUT/systems/lat120l/ru/ug/ug_ru.chm/ug_ru/software.htm#1055588).

### **Не слышен звук из внешних динамиков**

### **Убедитесь, что низкочастотный динамик и другие динамики включены.**

Смотрите схему настройки, которая прилагается к динамикам. Если на динамиках есть регулятор громкости, отрегулируйте громкость, низкие и высокие частоты, чтобы исключить искажения звука.

### **Отрегулируйте громкость звука в Windows.**

Щелкните или дважды щелкните значок динамика в правом нижнем углу экрана. Убедитесь, что звук не приглушен до предела и не отключен.

### **Отсоедините наушники от разъема наушников.**

Звук из динамиков автоматически отключается при подключении наушников к разъему наушников на передней панели компьютера.

#### **Проверьте электрическую розетку.**

Убедитесь, что электрическая розетка исправна, проверив ее при помощи иного устройства, например светильника.

#### **Устраните возможные помехи.**

Для диагностики внешних воздействий отключите расположенные поблизости вентиляторы, флуоресцентные и галогенные светильники.

### **Переустановите аудиодрайвер.**

См. раздел [Переустановка драйверов и утилит](file:///C:/data/CHM_OUT/systems/lat120l/ru/ug/ug_ru.chm/ug_ru/software.htm#1055588).

### **Запустите программу Dell Diagnostics.**

### См. раздел [Dell Diagnostics.](#page-89-0)

**ПРИМЕЧАНИЕ**. Настройка громкости в некоторых проигрывателях отменяет настройку громкости в Windows. Если до этого вы слушали музыку в<br>формате MP3, убедитесь, что вы не приглушили громкость и не отключили звук в проигрыва

# **Из наушников не слышен звук**

### **Проверьте подключение кабеля наушников.**

Убедитесь, что кабель наушников надежно вставлен в разъем для наушников. См. раздел [аудиоразъемы](file:///C:/data/CHM_OUT/systems/lat120l/ru/ug/ug_ru.chm/ug_ru/about.htm#1088064).

### **Отрегулируйте громкость звука в Windows.**

Щелкните или дважды щелкните на значке динамика в правом нижнем углу экрана. Убедитесь, что звук не приглушен до предела и не отключен.

# <span id="page-104-0"></span>**Проблемы, связанные с сенсорной панелью или мышью**

### **Проверьте параметры сенсорной панели.**

- 1. Нажмите кнопку **Пуск**, выберите пункт **Панель управления** и пункт **Принтеры и другое оборудование**.
- 2. Выберите пункт **Мышь**.
- 3. Попробуйте изменить параметры.

#### **Проверьте кабель мыши.**

Выключите компьютер. Отсоедините кабель мыши, проверьте его и подключите снова.

Если используется удлинитель мыши, отсоедините его и подключите мышь непосредственно к компьютеру.

# **Чтобы убедиться, что проблема связана с мышью, проверьте работу сенсорной панели.**

- 1. Выключите компьютер.
- 2. Отсоедините мышь.
- 3. Включите компьютер.
- 4. С помощью сенсорной панели переместите курсор по рабочему столу Windows, выберите любую пиктограмму и откройте ее.

**Если сенсорная панель работает правильно, возможно, неисправна мышь.**

### **Проверьте параметры программы настройки системы.**

Убедитесь, что нужное устройство отображается в списке указывающих устройств в программе настройки системы. (Компьютер автоматически распознает мышь USB, настройки изменять не требуется.

#### **Проверьте контроллер мыши.**

Чтобы проверить работу контроллера мыши (от которого зависит перемещение указателя на экране) и кнопок сенсорной панели или мыши, запустите<br>тест Mouse (Мышь) из группы тестов **Pointing Devices** (Указывающие устройства) пр

### **Переустановите драйвер сенсорной панели.**

См. раздел [Переустановка драйверов и утилит](file:///C:/data/CHM_OUT/systems/lat120l/ru/ug/ug_ru.chm/ug_ru/software.htm#1055588).

# <span id="page-105-0"></span>**Проблемы, связанные с видео и монитором**

По мере выполнения проверок заполняйте [Диагностическую контрольную таблицу](file:///C:/data/CHM_OUT/systems/lat120l/ru/ug/ug_ru.chm/ug_ru/help.htm#1074977).

ПРЕДУПРЕЖДЕНИЕ. Перед тем как приступить к выполнению операций данного раздела, выполните указания по безопасности, описанные<br>в Информационном руководстве по продуктам.

# **Если на мониторе нет изображения**

**ПРИМЕЧАНИЕ.** Если используется программа, которая требует более высокого разрешения, чем поддерживается компьютером, рекомендуется подключить к компьютеру внешний монитор.

### **Проверьте аккумулятор.**

Если для питания вашего компьютера используется аккумулятор, он может разрядиться. Подключите компьютер к электросети с помощью адаптера переменного тока и включите компьютер.

### **Проверьте электрическую розетку.**

Убедитесь, что электрическая розетка исправна, проверив ее при помощи иного устройства, например светильника.

### **Проверьте адаптер переменного тока.**

Проверьте соединения кабеля адаптера. Если на адаптере есть индикатор, убедитесь, что он горит.

### **Подключите компьютер непосредственно к электророзетке.**

Чтобы определить, что компьютер действительно включается, необходимо выполнить его подключение к электросети в обход устройств защиты питания, сетевых фильтров и кабелей удлинителей.

#### **Настройте параметры электропитания.**

Выполните поиск по ключевому слову *режим ожидания* в [Центре справки и поддержки](file:///C:/data/CHM_OUT/systems/lat120l/ru/ug/ug_ru.chm/ug_ru/findinfo.htm#1182018) Windows.

### **Переключите видеоизображение.**

Если к компьютеру подключен внешний монитор, для переключения изображения на дисплей нажмите комбинацию клавиш <Fn><F8>.

# **Некачественное изображение**

#### **Отрегулируйте яркость.**

Нажмите клавишу <Fn> и клавишу со стрелкой вверх или вниз.

### **Отодвиньте внешний низкочастотный динамик от компьютера или монитора.**

Если внешняя акустическая система включает в себя низкочастотные динамики, убедитесь, что эти динамики удалены как минимум на 60 см от компьютера или внешнего монитора.

#### **Устраните возможные помехи.**

Выключите находящиеся поблизости вентиляторы, флуоресцентные светильники, галогенные светильники или иные устройства.

### **Разверните компьютер в другую сторону.**

Исключите солнечные блики, которые могут снизить качество изображения.

### **Выполните настройку дисплея в системе Windows.**

- 1. Нажмите кнопку **Пуск** и выберите **Панель управления**.
- 2. Выберите пункт **Оформление и темы**.
- 3. Щелкните область, которую необходимо изменить, или щелкните значок **Экран**.

Попробуйте установить различные значения для параметров **Качество цветопередачи** и **Разрешение экрана**.

## **Запустите набор диагностических тестов.**

Если проблемы, связанные с монитором, не устранены (несмотря на то, что сообщение об ошибке не отображается), а экран не абсолютно чистый,<br>запустите группу устройств **Video** (Видео) в программе Dell Diagnostics. После это

### **См. раздел «Сообщения об ошибках».**

Если появляется сообщение об ошибке, см. раздел [Сообщения об ошибках](#page-93-0).

# **Четкое изображение только на части экрана дисплея**

#### **Подсоедините внешний монитор.**

- 1. Выключите компьютер и подключите к нему внешний монитор.
- 2. Включите компьютер и монитор, затем отрегулируйте яркость и контрастность монитора.

Если внешний монитор работает, возможно, неисправен дисплей компьютера или видеоконтроллер. См. раздел [Техническая поддержка](file:///C:/data/CHM_OUT/systems/lat120l/ru/ug/ug_ru.chm/ug_ru/help.htm#1074782).